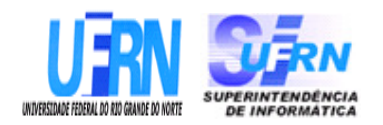

### **UNIVERSIDADE FEDERAL DO RIO GRANDE DO NORTE SUPERINTENDÊNCIA DE INFORMÁTICA DIRETORIA DE SISTEMAS**

# *Especificações* **SIGAA** *Módulo Stricto Sensu*

*Universidade Federal do Rio G. Norte Campus Universitário CEP 59072-000 Natal - RN - Brasil Telefone: (84)3215-3155 e-mail : cooperacao@info.ufrn.br*

# **Histórico de Modificações**

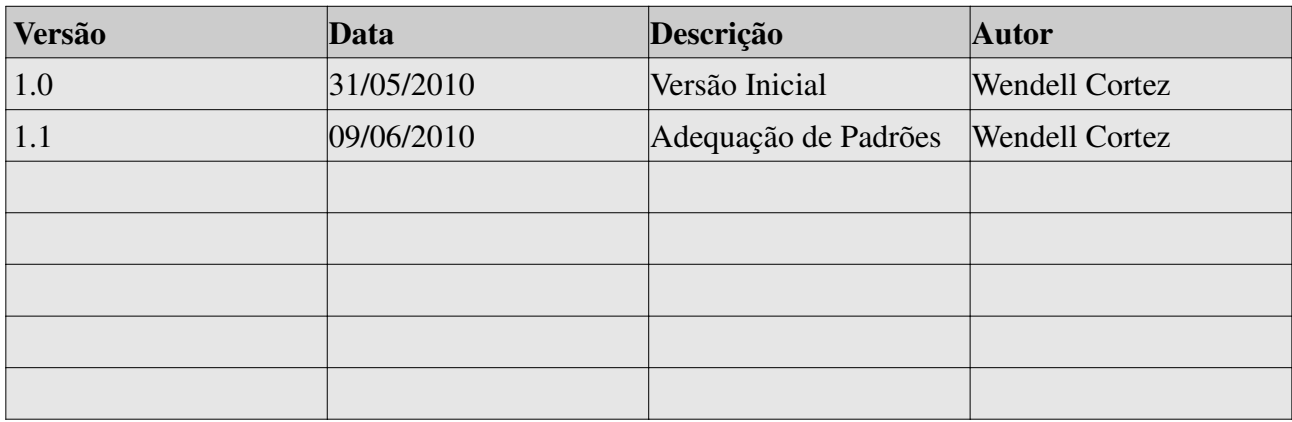

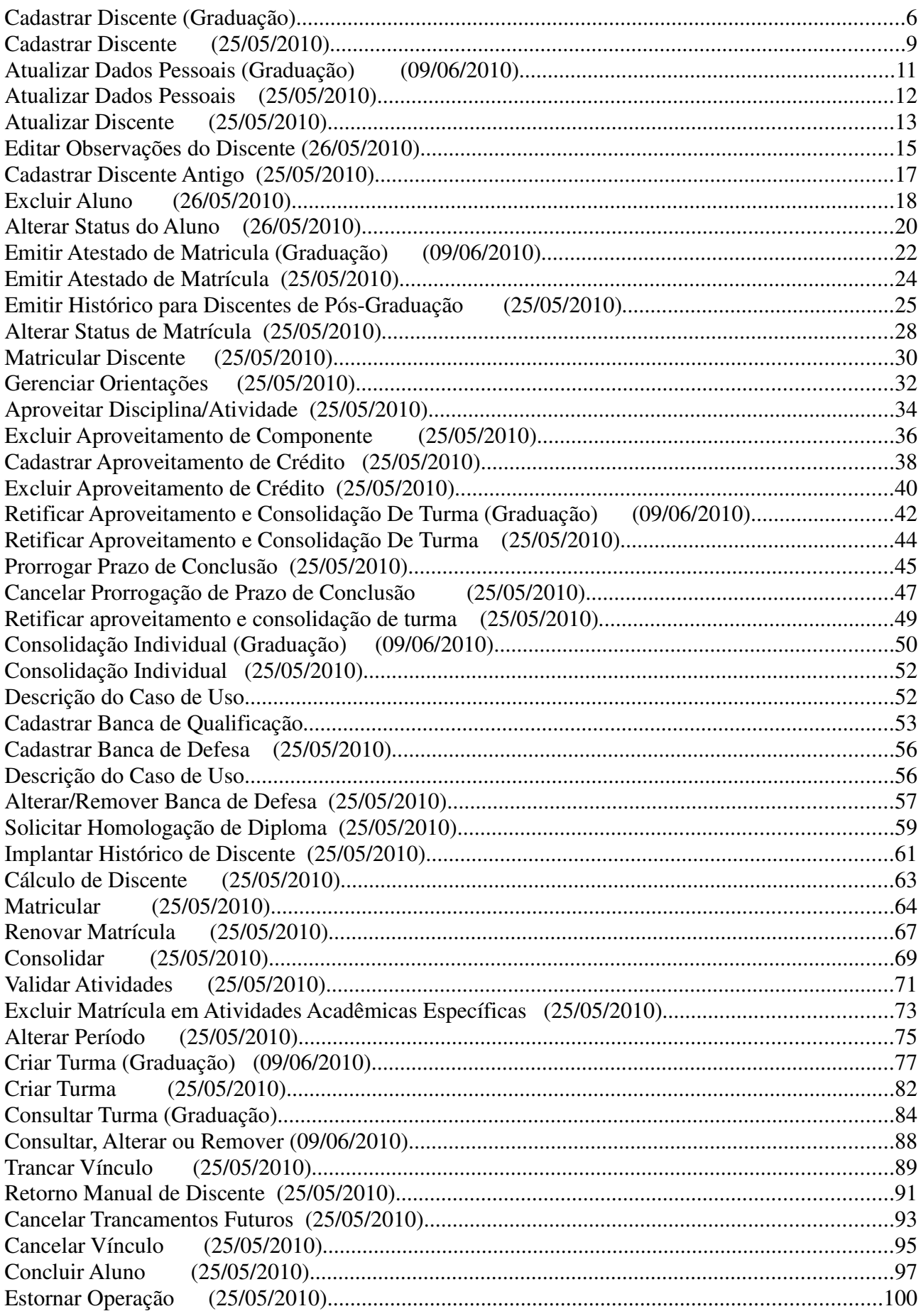

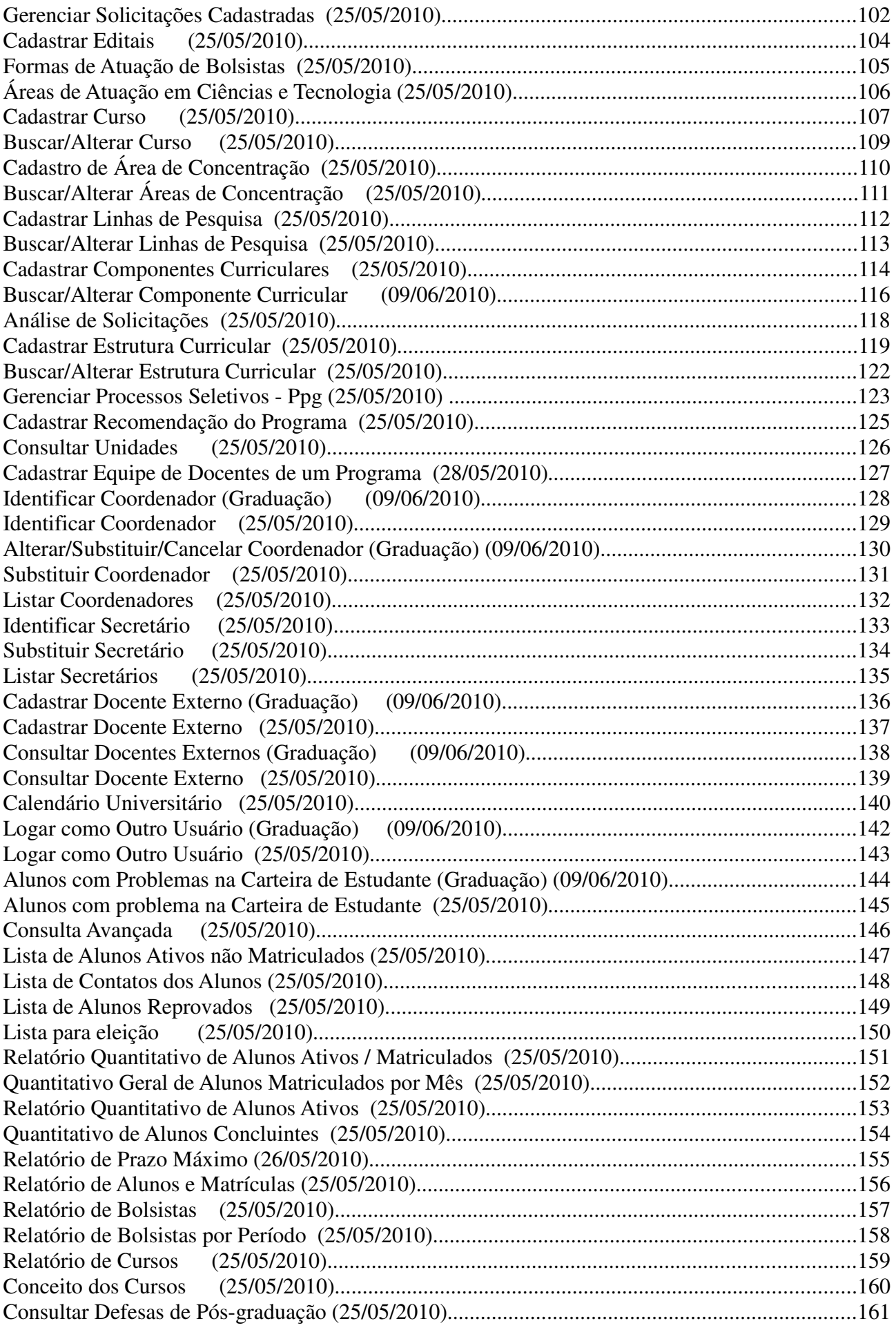

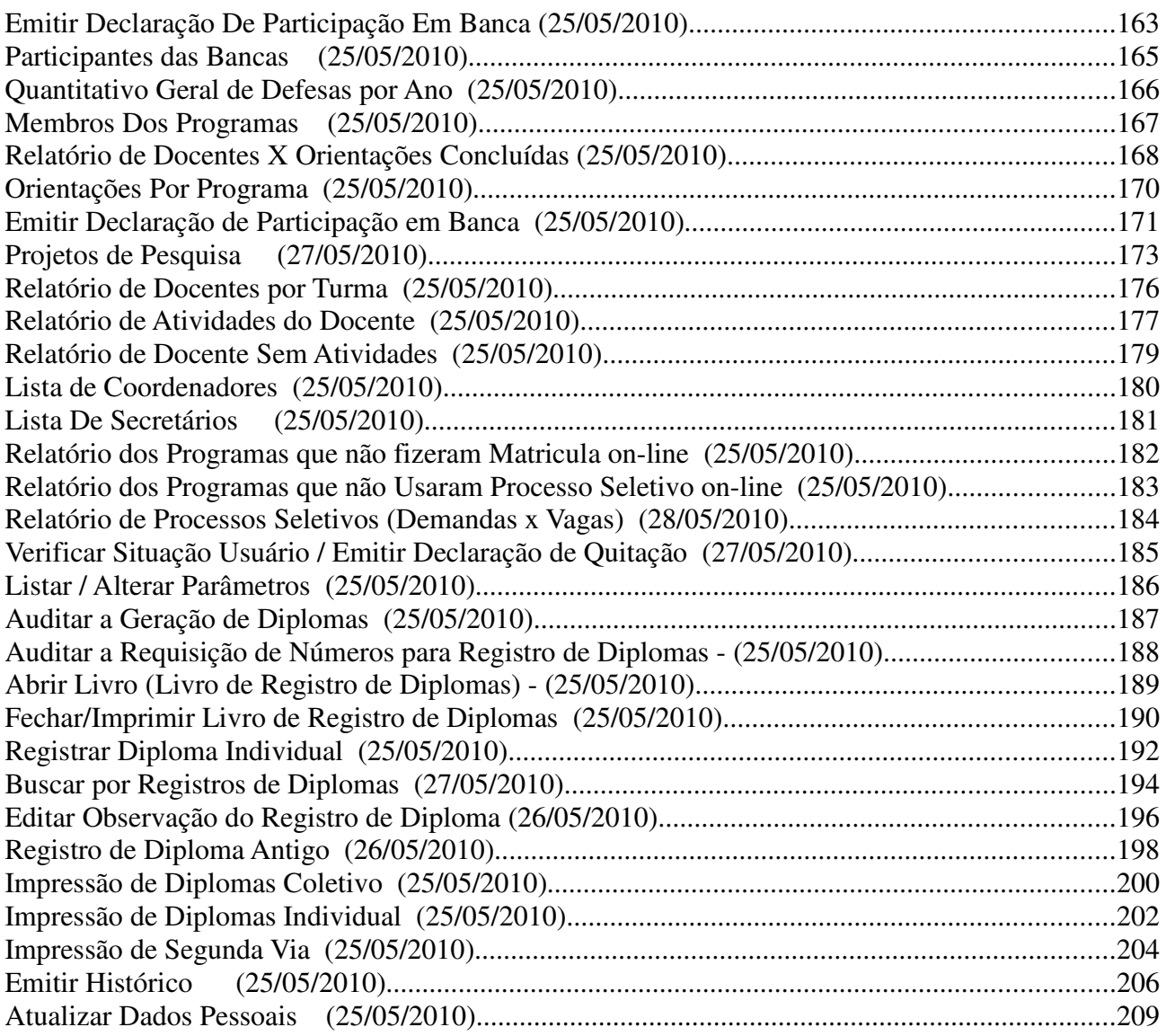

# **Cadastrar Discente (Graduação)**

#### (09/06/2010)

Este caso de uso tem como finalidade cadastrar os dados do discente de Graduação. Esse cadastro é efetuado por todos aqueles usuários que possuem um dos papéis relacionados abaixo, dependendo do módulo que está sendo acessado.

## **Descrição do Caso de Uso**

Este caso de uso inicia-se quando o usuário acessa a funcionalidade: Alunos → Dados do Discente → Cadastrar Discente

Para cadastrar um discente devemos seguir os seguintes passos:

#### **Passo 1**

Informar o CPF do discente a ser cadastrado. Se ele for estrangeiro pode-se assinalar e continuar o cadastro:

- **CPF**: Formato 99999999999. Tipo NUMÉRICO.
- **A pessoa é estrangeira e não possui CPF**: Tipo LÓGICO.

#### **Passo 2**

A sequência do cadastro é informar os seguintes dados pessoais:

- **Nome**: Tipo TEXTO. (Preenchimento obrigatório)
- **E-Mail**: Tipo TEXTO e NUMÉRICO.
- **Nome da Mãe**: Tipo TEXTO. (Preenchimento obrigatório)
- **Nome do Pai**: Tipo TEXTO.
- **Sexo**: Formato MASCULINO/FEMININO. Tipo TEXTO.
- **Data de Nascimento**: Formato DD/MM/AAAA. Tipo DATA. (Preenchimento obrigatório)
- **Estado Civil**: Tipo TEXTO.
- **Raça**: Tipo TEXTO.
- **Escola de Conclusão do Ensino Médio**: Tipo TEXTO e NUMÉRICO.
- **Ano de Conclusão**: Formato AAAA. Tipo NUMÉRICO.
- **Tipo de Necessidade Especial**: Tipo TEXTO.
- **Tipo Sanguíneo**: Tipo TEXTO.
- **Dados de naturalidade**.
	- **País**: Tipo TEXTO.
	- **UF**: Tipo TEXTO.
	- **Município**: Tipo TEXTO.
- **Dados da documentação**.
	- **RG**: Formato 999999999. Tipo NUMÉRICO.
		- **Órgão de Expedição**: Tipo TEXTO.
		- **UF**: Tipo TEXTO.
		- **Data de Expedição**: Formato DD/MM/AAAA. Tipo DATA.
	- **Título de eleitor**: Formato 999999999999. Tipo NUMÉRICO.
		- **Zona**: Formato 999. Tipo TEXTO.
		- **Seção**: Formato 999. Tipo NUMÉRICO.
		- **UF**: Tipo TEXTO.
	- **Passaporte**: Tipo NUMÉRICO.
- **Informações para o contato**.
	- **CEP**: Formato 99999-999. Tipo NUMÉRICO.
	- **Logradouro**: Tipo TEXTO e NUMÉRICO.
	- **N.°**: Formato 9999. Tipo NUMÉRICO.
	- **Bairro**: Formato NOME DO BAIRRO. Tipo TEXTO e NUMÉRICO.
	- **Complemento**: Tipo TEXTO e NUMÉRICO.
	- **UF**: Tipo TEXTO.
	- **Município**: Tipo TEXTO.
	- **Tel. Fixo**: Formato (99)99999999. Tipo NUMÉRICO.
	- **Tel. Celular**: Formato (99)99999999. Tipo NUMÉRICO.
- **Dados bancários**.
	- **Banco**: Tipo TEXTO.
	- **Conta**: Tipo NUMÉRICO.
	- **Agência**: Tipo NUMÉRICO.

#### **Passo 3**

O terceiro passo do cadastro é informar os seguintes dados do discente:

- **Ano-Período Inicial**: Tipo NUMÉRICO. (Preenchimento obrigatório).
- **Tipo**: Tipo TEXTO. (Preenchimento obrigatório).
- **Status**: Tipo TEXTO. (Preenchimento obrigatório).
- **Forma de Ingresso**: Tipo TEXTO. (Preenchimento obrigatório).
- **Perfil Inicial**: Tipo NUMÉRICO. (Preenchimento obrigatório).
- **Curso**: Tipo TEXTO. (Preenchimento obrigatório).
- **Matriz Curricular**: Tipo TEXTO. (Preenchimento obrigatório).

O caso de uso é finalizado.

# **Principais Regras de Negócio**

• **RN01** - Não pode haver mais de um discente com o mesmo CPF.

## **Classes Persistentes e Tabelas Envolvidas**

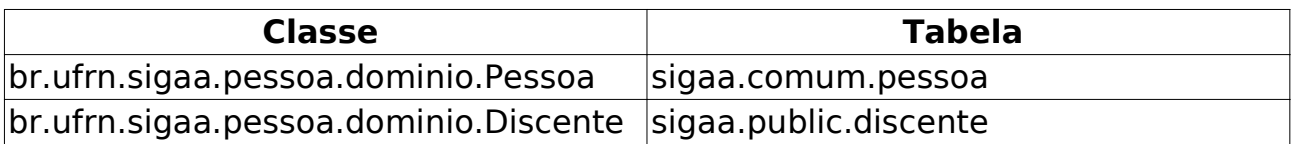

# **Cadastrar Discente** (25/05/2010)

Este caso de uso tem como finalidade cadastrar os dados do discente de Pós-Graduação de Stricto-Sensu. Esse cadastro é efetuado pelos usuários da próreitoria de pós-graduação.

## **Descrição do Caso de Uso**

Este caso de uso inicia-se quando o usuário acessa a funcionalidade: Alunos → Dados do Discente → Cadastrar Discente

Este caso de uso está especificado em Cadastrar Discente de Graduação. As mudanças ocorrem a partir do Passo 3.

É solicitado para entrar com os seguintes dados do discente:

• **Ano-Semestre Inicial**: Formato - AAAA/9. Tipo - NUMÉRICO. (Preenchimento Obrigatório).

- **Mês de Entrada**: Tipo TEXTO. (Preenchimento Obrigatório).
- **Origem do discente**: Tipo TEXTO. (Preenchimento Obrigatório).
- **Tipo**: Tipo TEXTO. (Preenchimento Obrigatório).
- **Forma de Ingresso**: Tipo TEXTO. (Preenchimento Obrigatório).
- **Processo Seletivo**: Tipo TEXTO. (Preenchimento Obrigatório).
- **Programa**: Tipo TEXTO. (Preenchimento Obrigatório).
- **Curso**: Tipo TEXTO. (Preenchimento Obrigatório).
- **Currículo**: Tipo TEXTO.
- **Área de Concentração**: Tipo TEXTO.
- **Linha de Pesquisa**: Tipo TEXTO.
- **Orientador**: Tipo TEXTO.
- **Início da Orientação**: Formato DD/MM/AAAA. Tipo DATA.
- **Co-Orientador**: Tipo TEXTO.
- **Início da Co-Orientação**: Formato DD/MM/AAAA. Tipo DATA.
- **Co-Orientadores Externos**: Tipo TEXTO e NUMÉRICO.
- **Bolsista**: Formato SIM/NÃO. Tipo TEXTO.
- **Pertence a outra Instituição de Ensino**: Tipo LÓGICO.

O Caso de Uso é finalizado.

### **Classes Persistentes e Tabelas Envolvidas**

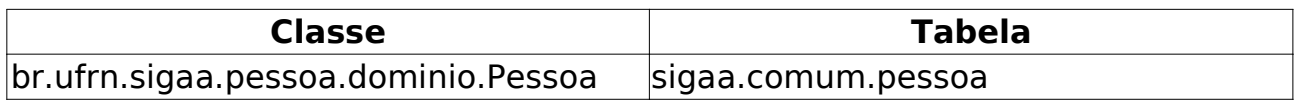

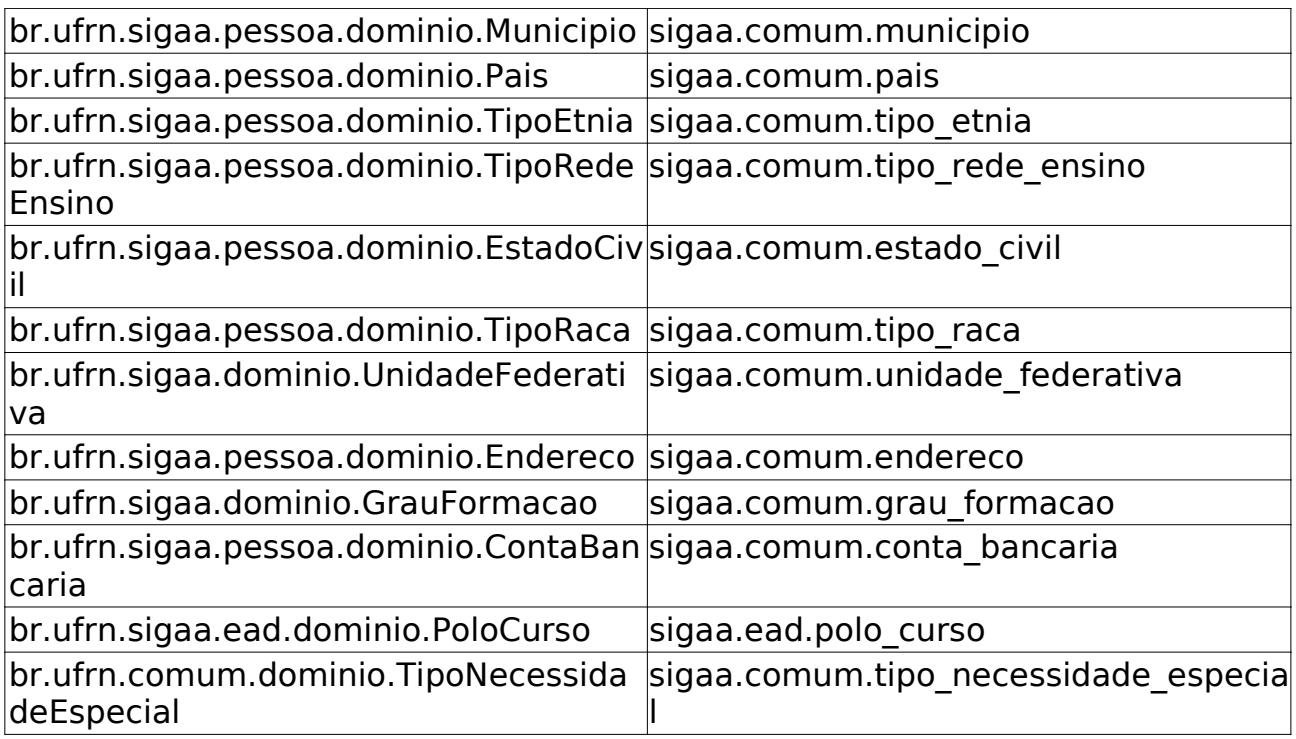

# **Atualizar Dados Pessoais (Graduação)** (09/06/2010)

Este caso de uso tem como finalidade permitir a alteração dos dados do caso de uso Cadastrar Discente. Essa funcionalidade é utilizado pelos funcionários do DAE.

## **Descrição do Caso de Uso**

Este caso de uso inicia-se quando o usuário acessa a funcionalidade: Alunos → Dados do Discente → Atualizar Dados Pessoais

Ao ter acesso a funcionalidade são solicitados alguns dados para ser feita a busca por discentes:

- **Matrícula**: Tipo NUMÉRICO.
- **CPF**: Tipo NUMÉRICO.
- **Nome do Discente**: Tipo TEXTO.
- **Curso**: Tipo TEXTO.

Os parâmetros de busca podem ser combinados para refinar o resultado. Os resultados são mostrados em formato de tabela seguindo o modelo abaixo:

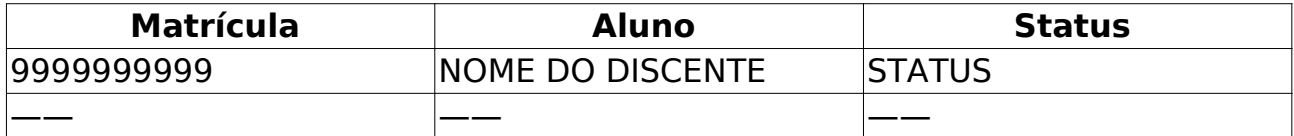

Os discente são agrupados por curso. Para cada discente encontrado é possível *Visualizar Detalhes* ou *Selecionar*, para realizar a alteração. Quando acessado Visualizar Detalhes temos as seguintes informações:

- • **Ano/Período de Ingresso**.
- • **Forma de Ingresso**.
- • **Matriz Curricular**.
- • **IRA**.

Também pode-se visualizar uma tabela com informações de integralização das disciplinas obrigatórias e complementares. Ao Selecionar, basta seguir o Passo 2 do Cadastro.

## **Principais Regras de Negócio**

• **RN01** - Só poderão ser atualizados os alunos de Graduação.

# **Atualizar Dados Pessoais** (25/05/2010)

Este caso de uso tem como finalidade permitir a alteração dos dados do caso de uso Cadastrar Discente. Essa funcionalidade é utilizado pela Pró-Reitoria de Pós-Graduação.

## **Descrição do Caso de Uso**

Este caso de uso inicia-se quando o usuário acessa a funcionalidade: Alunos → Dados do Discente → Atualizar Dados Pessoais

Esse caso de uso está especificado em Atualizar dados pessoais da Graduação.

## **Principais Regras de Negócio**

• **RN01** - Só poderão ser atualizados os alunos de Pós-Graduação.

# **Atualizar Discente** (25/05/2010)

Operação que possibilita aos usuários da pró-reitoria de pós-graduação, alterar dados de um discente do nível Stricto Sensu (somente para alunos ATIVOS).

# **Descrição do Caso de Uso**

Este caso de uso inicia-se quando o usuário acessa a funcionalidade: Alunos → Dados do Discente → Atualizar Discente

Primeiramente, deve-se realizar uma busca pelo discente que se deseja alterar as informações:

- **Matrícula**: Tipo NUMÉRICO.
- **CPF**: Tipo NUMÉRICO.
- **Nome do Discente**: Tipo TEXTO.
- **Curso**: Tipo TEXTO.

Os parâmetros de busca podem ser combinados para refinar o resultado. Os resultados são mostrados em formato de tabela seguindo o modelo abaixo:

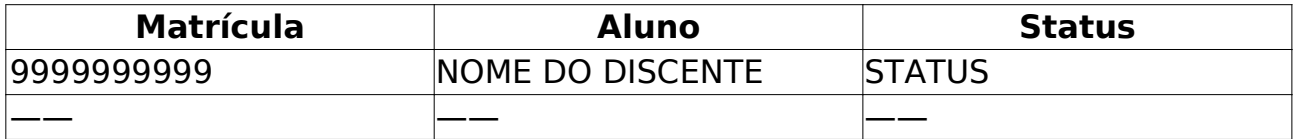

Os discente são agrupados por curso. Para cada discente encontrado é possível *Visualizar Detalhes* ou *Selecionar*, para realizar a alteração. Quando acessado Visualizar Detalhes temos as seguintes informações:

- • **Ano/Mês de Ingresso**.
- • **Orientador**.
- • **Área de Concentração**.
- **CR** .
- • **CPF**.
- • **Tel/Cel**.

Também pode-se visualizar uma tabela com informações de integralização das disciplinas.

Após a seleção do discente, será exibido um formulário para preenchimento dos seguintes dados:

• **Nome**. Nome do discente.

• **Ano-Semestre Inicial**: Tipo - NUMÉRICO. Ano e semestre de ingresso. (Campo de preenchimento obrigatório).

• **Mês de Entrada**: Tipo - TEXTO. Mês que entrou no programa. (Campo de preenchimento obrigatório).

• **Origem do discente**: Tipo - TEXTO. Informar de onde veio o discente. (Campo de preenchimento obrigatório).

• **Tipo**: Tipo - TEXTO. Tipo do discente. (Campo de preenchimento obrigatório).

• **Forma de Ingresso**: Tipo - TEXTO. A Forma de Seleção. (Campo de preenchimento obrigatório).

• **Processo Seletivo**: Tipo - TEXTO. Processo seletivo no qual o aluno foi selecionado. (Campo de preenchimento obrigatório).

• **Curso**: Tipo - TEXTO. Curso no qual foi ingressado. (Campo de preenchimento obrigatório).

• **Currículo**: Tipo - TEXTO. Currículo Atual do discente.

• **Área de Concentração**: Tipo - TEXTO. Área que o discente irá se enquandrar.

• **Linha de Pesquisa**: Tipo - TEXTO. Linha de pesquisa, caso for Mestrado ou Doutorado.

• **Orientador**: Orientador no caso de mestrado ou doutorado.

• **Co-Orientadores Externos**: Tipo - TEXTO. Co-Orientadores Externo no caso de mestrado ou doutorado.

• **Bolsista**: Tipo - LÓGICO. Indica se é bolsista ou não.

• **Pertence a outra Instituição de Ensino**: Tipo - LÓGICO. Marcado, quando o discente pertence a um programa em rede com outras Instituições Federais de Ensino, onde o mesmo é oriundo de uma instituição diferente da UFRN.

• **Outra Instituição de Ensino**: Tipo - TEXTO. Instituição de ensino do discente, quando este pertence a uma programa em rede com outras IFES e não é oriundo da UFRN.

## **Principais Regras de Negócio**

• **RN01** - A coordenação de programa stricto não pode alterar o ano e mês de ingresso do aluno.

• **RN02** - A coordenação de programa stricto não pode alterar os dados referentes a discente em rede, apenas visualiza-los. Os usuários da PPG (Pró-Reitoria de Pós Graduação) podem alterar e cadastrar os dados referentes ao discente em rede.

## **Classes Persistentes e Tabelas Envolvidas**

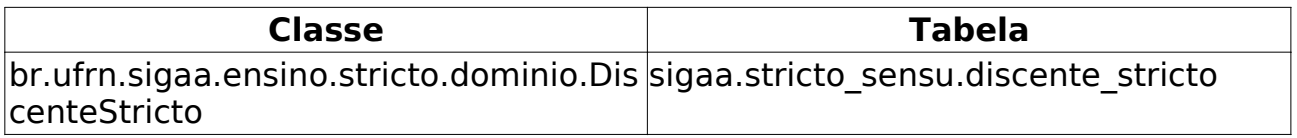

# **Editar Observações do Discente**

#### (26/05/2010)

Este caso de uso permite aos usuários da Pró-Reitoria de Pós-Graduação cadastrar ou consultar observações sobre um determinado discente.

## **Descrição do Caso de Uso**

Este caso de uso inicia-se quando o usuário acessa a funcionalidade: Alunos → Dados do Discente → Editar Observações do Discente

Primeiramente, deve-se realizar uma busca pelo discente que se deseja alterar as informações:

- **Matrícula**: Tipo NUMÉRICO.
- **CPF**: Tipo NUMÉRICO.
- **Nome do Discente**: Tipo TEXTO.
- **Curso**: Tipo TEXTO.

Os parâmetros de busca podem ser combinados para refinar o resultado. Os resultados são mostrados em formato de tabela com as seguintes informações:

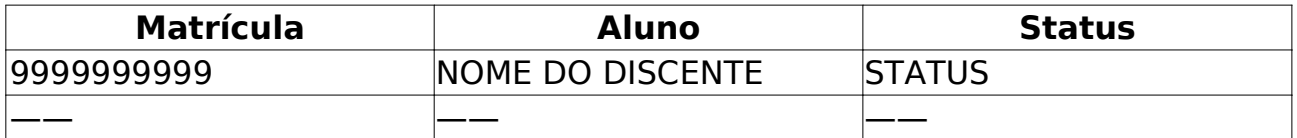

Os discente são agrupados por curso. Para cada discente encontrado é possível *Visualizar Detalhes* ou *Selecionar* para realizar a alteração. Quando acessado Visualizar Detalhes temos as seguintes informações:

#### • **Ano/Mês de Ingresso**.

- • **Orientador**.
- • **Área de Concentração**.
- **CR** .
- • **CPF**.
- • **Tel/Cel**.

Também pode-se visualizar uma tabela com informações de integralização das disciplinas.

Após selecionar um discente, são exibidas informaçõe sobre ele:

- • **Matrícula**.
- • **Nome**.
- • **Programa**.
- • **Curso**.
- • **Status**.
- • **Tipo**.

Finalmente, é possível *Inserir uma nova Observação* ou Visualizar as *Observações Cadastradas*.

O caso de uso é finalizado.

### **Principais Regras de Negócio**

• **RN01** - É permitido ao usuário editar observações apenas de discentes da pós-graduação.

# **Cadastrar Discente Antigo** (25/05/2010)

Este caso de uso tem como finalidade cadastrar os dados do discente antigo de Pós-Graduação, discentes antigos são aquele que já cursavam o programa antes da implantação do sistema, então eles já possuem matrícula, mas seus dados ainda não foram cadastrados. Esse cadastro é efetuado pelos Coordenadores do Programa de Pós-Graduação.

## **Descrição do Caso de Uso**

Este caso de uso inicia-se quando o usuário acessa a funcionalidade: Alunos → Dados do Discente → Cadatrar Discente Antigo

Esse caso de uso está especificado em Cadastrar Discente de Pós-Graduação. As mudanças ocorrem no Passo 3, com a adição das seguintes solicitações para completar o cadastro:

- **Matrícula**: Tipo NUMÉRICO.
- **Status**: Tipo TEXTO.

O caso de uso é finalizado.

# **Excluir Aluno** (26/05/2010)

Este Caso de Uso permite aos Coordenadores do Programa de Pós-Graduação realizar a exclusão de discentes.

# **Descrição do Caso de Uso**

Este caso de uso inicia-se quando o usuário acessa a funcionalidade: Alunos → Dados do Discente → Excluir Aluno

Primeiramente, deve-se realizar uma busca pelo discente que se deseja alterar as informações:

- **Matrícula**: Formato 9999999999. Tipo NUMÉRICO.
- **CPF**: Formato 99999999999. Tipo NUMÉRICO.
- **Nome do Discente**: Formato NOME DO DISCENTE. Tipo TEXTO.
- **Curso**: Formato NOME DO CURSO. Tipo TEXTO.

Os parâmetros de busca podem ser combinados para refinar o resultado. Os resultados são mostrados em formato de tabela com as seguintes informações:

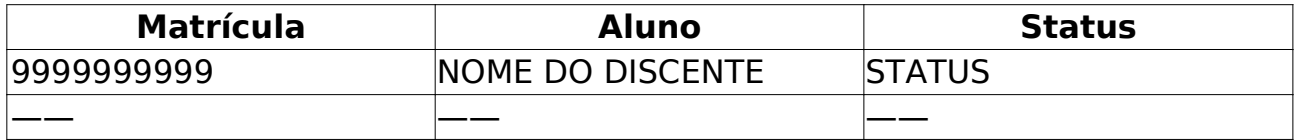

Os discente são agrupados por curso. Para cada discente encontrado é possível *Visualizar Detalhes* ou *Selecionar* para realizar a exclusão. Quando acessado Visualizar Detalhes temos as seguintes informações:

- • **Ano/Mês de Ingresso**.
- • **Orientador**.
- • **Área de Concentração**.
- **CR** .
- • **CPF**.
- • **Tel/Cel**.

Também pode-se visualizar uma tabela com informações de integralização das disciplinas. Para excluir um discente, deve-se selecioná-lo na lista, são mostradas algumas informações do discente e um campo com uma justificativa para a exclusão. Após isso basta escolher a opção *Excluir Discente* e confirmar com a senha de acesso, ou pode *cancelar* a operação.

O Caso de Uso é finalizado.

## **Principais Regras de Negócio**

• **RN01** - Apenas discentes com status **Ativo** poderão ser excluídos.

• **RN02** - Se o discente possuir alguma disciplina cadastrada, o mesmo não poderá ser excluído.

• **RN03** - Se o discente possuir empréstimo ativos na biblioteca que ele realizou com o vínculo de discente que se está tentando excluir, o mesmo não poderá ser excluído.

# **Alterar Status do Aluno** (26/05/2010)

Este caso de uso permite ao usuário da Pró-Reitoria de Pós Graduação alterar o status do discente a qualquer momento, sem cadastrar uma movimentação (trancamento, cancelamento, conclusão, etc.) correspondente.

O Status é um atributo do discente que indica sua atual situação na vida acadêmica. Os status que o discente pode assumir são:

• DESCONHECIDO: utilizado em cadastros onde não foi possível determinar a situação do discente.

• ATIVO: indica que o discente está cursando regularmente o curso.

• CADASTRADO: indica que o discente está cadastrado no SIGAA, mas ainda não é aluno ativo, ou seja, inexiste matrícula em disciplina, concluída ou não, para este discente.

• CONCLUÍDO: indica que o discente concluiu o curso e não está mais ativo.

• AFASTADO: o discente não é ativo, mas possui um vínculo com a Instituição, podendo retornar a qualquer momento. O tempo afastamento é contabilizado no prazo máximo de conclusão do curso.

• TRANCADO: o discente é desligado da Instituição por um período, retornando ao status ATIVO ao final deste. O tempo que o discente passa sob trancamento não é contabilizado no prazo máximo de conclusão do curso.

• CANCELADO: o discente é desligado da Instituição, deixando de estar ativo.

• JUBILADO: o discente extrapolou o prazo máximo de conclusão do curso e foi desligado da Instituição.

• EXCLUÍDO: o discente deixou de ser cadastrado na instituição. Neste caso, é mantido o registro dos dados do discente para fins de histórico/auditoria.

• DEFENDIDO: o discente de pós-graduação possui este status quando concluiu todos componentes curriculares mas ainda não defendeu a tese/dissertação. Seria o equivalente à ATIVO - FORMANDO para os discentes de graduação.

• EM HOMOLOGACAO: o discente de pós-graduação defendeu a tese/dissertação, sendo aprovado, e aguarda a homologação do grau. Seria o equivalente à ATIVO - GRADUANDO para os discentes de graduação.

## **Descrição do Caso de Uso**

Este caso de uso inicia-se quando o usuário acessa a funcionalidade: Alunos → Dados do Discente → Alterar Status do Aluno

Primeiramente, deve-se realizar uma busca pelo discente que se deseja alterar as informações:

• **Matrícula**: Tipo - NUMÉRICO.

- **CPF**: Tipo NUMÉRICO.
- **Nome do Discente**: Tipo TEXTO.
- **Curso**: Tipo TEXTO.

Os parâmetros de busca podem ser combinados para refinar o resultado. Os resultados são mostrados em formato de tabela com as seguintes informações:

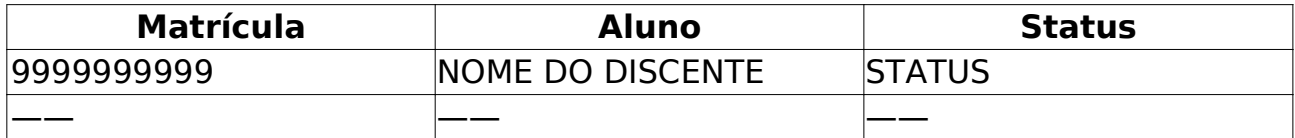

Os discente são agrupados por curso. Para cada discente encontrado é possível *Visualizar Detalhes* ou *Selecionar* para realizar a alteração. Quando acessado Visualizar Detalhes temos as seguintes informações:

- • **Ano/Mês de Ingresso**.
- • **Orientador**.
- • **Área de Concentração**.
- **CR** .
- • **CPF**.
- • **Tel/Cel**.

Também pode-se visualizar uma tabela com informações de integralização das disciplinas. Após selecionar um discente são mostradaos alguns dados sobre o mesmo e a opção de escolher um novo *Status* e um campo para escrever *Observações* sobre essa alteração. Após isso, basta escolher a opção *Alterar Status do Aluno* e confirmar a senha, ou *Cancelar* a operação.

O Case de Uso é finalizado.

## **Principais Regras de Negócio**

• **RN01** - Poderá ser atribuído ao discente qualquer status listado acima (exceto DESCONHECIDO), independente do status atual do mesmo.

### **Classes Persistentes e Tabelas Envolvidas**

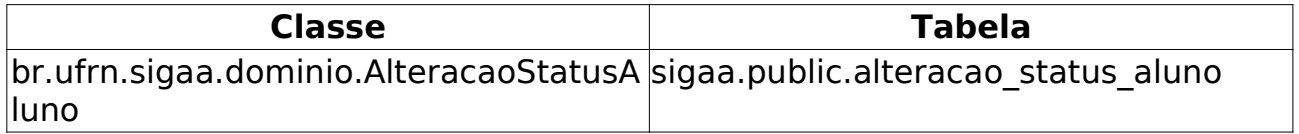

# **Emitir Atestado de Matricula (Graduação)** (09/06/2010)

Este Caso de Uso tem a finalidade de Emitir o Atestado de Matrícula dos Discentes de Graduação. Essa funcionalidade é utilizada pelos funcionários do Departamento de Administração Escolar - DAE.

## **Descrição do Caso de Uso**

Este caso de uso inicia-se quando o usuário acessa a funcionalidade: Alunos → Documentos → Emitir Atestado de Matrícula.

Ao ter acesso a funcionalidade são solicitados alguns dados para ser feita a busca por discentes:

- **Matrícula**: Tipo NUMÉRICO.
- **CPF**: Tipo NUMÉRICO.
- **Nome do Discente**: Tipo TEXTO.
- **Curso**: Tipo TEXTO.

Os parâmetros de busca podem ser combinados para refinar o resultado. Os resultados são mostrados em formato de tabela com as seguintes informações:

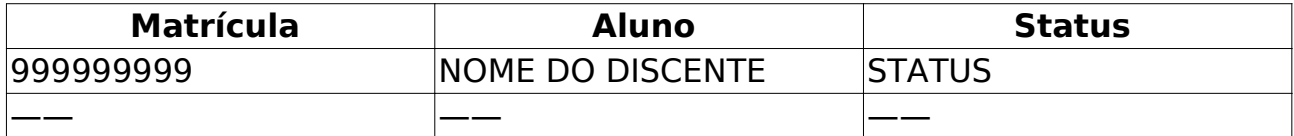

Os discente são agrupados por curso. Para cada discente encontrado é possível *Visualizar Detalhes* ou *Selecionar*, para realizar a alteração. Quando acessado Visualizar Detalhes temos as seguintes informações:

- • **Ano/Período de Ingresso**.
- • **Forma de Ingresso**.
- • **Matriz Curricular**.
- • **IRA**.

Também pode-se visualizar uma tabela com informações de integralização das disciplinas obrigatórias e complementares. Após selecionar um discente é possível visualizar:

- • **Período Letivo**.
- • **Nível**.
- • **Matrícula**.
- • **Vínculo**.
- • **Nome**.
- • **Curso**.
- • **Cidade**.

#### • **Habilitação**.

• **Formação**.

Uma tabela com as disciplinas que o discente está cursando no semestre:

- • **Código**.
- **Componentes Curriculares/Docentes**.
- • **Turma**.
- • **Status**.
- • **Horário**.

E também uma tabela com todos os horários da instituição preenchidos com os códigos das disciplinas matriculadas nos seus respectivos horários. Finalmente, pode-se imprimir o atestado. O sistema informa um código de autenticidade para o usuário.

O caso de uso é finalizado.

# **Principais Regras de Negócio**

• **RN01** - Não é possível emitir atestado para discente que não realizaram matrícula.

# **Emitir Atestado de Matrícula**

#### (25/05/2010)

Este Caso de Uso tem a finalidade de Emitir o Atestado de Matrícula dos<br>Discentes de Pós-Graduação. Essa funcionalidade é utilizada pelos Essa funcionalidade é utilizada pelos Coordenadores do Programa de Pós-Graduação.

## **Descrição do Caso de Uso**

Este caso de uso inicia-se quando o usuário acessa a funcionalidade: Alunos → Documentos → Emitir Atestado de Matrícula

Esse caso de uso está especificado em Emitir Atestado de Matrícula da Graduação.

São diferentes apenas algumas informações, como em *Visualizar Detalhes*, opção acessada após a busca por discentes. No Stricto Sensu são mostradas as seguintes informações:

- • **Ano/Mês de Ingresso**.
- • **Orientador**.
- • **Área de Concentração**.
- **CR** .
- • **CPF**.
- • **Tel/Cel**.

Na visualização do Atestado, existem algumas informações a mais, como:

- • **Programa**.
- • **Nível**.
- • **Área de Concentração**.
- • **Orientador**.

### **Principais Regras de Negócio**

• **RN01** - Não é possível emitir atestado para discentes não matriculados em disciplinas

# **Emitir Histórico para Discentes de Pós-Graduação** (25/05/2010)

O Histórico mostra um resumo das disciplinas e atividades matriculadas pelo discente, com o resultado, bem como as disciplinas e atividades pendentes para a conclusão do curso, além de outras informações.

Em particular, no caso de discentes de cursos de stricto sensu, o histórico faz parte do processo de homologação da dissertação ou tese.

# **Descrição do Caso de Uso**

Este caso de uso inicia-se quando o usuário acessa a funcionalidade: Alunos → Documentos → Emitir Histórico para Discentes de Pós-Graduação

Para emitir o histórico, o usuário deve selecionar um discente da lista de resultados, no formulário de busca de discentes.

São informações exibidas no histórico:

#### **Dados Pessoais**

Na primeira parte do histórico, são exibidos os dados pessoais do discente:

- • **Nome**.
- • **Matrícula**.
- • **Data de nascimento**.
- • **Local de nascimento**.
- • **Nome do pai**.
- • **Nome da mãe**.
- • **Endereço**.
- • **Bairro**.
- • **Município**.
- **UF** .

#### **Dados do Curso**

A segunda parte do histórico traz os dados do curso do discente:

• **Programa**: o programa de pós-graduação é a forma institucional que assegura, para docentes e discentes, a associação regular e sistemática entre atividades de ensino de pós-graduação e atividades de pesquisa. O programa de pós graduação é regido por regimento próprio, aprovado por seu órgão colegiado, pela Comissão de Pós-Graduação da Pró-Reitoria de Pós-Graduação, pela Câmara de Pós-Graduação do CONSEPE e pelo CONSEPE.

#### • **Coeficiente de Rendimento**

• **Curso**: (Mestrado Profissional, Mestrado Acadêmico ou Doutorado)

#### • **Currículo: código da estrutura curricular do curso do discente**.

• **Status do discente**: (Concluído, Trancado, Ativo, Em Homologação, ou Defendido)

• **Área de Concentração do Programa**.

#### • **Linha de Pesquisa**.

- • **Orientador**: (professor-orientador) que supervisionou o discente.
- • **Mês e ano inicial**: (do ingresso do discente no programa)

• **Mês atual**: quantidade de meses contados a partir do ano/mês inicial até o mês atual, descontando-se os períodos em que o discente efetuou trancamentos

#### • **Trancamentos e Prorrogações do curso**.

#### • **Prazo para Conclusão**.

• **Tipo Saída**: forma que se deu a saída do discente (conclusão, cancelamento, etc.)

• **Mês/Ano de Saída**: o mês e ano de saída são definidos pela data em que o discente mudou o status para "EM HOMOLOGAÇÃO".

• **Data da Defesa**: data em que o discente apresentou/defendeu a dissertação/tese.

#### **Coeficiente de Rendimento (CR)**

O Coeficiente de Rendimento é um valor numérico relativo aos conceitos de cada disciplina concluída. Para o cálculo do Coeficiente de Rendimento, os conceitos A, B, C, D e E são convertidos, respectivamente, nos seguintes valores numéricos: 5, 4, 3, 2 e 1. Utiliza-se a seguinte fórmula no cálculo:

CR = Σ (Ni x Ci) / Σ Ci

onde Ni é o conceito convertido em valor numérico e Ci o número de créditos da disciplina i.

O Discente será considerado aprovado na disciplina que, necessariamente, apresentar frequência igual ou superior a 75% (setenta e cinco por cento) das atividades desenvolvidas e conceito igual ou superior a "C".

#### **Prazo Máximo para Conclusão**

O prazo máximo de duração do curso stricto sensu, incluídas a elaboração e a defesa da dissertação ou tese, deverá ser definido pelo respectivo regimento do programa, e não poderá exceder 03 (três) anos para cursos de mestrado e 05 (cinco) para doutorado, quando cursados regularmente.

O discente pode requerer mais de uma vez o trancamento da matrícula no curso, desde que a soma dos períodos sob trancamento não exceda o limite de 06 (seis) meses para o mestrado e 12 (doze) meses para o doutorado.

O período sob trancamento não conta para o prazo de duração do curso.

#### **Disciplinas/Atividades Cursadas/Cursando**

Nesta terceira parte do histórico, é mostrado, em formato tabular, as disciplinas cursadas, bem como as disciplinas que o discente está cursando. A tabela exibida possui o seguinte formato:

- • **Inicio**: data inicial (mês e ano) da matrícula no componente curricular;
- • **Fim**: data de conclusão (mês e ano) da atividade;

• **Componente Curricular**: código e nome do componente curricular matriculado

- **CR**: quantidade de créditos do componente curricular.
- • **% Frequencia**: percentual de aulas que o discente se ausentou.

• **Conceito**: conceito, de 'A' a 'E', na disciplina. O conceito 'F' é aplicado quando o discente é reprovado por falta.

• **Situação**: situação da matrícula (Matriculado, Aprovado, etc.)

#### **Disciplinas/Atividades Obrigatórias Pendentes**

A última parte do histórico traz os componentes curriculares pendentes (não pagos) obrigatórios do currículo do curso.

O Caso de Uso é finalizado.

### **Principais Regras de Negócio**

- **RN01** O discente só pode emitir o próprio histórico.
- **RN02** Coordenadores de curso pode emitir históricos somente de discentes do programa que coordenam.

• **RN03** - Gestor Stricto Sensu pode emitir histórico de qualquer discente stricto sensu.

### **Classes Persistentes e Tabelas Envolvidas**

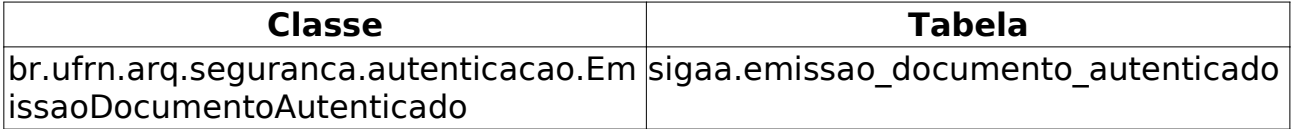

# **Alterar Status de Matrícula** (25/05/2010)

Este Caso de Uso tem como finalidade alterar o status de componentes curriculares de discentes de Pós-Graduação. Essa funcionalidade é utilizada por Coordenadores do Programa de Pós-Graduação.

## **Descrição do Caso de Uso**

Este caso de uso inicia-se quando o usuário acessa a funcionalidade: Alunos → Matrícula → Alterar Status de Matrícula.

Primeiramente, deve-se realizar uma busca pelo discente que se deseja realizar a matrícula:

- **Matrícula**: Formato 999999999. Tipo NUMÉRICO.
- **CPF**: Formato 99999999999. Tipo NUMÉRICO.
- **Nome do Discente**: Formato NOME DO DISCENTE. Tipo TEXTO.
- **Curso**: Formato NOME DO CURSO. Tipo TEXTO.

Os parâmetros de busca podem ser combinados para refinar o resultado. Os resultados são mostrados em formato de tabela com as seguintes informações:

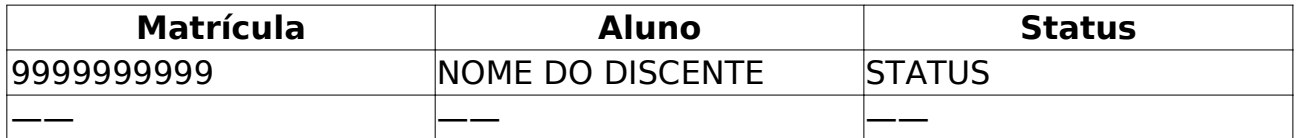

Os discente são agrupados por curso. Para cada discente encontrado é possível *Visualizar Detalhes* ou *Selecionar* para a alteração. Quando acessado Visualizar Detalhes temos as seguintes informações:

- • **Ano/Mês de Ingresso**: Formato AAAA/Mês. Tipo TEXTO e NUMÉRICO.
- • **Orientador**: Formato NOME DO ORIENTADOR. Tipo TEXTO.

• **Área de Concentração**: Formato - ÁREA DE CONCENTRAÇÃO. Tipo - TEXTO.

- **CR** : Formato 9.9. Tipo NUMÉRICO.
- • **CPF**: Formato 99999999999. Tipo NUMÉRICO.
- • **Tel/Cel**: Formato 99999999/99999999. Tipo NUMÉRICO.

Também pode-se visualizar uma tabela com informações de integralização das disciplinas:

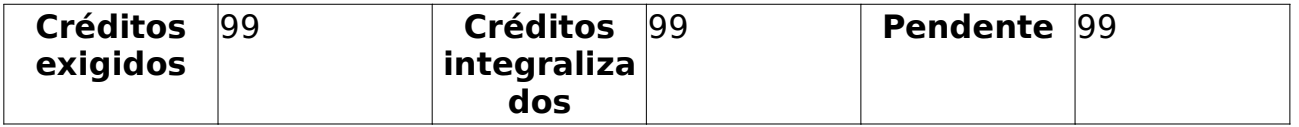

Após selecionar um discente são exibidas algumas informações sobre o mesmo:

- • **Matrícula**.
- • **Discente**.
- • **Programa**.
- • **Curso**.
- • **Status**.
- • **Tipo**.

Abaixo é exibida uma tabela com as disciplinas em que o discente se matriculou durante o curso, informando:

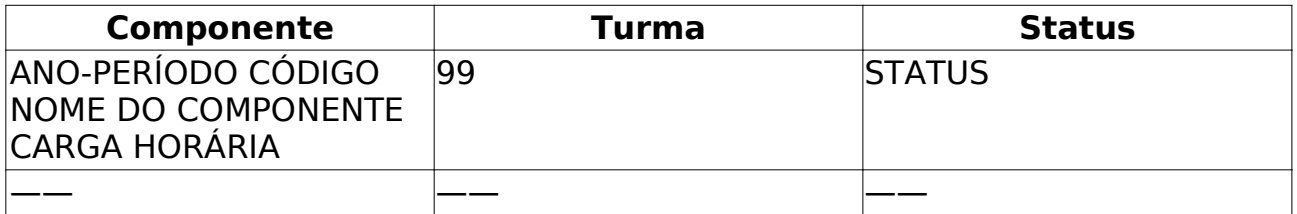

É possível marcar cada uma das linhas para posterior alteração do status, bastando escolher o nome status entre *Matriculado*, *Cancelado*, *Excluído*, *Reprovado*, *Trancado*.

O caso de uso é finalizado.

# **Principais Regras de Negócio**

Não se Aplica.

# **Matricular Discente** (25/05/2010)

Este Caso de Uso permite funcionários da Pró-Reitoria de Pós-Graduação realizem matrículas para seus discentes.

# **Descrição do Caso de Uso**

Este caso de uso inicia-se quando o usuário acessa a funcionalidade: Alunos → Matrícula → Matricular Discente

Primeiramente, deve-se realizar uma busca pelo discente que se deseja realizar a matrícula:

- **Matrícula**: Formato 999999999. Tipo NUMÉRICO.
- **CPF**: Formato 99999999999. Tipo NUMÉRICO.
- **Nome do Discente**: Formato NOME DO DISCENTE. Tipo TEXTO.
- **Curso**: Formato NOME DO CURSO. Tipo TEXTO.

Os parâmetros de busca podem ser combinados para refinar o resultado. Os resultados são mostrados em formato de tabela com as seguintes informações:

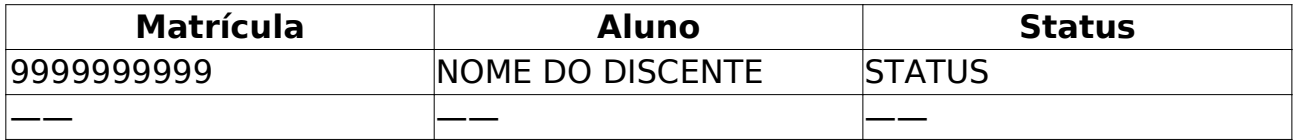

Os discente são agrupados por curso. Para cada discente encontrado é possível *Visualizar Detalhes* ou *Selecionar* para realizar a matrícula. Quando acessado Visualizar Detalhes temos as seguintes informações:

- • **Ano/Mês de Ingresso**: Formato AAAA/Mês. Tipo TEXTO e NUMÉRICO.
- • **Orientador**: Formato NOME DO ORIENTADOR. Tipo TEXTO.

• **Área de Concentração**: Formato - ÁREA DE CONCENTRAÇÃO. Tipo - TEXTO.

- **CR** : Formato 9.9. Tipo NUMÉRICO.
- • **CPF**: Formato 99999999999. Tipo NUMÉRICO.
- • **Tel/Cel**: Formato 99999999/99999999. Tipo NUMÉRICO.

Também pode-se visualizar uma tabela com informações de integralização das disciplinas:

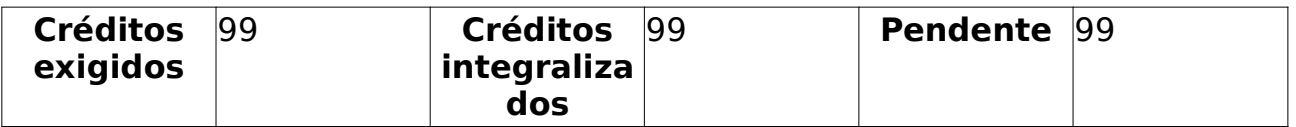

Após selecionar um discente na lista é possível então realizar busca por *Turmas Abertas*:

• **Código do Componente**: Formato - XXX9999. Tipo - TEXTO.

• **Nome do Componente**: Formato - NOME DO COMPONENTE. Tipo - TEXTO.

- **Horário**: Formato 99×99. Tipo TEXTO.
- **Nome do docente**: Formato NOME DO DOCENTE. Tipo TEXTO.
- **Ano/Período**: Formato AAAA/9. Tipo TEXTO.
- **Unidade Responsável**: Tipo TEXTO.

Os parâmentros da busca podem ser combinados para uma busca mais refinada. O resultado da busca é exibido em formato de tabela:

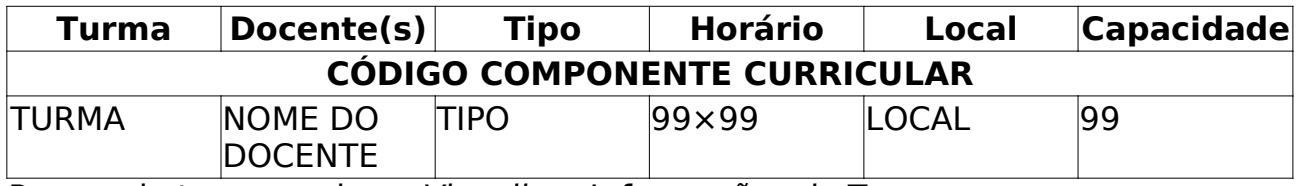

Para cada turma pode-se *Visualizar Informações da Turma*:

- • **Dados da Turma**.
- • **Ano/Período**.
- • **Componente e Turma**.
- • **Tipo do Componente**.
- • **Créditos / Carga Horária**.
- • **Local e Horário**.
- • **Capacidade**.
- • **Professores**.
- • **Vagas Reservadas**.

Para prosseguir com a matrícula basta selecionar as turmas desejadas e escolher a opção *Adicionar Turmas*. É possível visualizar todas as turmas selecionadas e uma tabela com os horários dessas turmas, antes de confirmar a matrícula, pode-se *remover* alguma turma indesejada, *Selecionar outro discente*, *Buscar Turmas Abertas*, ou apenas *Sair sem Salvar*.

O caso de uso é finalizado.

## **Principais Regras de Negócio**

• **RN01** - Não é possível matricular disciplinas que tenham choque de horário.

• **RN02** - Os co-requisitos do componente das turmas deverão ser respeitados

• **RN03** - Os pré-requisitos do componente das turmas deverão estar integralizados (cumpridos previamente)

• **RN04** - Algumas opções são parametrizadas no sistema pelo usuário, ou seja, cada programa podem ter diferenças quanto a:

- Matrículas online para discentes especiais.
- Máximo de matrículas para alunos especiais.

# **Gerenciar Orientações** (25/05/2010)

Este Caso de Uso tem a finalidade de Gerenciar todas as orientações do discente, seja cadastrando novas, removendo ou alterando. Essa funcionalidade é utilizada pela Pró-Reitoria de Pós-Graduação.

## **Descrição do Caso de Uso**

Este caso de uso inicia-se quando o usuário acessa a funcionalidade: Alunos → Orientações → Gerenciar Orientações

Primeiramente, deve-se realizar uma busca pelo discente que se deseja realizar a matrícula:

- **Matrícula**: Formato 999999999. Tipo NUMÉRICO.
- **CPF**: Formato 99999999999. Tipo NUMÉRICO.
- **Nome do Discente**: Formato NOME DO DISCENTE. Tipo TEXTO.
- **Curso**: Formato NOME DO CURSO. Tipo TEXTO.

Os parâmetros de busca podem ser combinados para refinar o resultado. Os resultados são mostrados em formato de tabela com as seguintes informações:

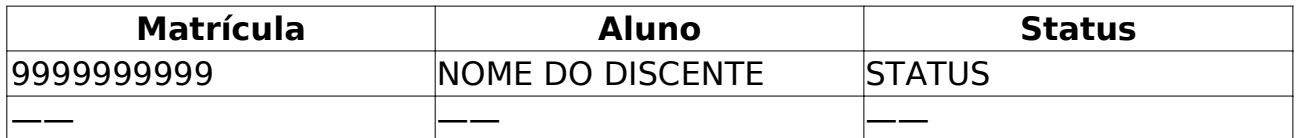

Os discente são agrupados por curso. Para cada discente encontrado é possível *Visualizar Detalhes* ou *Selecionar* para realizar o cadastro. Quando acessado Visualizar Detalhes temos as seguintes informações:

- • **Ano/Mês de Ingresso**: Formato AAAA/Mês. Tipo TEXTO e NUMÉRICO.
- • **Orientador**: Formato NOME DO ORIENTADOR. Tipo TEXTO.

• **Área de Concentração**: Formato - ÁREA DE CONCENTRAÇÃO. Tipo - TEXTO.

- **CR** : Formato 9.9. Tipo NUMÉRICO.
- • **CPF**: Formato 99999999999. Tipo NUMÉRICO.
- • **Tel/Cel**: Formato 99999999/99999999. Tipo NUMÉRICO.

Também pode-se visualizar uma tabela com informações de integralização das disciplinas:

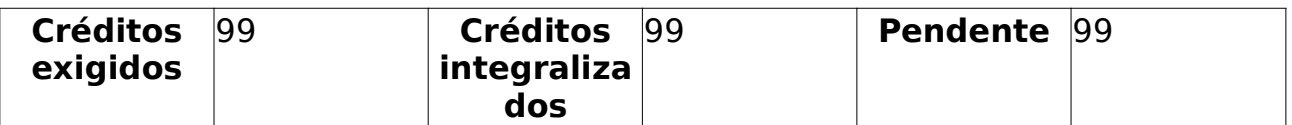

Após selecionar o discente são exibidas algumas informações sobre ele:

- • **Matrícula**: Formato 9999999999. Tipo NUMÉRICO.
- • **Discente**: Formato NOME DO DISCENTE. Tipo TEXTO.
- • **Programa**: Formato NOME DO PROGRAMA. Tipo TEXTO.
- • **Curso**: Formato NOME DO CURSO NÍVEL. Tipo TEXTO.

- • **Status**: Formato STATUS. Tipo TEXTO.
- • **Tipo**: Formato TIPO. Tipo TEXTO.

E também informação sobre a(s) orientação(ões) cadastrada(s) seguindo o modelo de tabela abaixo:

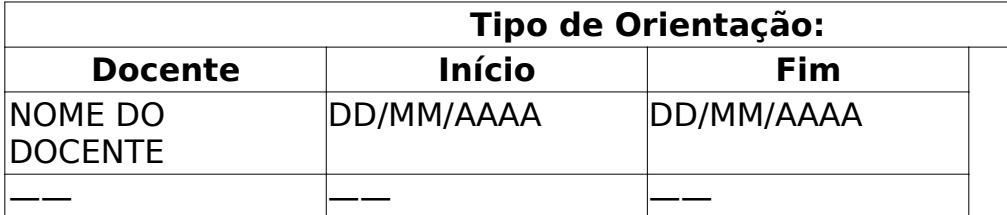

É possível *Cadastrar Nova Orientação*, *Alterar Dados da Orientação*, *Finalizar Orientação*, *Cancelar Orientação*.

Para Cadastrar uma **Nova Orientação** são solicitadas as seguintes informações:

#### • **Docentes do Programa**.

- **Programa**: Tipo TEXTO.
- **Docente**: Tipo TEXTO. (Campo de preenchimento obrigatório).

• **Tipo da Orientação**: Formato - ORIENTADOR/CO-ORIENTADOR. Tipo - TEXTO. Se o docente será orientador ou co-orientador. (Campo de preenchimento obrigatório).

• **Data de Início**: Formato - DD/MM/AAAA. Tipo - DATA. (Campo de preenchimento obrigatório).

#### • **Docentes que não pertencem ao programa**.

• **Docente**: Formato - SIAPE NOME DO DOCENTE. Tipo - AUTOCOMPLETE. Podem ser docentes de *toda a UFRN*, *somente da minha unidade* ou *somente externos*. (Campo de preenchimento obrigatório).

• **Tipo de Orientação**: Formato - ORIENTADOR/CO-ORIENTADOR. Tipo - TEXTO. (Campo de preenchimento obrigatório).

• **Data de Início**: Formato - DD/MM/AAAA. Tipo - DATA. (Campo de preenchimento obrigatório).

Na alteração são exibidos o *docente* e seu *Tipo de Orientação*, é possível alterar a *Data de Início*. Para Finalizar a Orientação são exibidos os mesmos dados da alteração, solicitando a *Data de finalização*. Novamente, na remoção, são exibidos os mesmos dados, bastando ao usuário confirmar a remoção.

O caso de uso é finalizado.

## **Principais Regras de Negócio**

• **RN01** - Não é possível ter mais de um orientador.

# **Aproveitar Disciplina/Atividade**

#### (25/05/2010)

Este caso de uso tem como finalidade permitir que o Coordenador Stricto Sensu registre um aproveitamento de estudo de um determinado componente curricular para um determinado aluno. Dependendo do papel que o usuário tenha, é possível, ou não, realizar o aproveitamento.

## **Descrição do Caso de Uso**

Este caso de uso inicia-se quando o usuário acessa a funcionalidade: Alunos → Aproveitamento de Estudos → Aproveitar Disciplina/Atividade.

Primeiramente, deve-se realizar uma busca pelo discente que se deseja realizar a matrícula:

- **Matrícula**: Formato 999999999. Tipo NUMÉRICO.
- **CPF**: Formato 99999999999. Tipo NUMÉRICO.
- **Nome do Discente**: Formato NOME DO DISCENTE. Tipo TEXTO.
- **Curso**: Formato NOME DO CURSO. Tipo TEXTO.

Os parâmetros de busca podem ser combinados para refinar o resultado. Os resultados são mostrados em formato de tabela com as seguintes informações:

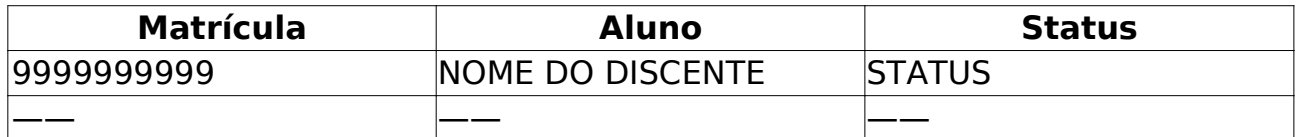

Os discente são agrupados por curso. Para cada discente encontrado é possível *Visualizar Detalhes* ou *Selecionar* para realizar o aproveitamento. Quando acessado Visualizar Detalhes temos as seguintes informações:

• **Ano/Mês de Ingresso**: Formato - AAAA/Mês. Tipo - TEXTO e NUMÉRICO.

• **Orientador**: Formato - NOME DO ORIENTADOR. Tipo - TEXTO.

• **Área de Concentração**: Formato - ÁREA DE CONCENTRAÇÃO. Tipo - TEXTO.

- **CR** : Formato 9.9. Tipo NUMÉRICO.
- • **CPF**: Formato 99999999999. Tipo NUMÉRICO.
- • **Tel/Cel**: Formato 99999999/99999999. Tipo NUMÉRICO.

Também pode-se visualizar uma tabela com informações de integralização das disciplinas:

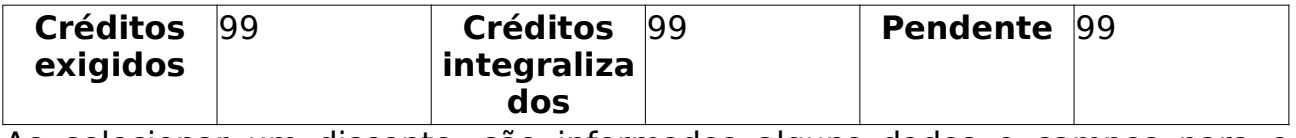

Ao selecionar um discente, são informados alguns dados e campos para o preenchimento do aproveitamento:

• **Discente**: Formato - MATRÍCULA NOME DO DISCENTE. Tipo - TEXTO e

NUMÉRICO. São informados a matrícula e o nome do discente.

• **Curso**: Formato - NOME DO CURSO. Tipo - TEXTO.

• **Ano-Período de Ingresso**: Formato - AAAA/9. Tipo - NUMÉRICO.

E para preenchimento:

• **Componente Curricular**: Formato - CÓDIGO NOME DA DISCIPLINA Tipo - AUTOCOMPLETE. Campo inteligente que busca pelo código ou pelo nome do componente. Campo de preenchiento Obrigatório.

• **Tipo de Aproveitamento**: Tipo - TEXTO. Pode ser APROVADO, CUMPRIU, DISPENSADO, TRANSFERIDO. Campo de preenchimento obrigatório.

• **Ano-Período**: Formato - AAAA/9. Tipo - NUMÉRICO. Ano e período para o aproveitamento. Campo de preenchimento obrigatório.

• **Conceito**: Tipo - TEXTO. Média final do aluno no componente. Campo de preenchimento obrigatório.

• **Frequência**: Formato - 99. Tipo - NUMÉRICO. Frequência do aluno. Campo de preenchimento obrigatório.

• **Mês/Ano Inicio**: Formato - MM/AAAA. Tipo - NUMÉRICO.

• **Mês/Ano Fim**: Formato - MM/AAAA. Tipo - NUMÉRICO.

Ao preencher o campo deve-se clicar no botão "Adicionar" para acrescentar o componente na lista de componentes curriculares para aproveitamento.

O Caso de Uso é finalizado.

## **Principais Regras de Negócio**

• **RN01** - Ao escolher a opção DISPENSADO do campo "Tipo de Aproveitamento", os campos "Média final" e "Frequência" são escondidos porque não são necessários neste caso.

• **RN02** - O aluno só pode aproveitar um componente curricular por DISPENSA se ele nunca tiver sido reprovado neste componente ou tê-lo trancado.

### **Classes Persistentes e Tabelas Envolvidas**

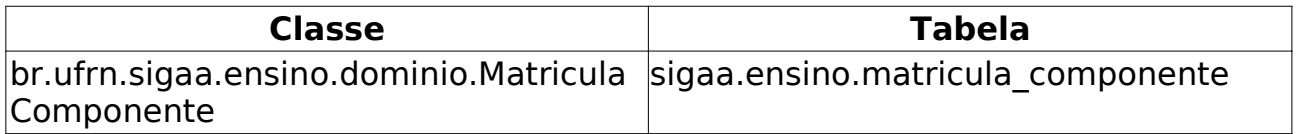

# **Excluir Aproveitamento de Componente** (25/05/2010)

Este Caso de Uso tem a finalidade de Excluir os aproveitamentos cadastrados de algum discente. Essa funcionalidade é utilizada pelos funcionários da próreitoria de Pós-Graduação.

### **Descrição do Caso de Uso**

Este caso de uso inicia-se quando o usuário acessa a funcionalidade: Alunos → Aproveitamento de Estudos → Excluir Aproveitamento de Componente

Primeiramente, deve-se realizar uma busca pelo discente que se deseja realizar a matrícula:

- **Matrícula**: Formato 999999999. Tipo NUMÉRICO.
- **CPF**: Formato 99999999999. Tipo NUMÉRICO.
- **Nome do Discente**: Formato NOME DO DISCENTE. Tipo TEXTO.
- **Curso**: Formato NOME DO CURSO. Tipo TEXTO.

Os parâmetros de busca podem ser combinados para refinar o resultado. Os resultados são mostrados em formato de tabela com as seguintes informações:

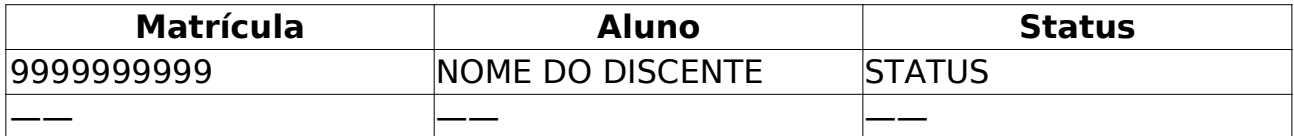

Os discente são agrupados por curso. Para cada discente encontrado é possível *Visualizar Detalhes* ou *Selecionar* para realizar a matrícula. Quando acessado Visualizar Detalhes temos as seguintes informações:

- • **Ano/Mês de Ingresso**: Formato AAAA/Mês. Tipo TEXTO e NUMÉRICO.
- • **Orientador**: Formato NOME DO ORIENTADOR. Tipo TEXTO.

• **Área de Concentração**: Formato - ÁREA DE CONCENTRAÇÃO. Tipo - TEXTO.

- **CR** : Formato 9.9. Tipo NUMÉRICO.
- • **CPF**: Formato 99999999999. Tipo NUMÉRICO.
- • **Tel/Cel**: Formato 99999999/99999999. Tipo NUMÉRICO.

Também pode-se visualizar uma tabela com informações de integralização das disciplinas:

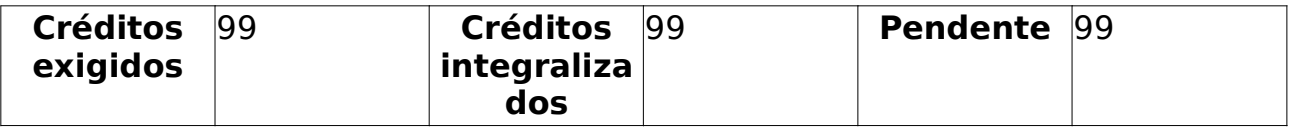

Após selecionar o discente desejado são exibidas algumas informações sobre ele:

- • **Matrícula**.
- • **Discente**.
- • **Programa**.
- • **Curso**.
- • **Status**.
- • **Tipo**.

E os componentes aproveitados pelo discente com o tipo do aproveitamento. Ao selecionar o aproveitamento a ser excluído são informados:

- • **Atividade/Disciplina**.
- • **Tipo de Aproveitamento**.
- • **Ano-Período**.
- • **Resultado**.
- • **Número Faltas**.

Basta confirmar a exclusão com a senha.

O caso de uso é finalizado.

### **Principais Regras de Negócio**

Não se Aplica.

## **Cadastrar Aproveitamento de Crédito** (25/05/2010)

Este Caso de Uso tem a finalidade de realizar o cadastro de créditos para discente de Pós-Graduação. Essa funcionalidade é utilizada pelos Coordenadores do Programa de Pós-Graduação.

### **Descrição do Caso de Uso**

Este caso de uso inicia-se quando o usuário acessa a funcionalidade: Alunos → Aproveitamento de Estudos → Cadastrar Aproveitamento de Crédito.

Primeiramente, deve-se realizar uma busca pelo discente que se deseja realizar a matrícula:

- **Matrícula**: Formato 999999999. Tipo NUMÉRICO.
- **CPF**: Formato 99999999999. Tipo NUMÉRICO.
- **Nome do Discente**: Formato NOME DO DISCENTE. Tipo TEXTO.
- **Curso**: Formato NOME DO CURSO. Tipo TEXTO.

Os parâmetros de busca podem ser combinados para refinar o resultado. Os resultados são mostrados em formato de tabela com as seguintes informações:

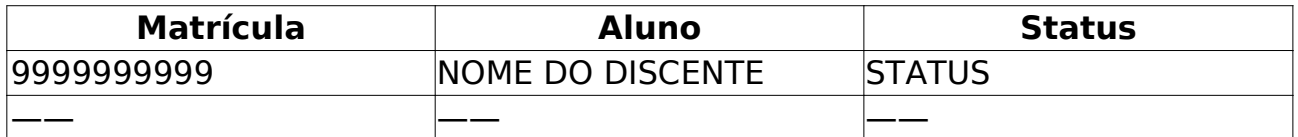

Os discente são agrupados por curso. Para cada discente encontrado é possível *Visualizar Detalhes* ou *Selecionar* para realizar o cadastro do aproveitamento. Quando acessado Visualizar Detalhes temos as seguintes informações:

• **Ano/Mês de Ingresso**: Formato - AAAA/Mês. Tipo - TEXTO e NUMÉRICO.

• **Orientador**: Formato - NOME DO ORIENTADOR. Tipo - TEXTO.

• **Área de Concentração**: Formato - ÁREA DE CONCENTRAÇÃO. Tipo - TEXTO.

- **CR** : Formato 9.9. Tipo NUMÉRICO.
- • **CPF**: Formato 99999999999. Tipo NUMÉRICO.
- • **Tel/Cel**: Formato 99999999/99999999. Tipo NUMÉRICO.

Também pode-se visualizar uma tabela com informações de integralização das disciplinas:

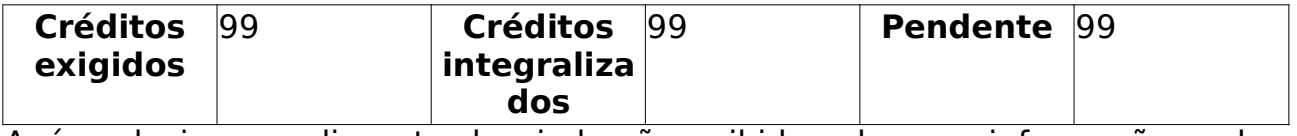

Após selecionar o discente desejado são exibidas algumas informações sobre ele:

• **Matrícula**.

- • **Discente**.
- • **Programa**.
- • **Curso**.
- • **Status**.
- • **Tipo**.

Logo abaixo estão os campos para o cadastro do aproveitamento:

- **Créditos**: Tipo NUMÉRICO. (Campo de preenchimento obrigatório).
- **Observações**: Tipo TEXTO e NUMÉRICO.

Após isso, basta confirmar a operação com a senha de usuário.

O caso de uso é finalizado.

## **Principais Regras de Negócio**

• **RN01** - Apenas alunos com status ATIVO, FORMANDO, GRADUANDO ou CADASTRADO, poderão ter aproveitamento de crédito cadastrado.

## **Excluir Aproveitamento de Crédito**

#### (25/05/2010)

Este Caso de Uso tem a finalidade de excluir um aproveitamento cadastrado para um discente de Pós-Graduação. Essa funcionalidade é utilizada pela próreitoria de pós-graduação (PPG).

### **Descrição do Caso de Uso**

Este caso de uso inicia-se quando o usuário acessa a funcionalidade: Alunos → Aproveitamento de Estudos → Excluir Aproveitamento de Crédito

Primeiramente, deve-se realizar uma busca pelo discente que se deseja realizar a matrícula:

- **Matrícula**: Formato 999999999. Tipo NUMÉRICO.
- **CPF**: Formato 99999999999. Tipo NUMÉRICO.
- **Nome do Discente**: Formato NOME DO DISCENTE. Tipo TEXTO.
- **Curso**: Formato NOME DO CURSO. Tipo TEXTO.

Os parâmetros de busca podem ser combinados para refinar o resultado. Os resultados são mostrados em formato de tabela com as seguintes informações:

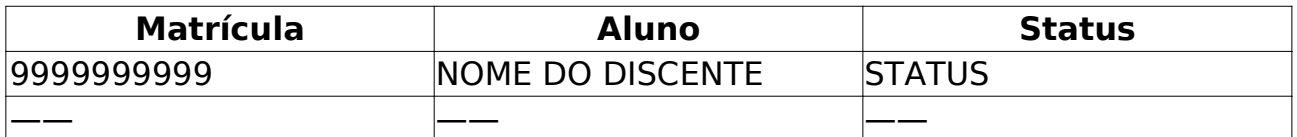

Os discente são agrupados por curso. Para cada discente encontrado é possível *Visualizar Detalhes* ou *Selecionar* para realizar a exclusão do aproveitamento. Quando acessado Visualizar Detalhes temos as seguintes informações:

- • **Ano/Mês de Ingresso**: Formato AAAA/Mês. Tipo TEXTO e NUMÉRICO.
- • **Orientador**: Formato NOME DO ORIENTADOR. Tipo TEXTO.

• **Área de Concentração**: Formato - ÁREA DE CONCENTRAÇÃO. Tipo - TEXTO.

- **CR** : Formato 9.9. Tipo NUMÉRICO.
- • **CPF**: Formato 99999999999. Tipo NUMÉRICO.
- • **Tel/Cel**: Formato 99999999/99999999. Tipo NUMÉRICO.

Também pode-se visualizar uma tabela com informações de integralização das disciplinas:

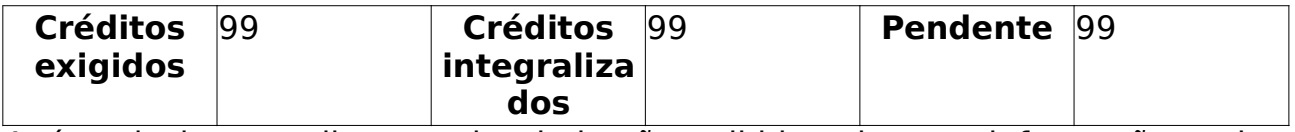

Após selecionar o discente desejado são exibidas algumas informações sobre ele:

- • **Matrícula**.
- • **Discente**.
- • **Programa**.
- • **Curso**.
- • **Status**.
- • **Tipo**.

Abaixo é exibido o *Histórico de Aproveitamento de Créditos do Discente*:

- • **Total de Créditos**. Total de créditos aproveitados pelo discente.
- • **Observação**.
- • **Usuário**. Usuário que realizaou o cadastro do aproveitamento.
- • **Data**.
- • **Status**.

Para excluir basta confirmar acessando a opção *Remover Crédito*. O caso de uso é finalizado.

## **Principais Regras de Negócio**

Não se Aplica.

## **Retificar Aproveitamento e Consolidação De Turma (Graduação)** (09/06/2010)

Este Caso de Uso tem como finalidade Retificar um aproveitamento ou uma Consolidação de Turma, ou seja, mesmo depois da Consolidação de turma ou aproveitamento é possível sua alteração através dessa funcionalidade. Os funcionários do DAE utilizarão essa funcionalidade.

### **Descrição do Caso de Uso**

Este caso de uso inicia-se quando o usuário acessa a funcionalidade: Alunos → Notas/Retificações → Retificar Aproveitamento e Consolidação de Turma

### **Passo 1**

Ao ter acesso a funcionalidade são solicitados alguns dados para ser feita a busca por discentes:

- **Matrícula**: Tipo NUMÉRICO.
- **CPF**: Tipo NUMÉRICO.
- **Nome do Discente**: Tipo TEXTO.
- **Curso**: Tipo TEXTO.

Os parâmetros de busca podem ser combinados para refinar o resultado. Os resultados são mostrados em formato de tabela com as seguintes informações:

- • **Matrícula**.
- • **Aluno**.
- • **Status**.

Os discente são agrupados por curso. Para cada discente encontrado é possível *Visualizar Detalhes* ou *Selecionar* para realizar a retificação. Quando acessado Visualizar Detalhes temos as seguintes informações:

- • **Ano/Período de Ingresso**.
- • **Forma de Ingresso**.
- • **Matriz Curricular**.
- • **IRA**.

Também pode-se visualizar uma tabela com informações de integralização das disciplinas obrigatórias e complementares.

#### **Passo 2**

Após selecionar o discente desejado são exibidas algumas informações sobre ele:

• **Matrícula**.

- • **Discente**.
- • **Curso**.
- • **Status**.
- • **Tipo**.

Uma tabela com tados as disciplinas cursadas pelo discente também é exibida informando *Componente Curricular*, *Média* e *Situação*. Para cada uma delas é possível *Retificar*.

### **Passo 3**

Ao se acessar a opção de retificar é exibido um quadro com os dados consolidados:

- • **Disciplina**.
- • **Ano.Período**.
- • **Média Final**.
- • **Faltas**.

E são solicitados dados para a Retificação da Consolidação da Turma:

- **Média Final**: Tipo NUMÉRICO. (Campo de preenchimento obrigatório).
- **Faltas**: Tipo NUMÉRICO. (Campo de preenchimento obrigatório).

### **Passo 4**

Nesse último passo são exibidos os *Dados Consolidados* e os *Novos Dados Consolidados* e pede-se para confirmar a retificação.

O caso de uso é finalizado.

## **Principais Regras de Negócio**

Não se aplica.

## **Retificar Aproveitamento e Consolidação De Turma** (25/05/2010)

Este Caso de Uso tem como finalidade Retificar um aproveitamento ou uma Consolidação de Turma, ou seja, mesmo depois da Consolidação de turma ou aproveitamento é possível sua alteração através dessa funcionalidade. Os Coordenadores do Programa de Pós-Graduação tem acesso a essa funcionalidade.

### **Descrição do Caso de Uso**

Este caso de uso inicia-se quando o usuário acessa a funcionalidade: Alunos → Aproveitamento de Estudos → Retificar Aproveitamento e Consolidação de Turma

Esse caso de uso está especificado em Retificar aproveitamento e consolidação de turma da Graduação. Com algumas pequenas diferenças.

No **Passo 1** em *Visualizar Detalhes* tem-se as seguintes informações:

- • **Ano/Mês de Ingresso**.
- • **Orientador**.
- • **Área de Concentração**.
- **CR** .
- • **CPF**.
- • **Tel/Cel**.

No restante dos passos, apenas a *Média Final* utilizada na Graduação é chamada de *Conceito* na Pós-Graduação.

O caso de uso é finalizado.

### **Principais Regras de Negócio**

Não se Aplica.

## **Prorrogar Prazo de Conclusão**

#### (25/05/2010)

O prazo máximo de duração do curso, incluídas a elaboração e a defesa da dissertação ou tese, deverá ser definido pelo respectivo regimento do programa, e não poderá exceder 03 (três) anos para cursos de mestrado e 05 (cinco) para doutorado, quando cursados regularmente. O discente poderá solicitar a prorrogação deste prazo por um número determinado de meses.

Este caso de uso permite ao usuário da Pro Reitoria de Pós-Graduação possa prorrogar o prazo máximo para conclusão do curso de um discente.

## **Descrição do Caso de Uso**

Este caso de uso inicia-se quando o usuário acessa a funcionalidade: Alunos → Outras Operações → Prorrogar Prazo de Conclusão

Primeiramente, deve-se realizar uma busca pelo discente que se deseja realizar a matrícula:

- **Matrícula**: Formato 999999999. Tipo NUMÉRICO.
- **CPF**: Formato 99999999999. Tipo NUMÉRICO.
- **Nome do Discente**: Formato NOME DO DISCENTE. Tipo TEXTO.
- **Curso**: Formato NOME DO CURSO. Tipo TEXTO.

Os parâmetros de busca podem ser combinados para refinar o resultado. Os resultados são mostrados em formato de tabela com as seguintes informações:

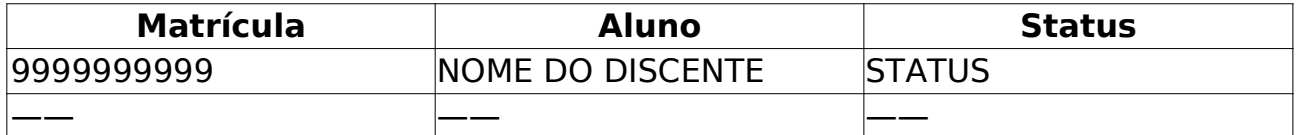

Os discente são agrupados por curso. Para cada discente encontrado é possível *Visualizar Detalhes* ou *Selecionar* para realizar a prorrogação. Quando acessado Visualizar Detalhes temos as seguintes informações:

- • **Ano/Mês de Ingresso**: Formato AAAA/Mês. Tipo TEXTO e NUMÉRICO.
- • **Orientador**: Formato NOME DO ORIENTADOR. Tipo TEXTO.
- • **Área de Concentração**: Formato ÁREA DE CONCENTRAÇÃO. Tipo TEXTO.
- **CR** : Formato 9.9. Tipo NUMÉRICO.
- • **CPF**: Formato 99999999999. Tipo NUMÉRICO.
- • **Tel/Cel**: Formato 99999999/99999999. Tipo NUMÉRICO.

Também pode-se visualizar uma tabela com informações de integralização das disciplinas:

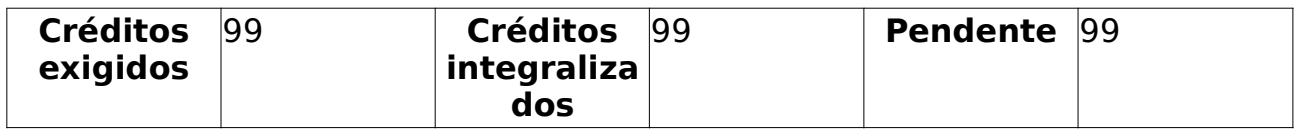

Após selecionar o discente, será informado:

• **Discente**.

### • **Atual Prazo Máximo**.

E será solicitado:

• **Tipo de Prorrogação**: Tipo - TEXTO. Informar se a prorrogação será Administrativa ou Judicial. (Campo de preenchimento obrigatório).

• **Número de Meses**: Tipo - TEXTO. Número de meses que será incluído no prazo de conclusão do curso. (Campo de preenchimento obrigatório).

• **Observações**: Tipo - TEXTO. Observações acerca da prorrogação.

O Caso de Uso é finalizado.

## **Principais Regras de Negócio**

• **RN01** - Essa operação é apenas disponível para alunos ativos.

## **Classes Persistentes e Tabelas Envolvidas**

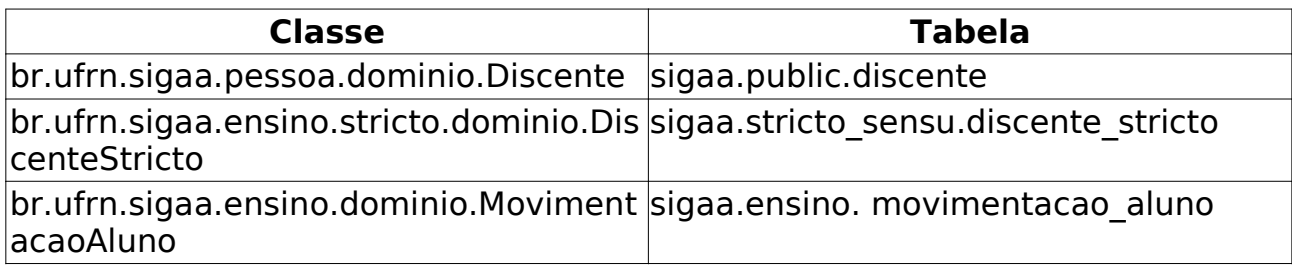

## **Cancelar Prorrogação de Prazo de Conclusão** (25/05/2010)

Este caso de uso permite que o usuário da Pro Reitoria de Pós-Graduação cancele prorrogações de prazo de conclusão de curso.

### **Descrição do Caso de Uso**

Este caso de uso inicia-se quando o usuário acessa a funcionalidade: Alunos → Outras Operações → Cancelar Prorrogação de Prazo de Conclusão

Primeiramente, deve-se realizar uma busca pelo discente que se deseja realizar a matrícula:

- **Matrícula**: Formato 999999999. Tipo NUMÉRICO.
- **CPF**: Formato 99999999999. Tipo NUMÉRICO.
- **Nome do Discente**: Formato NOME DO DISCENTE. Tipo TEXTO.
- **Curso**: Formato NOME DO CURSO. Tipo TEXTO.

Os parâmetros de busca podem ser combinados para refinar o resultado. Os resultados são mostrados em formato de tabela com as seguintes informações:

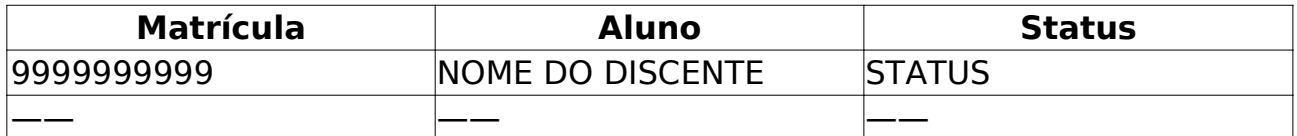

Os discente são agrupados por curso. Para cada discente encontrado é possível *Visualizar Detalhes* ou *Selecionar* para realizar o cancelamento. Quando acessado Visualizar Detalhes temos as seguintes informações:

- • **Ano/Mês de Ingresso**: Formato AAAA/Mês. Tipo TEXTO e NUMÉRICO.
- • **Orientador**: Formato NOME DO ORIENTADOR. Tipo TEXTO.

• **Área de Concentração**: Formato - ÁREA DE CONCENTRAÇÃO. Tipo - TEXTO.

- **CR** : Formato 9.9. Tipo NUMÉRICO.
- • **CPF**: Formato 99999999999. Tipo NUMÉRICO.
- • **Tel/Cel**: Formato 99999999/99999999. Tipo NUMÉRICO.

Também pode-se visualizar uma tabela com informações de integralização das disciplinas:

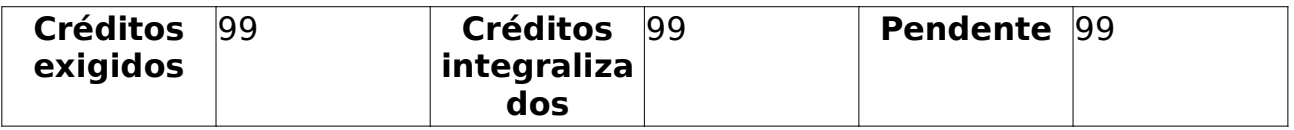

Após selecionar o discente da lista de resultados. Caso o discente não tenha prorrogações cadastradas, será emitido um aviso ao usuário. Caso contrário, será apresentado uma lista de prorrogações ativas:

• **Tipo**.

### • **Número de períodos**.

- • **Data**.
- • **Usuário que Realizou**.

O usuário deverá escolher qual será cancelada, mediante a confirmação da operação.

O Caso de Uso é finalizado.

### **Principais Regras de Negócio**

Não se Aplica.

### **Classes Persistentes e Tabelas Envolvidas**

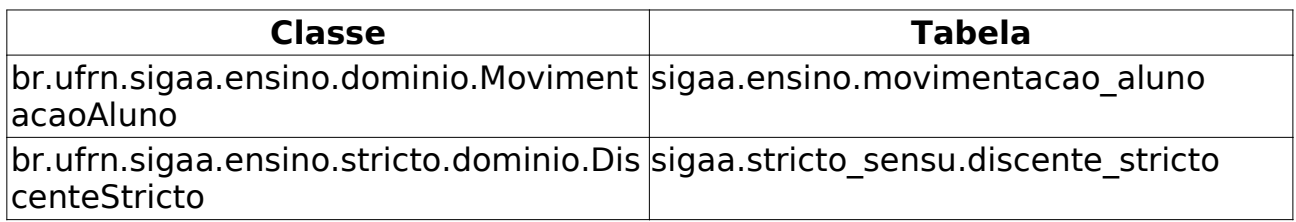

## **Retificar aproveitamento e consolidação de turma** (25/05/2010)

Este Caso de Uso tem como finalidade Retificar um aproveitamento ou uma Consolidação de Turma, ou seja, mesmo depois da Consolidação de turma ou aproveitamento é possível sua alteração através dessa funcionalidade. Os Coordenadores do Programa de Pós-Graduação tem acesso a essa funcionalidade.

### **Descrição do Caso de Uso**

Este caso de uso inicia-se quando o usuário acessa a funcionalidade: Alunos → Outras Operações → Retificar aproveitamento e consolidação de turma

Esse caso de uso está especificado em Retificar aproveitamento e consolidação de turma da Graduação. Com algumas pequenas diferenças.

No **Passo 1** em *Visualizar Detalhes* tem-se as seguintes informações:

- • **Ano/Mês de Ingresso**.
- • **Orientador**.
- • **Área de Concentração**.
- **CR** .
- • **CPF**.
- • **Tel/Cel**.

No restante dos passos, apenas a *Média Final* utilizada na Graduação é chamada de *Conceito* na Pós-Graduação.

O caso de uso é finalizado.

### **Principais Regras de Negócio**

Não se Aplica.

## **Consolidação Individual (Graduação)** (09/06/2010)

Este Caso de Uso tem como finalidade consolidar turmas individualmente para os discente de graduação. Essa funcionalidade é utilizada pelos funcionários do DAE - Departamento de Administração Escolar.

### **Descrição do Caso de Uso**

Este caso de uso inicia-se quando o usuário acessa a funcionalidade: Alunos → Notas/Retificações → Consolidação Individual.

### **Passo 1**

Inicialmente é realizada uma busca por discente com os seguintes parâmentros:

- **Matrícula**: Tipo TEXTO.
- **CPF**: Tipo TEXTO.
- **Nome do Discente**: Tipo TEXTO.
- **Curso**: Tipo TEXTO.

Os parâmentros podem ser combinados para uma busca mais refinada. Após a busca é exibida uma tabela com todos os discentes encontrados, eles são organizados com os seguintes dados:

- • **Matrícula**.
- • **Nome**.
- • **Status**.

Para cada discente é possível *Visualizar Detalhes* ou *Selecionar* para visualizar a solicitação do trancamento. Em Visualizar Detalhes são exibidas as seguintes informações:

- • **Ano/Período de Ingresso**.
- • **Forma de Ingresso**.
- • **Matriz Curricular**.
- • **IRA**.

#### **Passo 2**

Ao selecionar um discente são informadas todas as turmas em que ele está matriculado, pode-se selecionar qualquer uma para realizar a consolidação.

#### **Passo 3**

São exibidos as informações da matrícula:

- • **Aluno**.
- • **Disciplina**.

### • **Ano.Período**.

- E são solicitados dados para a consolidação:
- **Média Final**: Tipo NUMÉRICO. (Campo de preenchimento obrigatório).
- **Faltas**: Tipo NUMÉRICO. (Campo de preenchimento obrigatório).

Após isso, basta confirmar a operação.

O caso de uso é finalizado.

Ao final do caso de uso indicar término, sugestão: o caso de uso é finalizado.

## **Principais Regras de Negócio**

• **RN01** - Apenas discentes com status ATIVO, FORMANDO e CONCLUÍDO poderão ter turmas consolidadas individualmente.

### 52

**Consolidação Individual** (25/05/2010)

Este Caso de Uso tem como finalidade consolidar turmas individualmente para os discente de Pós-Graduação. Essa funcionalidade é utilizada pelos Coordenadores do Programa de Pós-Graduação.

## **Descrição do Caso de Uso**

Este caso de uso inicia-se quando o usuário acessa a funcionalidade: Alunos → Outras Operações → Consolidação Individual

Este Caso de Uso é semelhante ao Consolidação Individual da Graduação. Com algumas pequenas diferenças.

No **Passo 1** em *Visualizar Detalhes* tem-se as seguintes informações:

- • **Ano/Mês de Ingresso**.
- • **Orientador**.
- • **Área de Concentração**.
- **CR** .
- • **CPF**.
- • **Tel/Cel**.

No restante dos passos, apenas a *Média Final* utilizada na Graduação é chamada de *Conceito* na Pós-Graduação.

O caso de uso é finalizado.

### **Principais Regras de Negócio**

• **RN01** - Apenas os discentes que tenham matrículas em disciplinas poderão realizar a Consolidação Individual.

## **Cadastrar Banca de Qualificação**

Antes de defender a tese/dissertação, o discente deve passar por um exame preliminar de qualificação, que visa avaliar os conhecimentos gerais e específicos do aluno na sua área de pesquisa e afins.

O Exame de Qualificação consiste na apresentação de seu Projeto de Dissertação ou de Tese, perante uma Banca Examinadora, com a finalidade de verificar a adequação do Projeto às linhas de pesquisa do Programa; a relevância do tema escolhido; o conhecimento teórico-analítico elaborado pelo aluno e sua capacidade de sistematização de idéias e de utilização de procedimentos metodológicos pertinentes $^1$ .

Só terão acesso ao cadastro de uma banca de Qualificação um Coordenador de Curso de Stricto, o secretário da Pós ou o membro da PPG (Pro-Reitoria de Pós-Graduação).

### **Descrição do Caso de uso**

Este caso de uso inicia-se quando o usuário acessa a funcionalidade: Alunos → Outras Operações → Cadastrar Banca de Qualificação.

### **Passo 1**

Primeiramente, deve-se realizar uma busca pelo discente:

- **Matrícula**: Tipo NUMÉRICO.
- **CPF**: Tipo NUMÉRICO.
- **Nome do Discente**: Tipo TEXTO.
- **Curso**: Tipo TEXTO.

Os parâmetros de busca podem ser combinados para refinar o resultado. Os resultados são mostrados em formato de tabela com as seguintes informações:

- • **Matrícula**.
- • **Aluno**.
- • **Status**.

Os discente são agrupados por curso. Para cada discente encontrado é possível *Visualizar Detalhes* ou *Selecionar* para realizar o cadastro da banca. Quando acessado Visualizar Detalhes temos as seguintes informações:

- • **Ano/Mês de Ingresso**.
- • **Orientador**.
- • **Área de Concentração**.
- **CR** .
- • **CPF**.
- • **Tel/Cel**.

<sup>1</sup> Art. 27 da Resolução no 054/2007-CONSEPE, de 06 de novembro de 2007

Também pode-se visualizar uma tabela com informações de integralização das disciplinas.

### **Passo 2**

Após selecionar o discente, são exibidas algumas informações sobre ele e solicitados dados para a qualificação:

- • **Atividade Matriculada**.
- • **Tipo**.
- **Local**: Tipo TEXTO. (Campo de preenchimento obrigatório).
- **Título**: Tipo TEXTO e NUMÉRICO. (Campo de preenchimento obrigatório).
- **Páginas**: Tipo NUMÉRICO. (Campo de preenchimento obrigatório).
- **Data**: Tipo DATA. (Campo de preenchimento obrgatório).
- **Hora**: Tipo NUMÉRICO.
- **Grande Área**: Tipo TEXTO. (Campo de preenchimento obrigatório).
- **Área**: Tipo TEXTO. (Campo de preenchimento obrigatório).
- **Sub-Área**: Tipo TEXTO.
- **Especialidade**: Tipo TEXTO.
- **Resumo**: Tipo TEXTO e NUMÉRICO. (Campo de preenchimento obrigatório).
- **Palavras Chaves**: Tipo TEXTO e NUMÉRICO. (Campo de preenchimento obrigatório).

### **Passo 3**

Neste passo deve-se definir os membros da banca:

- **Membros da Banca**.
	- **PRESIDENTE**: docente do programa, orientador do aluno que defendeu o trabalho perante a banca;
	- **EXAMINADOR INTERNO**: docente do programa, outro que não o orientador do aluno;
	- **EXAMINADOR EXTERNO AO PROGRAMA**: docente externo ao programa, mas pertencente a outro programa da UFRN;
	- **EXAMINADOR EXTERNO À INSTITUIÇÃO**: docente externo vindo de outra instituição para participar da banca.
- Ao escolher a função presidente ou examinador interno é necessário informar o docente do programa.
- Se for escolhido um examinador externo ao programa deve-se informar o nome do Docente.
- Se o examinador for externo a Instituição deve-se informar a sua nacionalidade, se for brasileiro o seu CPF, se for estrangeiro o número do passaporte, o nome, o email, a instituição de Ensino, a sua Maior Formação, o ano da conclusão e sexo.

#### **Passo 4**

É exibido um resumo com todos os dados cadastrados, pode-se voltar para editar alguma informação anterior ou confirmar a banca, uma vez confirmado o cadastro, será enviado os dados de resumo da banca por e-mail para todos os discentes do programa informado.

O Caso de Uso é finalizado.

### **Principais Regras de Negócio**

- **RN01** É necessário que o discente esteja matriculado em uma atividade do mesmo tipo da banca (Qualificação ou Defesa).
- **RN02** Não é permitido cadastrar mais de uma banca para uma mesma matrícula de atividade de qualificação.
- **RN03** Não permitir cadastrar banca com data posterior à data atual.
- **RN04** Impedir o cadastro da banca com mais de 10 dias da sua execução.
- **RN05** Uma vez que um banca foi cadastrada, todos os discentes relacionados ao programa receberão um e-mail informativo a respeito da nova banca.
- **RN06** Ao Cadastrar uma nova banca, será automáticamente publicada como Notícia no Portal Público do Programa.

## **Cadastrar Banca de Defesa** (25/05/2010)

Antes de defender a tese/dissertação, o discente deve passar por um exame preliminar de qualificação, que visa avaliar os conhecimentos gerais e específicos do aluno na sua área de pesquisa e afins.

A Defesa da Tese/Dissertação consiste na apresentação de sua Dissertação ou Tese perante uma Banca Examinadora.

O Coordenador do curso de Pós-Graduação é o responsável por cadastrar as bancas de Defesas dos Alunos do seu Programa.

### **Descrição do Caso de Uso**

Este caso de uso inicia-se quando o usuário acessa a funcionalidade: Alunos → Outras Operações → Cadastrar Banca de Defesa

Este caso de uso está especificado em cadastro de banca de qualificação.

## **Alterar/Remover Banca de Defesa**

#### (25/05/2010)

Este Caso de Uso tem a finalidade de Alterar ou Remover uma Banca de Defesa cadastrada para algum discente de Pós-Graduação. Essa funcionalidade é utilizada pelos Coordenadores do Programa de Pós-Graduação.

### **Descrição do Caso de Uso**

Este caso de uso inicia-se quando o usuário acessa a funcionalidade: Alunos → Outras Operações → Alterar/Remover Banca de Defesa

Primeiramente, deve-se realizar uma busca pelo discente que se deseja realizar a matrícula:

- **Matrícula**: Formato 999999999. Tipo NUMÉRICO.
- **CPF**: Formato 99999999999. Tipo NUMÉRICO.
- **Nome do Discente**: Formato NOME DO DISCENTE. Tipo TEXTO.
- **Curso**: Formato NOME DO CURSO. Tipo TEXTO.

Os parâmetros de busca podem ser combinados para refinar o resultado. Os resultados são mostrados em formato de tabela com as seguintes informações:

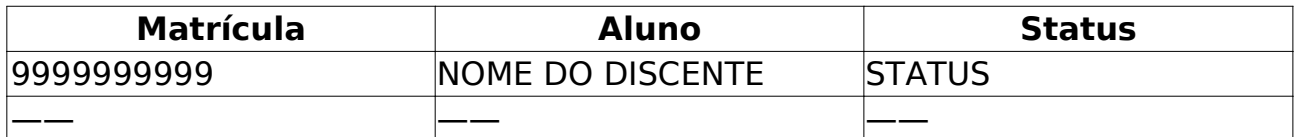

Os discente são agrupados por curso. Para cada discente encontrado é possível *Visualizar Detalhes* ou *Selecionar* para realizar a remoção da banca. Quando acessado Visualizar Detalhes temos as seguintes informações:

- • **Ano/Mês de Ingresso**: Formato AAAA/Mês. Tipo TEXTO e NUMÉRICO.
- • **Orientador**: Formato NOME DO ORIENTADOR. Tipo TEXTO.

• **Área de Concentração**: Formato - ÁREA DE CONCENTRAÇÃO. Tipo - TEXTO.

- **CR** : Formato 9.9. Tipo NUMÉRICO.
- • **CPF**: Formato 99999999999. Tipo NUMÉRICO.
- • **Tel/Cel**: Formato 99999999/99999999. Tipo NUMÉRICO.

Também pode-se visualizar uma tabela com informações de integralização das disciplinas:

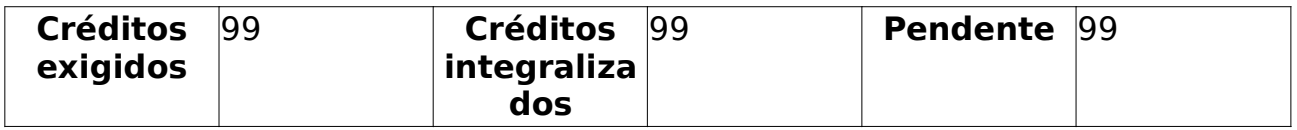

Após a seleção do discente são exibidas algumas informações sobre ele:

- • **Matrícula**.
- • **Discente**.
- • **Programa**.
- • **Curso**.
- • **Status**.
- • **Tipo**.

Também são listadas todas as *Bancas Encontradas*, informando:

- • **Data**.
- • **Tipo**.
- • **Descrição**.
- • **Atividade**.
- • **Situação**.

Para cada banca encontrada é possível *Visualizar*, *Alterar* ou *Remover*.

Em Visualizar serão exibidos os dados do cadastro da banca. Para alteração basta seguir a partir do **Passo 2** do cadastro. Finalmente, para remover, basta escolher a opção e confirmar.

O caso de uso é finalizado.

## **Principais Regras de Negócio**

Não se aplica.

# **Solicitar Homologação de Diploma**

(25/05/2010)

Após o discente consolidar a tese de defesa, pode ser solicitada a homologação do diploma. Essa funcionalidade é utilizada por Coordenadores do Programa de Pós-Graduação.

### **Descrição do Caso de Uso**

Este caso de uso inicia-se quando o usuário acessa a funcionalidade: Alunos → Outras Operações → Solicitar Homologação de Diploma

Primeiramente, deve-se realizar uma busca pelo discente:

- **Matrícula**: Tipo NUMÉRICO.
- **CPF**: Tipo NUMÉRICO.
- **Nome do Discente**: Tipo TEXTO.
- **Curso**: Tipo TEXTO.

Os parâmetros de busca podem ser combinados para refinar o resultado. Os resultados são mostrados em formato de tabela com as seguintes informações:

- • **Matrícula**.
- • **Aluno**.
- • **Status**.

Os discente são agrupados por curso. Para cada discente encontrado é possível *Visualizar Detalhes* ou *Selecionar* para realizar a solicitação. Quando acessado Visualizar Detalhes temos as seguintes informações:

- • **Ano/Mês de Ingresso**.
- • **Orientador**.
- • **Área de Concentração**.
- **CR** .
- • **CPF**.
- • **Tel/Cel**.

Também pode-se visualizar uma tabela com informações de integralização das disciplinas.

Após selecionar o discente desejado são exibidos todos os dados para a homologação:

- • **Dados da Homologação**.
- • **Discente**.
- • **Orientador**.
- • **Linha de Pesquisa**.
- • **Área de Concentração**.
- • **Data da Defesa**.
- • **Grande Área**.
- • **Área**.
- • **Sub-Área**.
- • **Especialidade**.
- • **Banca**.
- • **Local**.
- • **Dados do Trabalho**.
- • **Título**.
- • **Resumo**.
- • **Páginas**.

São solicitados:

- **Arquivo**: Campo Obrigatório.
- **Link do Arquivo(BDTD)**.
- **Número do Processo**. Tipo NUMÉRICO. Campo Obrigatório.

• **Ano do Processo**: Formato - AAAA. Tipo - NUMÉRICO. Campo Obrigatório.

O caso de uso é finalizado.

## **Principais Regras de Negócio**

• **RN01** - Só é possível realizar a homologação se o aluno tiver uma defesa cadastrada e a atividade de defesa estiver consolidada.

## **Implantar Histórico de Discente**

(25/05/2010)

Permite a Pró-Reitoria de Pós Graduação cadastrar para um aluno (Regular ou Especial) uma série de matrículas de componente, para casos onde o aluno ainda não possui histórico no SIGAA (ex: alunos antigos).

### **Descrição do Caso de Uso**

Este caso de uso inicia-se quando o usuário acessa a funcionalidade: Alunos → Outras Operações → Implantar Histórico de Discente

Primeiramente, deve-se realizar uma busca pelo discente:

- **Matrícula**: Tipo NUMÉRICO.
- **CPF**: Tipo NUMÉRICO.
- **Nome do Discente**: Tipo TEXTO.
- **Curso**: Tipo TEXTO.

Os parâmetros de busca podem ser combinados para refinar o resultado. Os resultados são mostrados em formato de tabela com as seguintes informações:

- • **Matrícula**.
- • **Aluno**.
- • **Status**.

Os discente são agrupados por curso. Para cada discente encontrado é possível *Visualizar Detalhes* ou *Selecionar* para realizar implantação. Quando acessado Visualizar Detalhes temos as seguintes informações:

- • **Ano/Mês de Ingresso**.
- • **Orientador**.
- • **Área de Concentração**.
- **CR** .
- • **CPF**.
- • **Tel/Cel**.

Também pode-se visualizar uma tabela com informações de integralização das disciplinas.

Após selecionar o discente desejado será informado alguns dados sobre ele, e também solicitadas informações para implantar histórico:

• **Componente Curricular**: Tipo - AUTOCOMPLETE. O usuário deverá informar o componente que deseja implantar no histórico do discente. Campo Obrigatório.

• **Conceito**: Tipo - TEXTO. Nota que o aluno obteve no componente (A, B, C, D ou E). Campo Obrigatório.

• **Data de Início**: Tipo - TEXTO. Data inicial em que a disciplina foi

cursada. Campo Obrigatório.

• **Data final**: Tipo - TEXTO. Data final em que a disciplina foi cursada. Campo Obrigatório.

• **Situação**: Tipo - TEXTO. Situação do discente na disciplina (aprovado, cumpriu, reprovado, trancado, etc.). Campo Obrigatório.

Após preencher os *Dados da Matrícula* basta adicionar para cadastrá-la, será então exibida uma lista com todas as Matrículas Cadastradas, assim como a opção de removê-las.

Finalmente, depois de escolher a opção *Avançar*, basta confirmar o cadastro informando a senha.

O Caso de Uso é finalizado.

### **Principais Regras de Negócio**

1. O componente implantado necessita pertencer a algum currículo do curso.

### **Classes Persistentes e Tabelas Envolvidas**

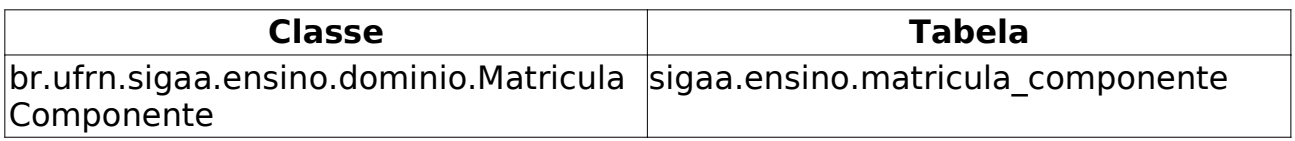

## **Cálculo de Discente** (25/05/2010)

Este Caso de Uso tem a finalidade de calcular o Coeficiente de Rendimento e as Integralizações de um determinado discente de Pós-Graduação. Essa funcionalidade é utilizada pelos Coordenadores do Programa de Pós-Graduação.

### **Descrição do Caso de Uso**

Este caso de uso inicia-se quando o usuário acessa a funcionalidade: Alunos → Outras Operações → Cálculo de Discente

Ao acessar a funcionalidade existe apenas um campo para se preencher com o nome do discente.

• **Discente**: Formato - NOME DO DISCENTE. Tipo - AUTOCOMPLETE.

E então escolher a opção calcular.

O caso de uso é finalizado.

### **Principais Regras de Negócio**

Não se aplica.

## **Matricular** (25/05/2010)

A matrícula em atividades acadêmicas específicas consiste em registrar o vínculo de um aluno em uma determinada atividade. O ato de matricular, provida pelo SIGAA, é de responsabilidade do PPG. Esta matrícula pode ser efetuada a qualquer momento, não estando restrita ao período de matrícula definido pelo calendário universitário (este restringe apenas a matrícula em disciplinas).

### **Descrição do Caso de Uso**

Este caso de uso inicia-se quando o usuário acessa a funcionalidade: Vínculo/Matrícula → Registro de Atividades → Matricular

#### **Passo 1**

Primeiramente, deve-se realizar uma busca pelo discente que se deseja realizar a matrícula:

- **Matrícula**: Formato 999999999. Tipo NUMÉRICO.
- **CPF**: Formato 99999999999. Tipo NUMÉRICO.
- **Nome do Discente**: Formato NOME DO DISCENTE. Tipo TEXTO.
- **Curso**: Formato NOME DO CURSO. Tipo TEXTO.

Os parâmetros de busca podem ser combinados para refinar o resultado. Os resultados são mostrados em formato de tabela com as seguintes informações:

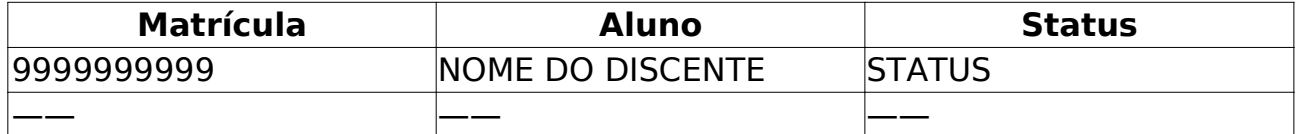

Os discente são agrupados por curso. Para cada discente encontrado é possível *Visualizar Detalhes* ou *Selecionar* para realizar a matrícula. Quando acessado Visualizar Detalhes temos as seguintes informações:

- • **Ano/Mês de Ingresso**: Formato AAAA/Mês. Tipo TEXTO e NUMÉRICO.
- • **Orientador**: Formato NOME DO ORIENTADOR. Tipo TEXTO.

• **Área de Concentração**: Formato - ÁREA DE CONCENTRAÇÃO. Tipo - TEXTO.

- **CR** : Formato 9.9. Tipo NUMÉRICO.
- • **CPF**: Formato 99999999999. Tipo NUMÉRICO.
- • **Tel/Cel**: Formato 99999999/99999999. Tipo NUMÉRICO.

Também pode-se visualizar uma tabela com informações de integralização das disciplinas:

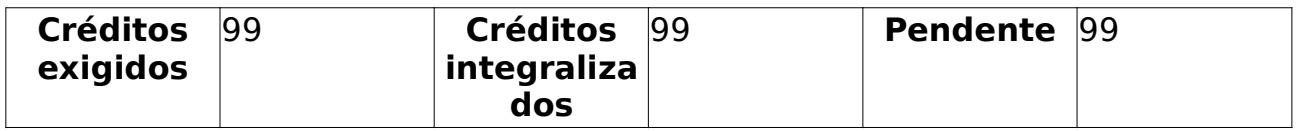

### **Passo 2**

Após selecionar um discente são informadas algumas informações sobre ele:

- • **Matrícula**: Formato 999999999. Tipo TEXTO.
- • **Discente**: Formato NOME DO DISCENTE. Tipo TEXTO.
- • **Programa**: Formato NOME DO PROGRAMA. Tipo TEXTO.
- • **Curso**: Formato NOME DO CURSO. Tipo TEXTO.
- • **Status**: Formato STATUS. Tipo TEXTO.
- • **Tipo**: Formato TIPO. Tipo TEXTO.

E são solicitados os critérios de busca da atividade a ser matriculada, que são:

- **Programa**: Tipo TEXTO.
- **Atividade**: Formato NOME DA ATIVIDADE. Tipo TEXTO.

• **Tipos de Atividade**: Tipo - TEXTO. Podem ser, Atividade Complementar, Dissertação/Tese, Proficiência e Qualificação.

O resultado é exibido em formato de tabela no seguinte formato:

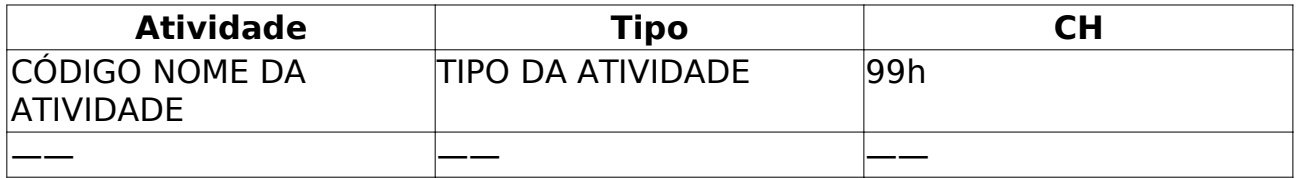

#### **Passo 3**

Uma vez selecionado a atividade, devem ser informados os detalhes do registro de atividade, que são:

- **Atividade Complementar**
- **Ano-Período**: Formato AAAA/9. Tipo NUMÉRICO. (obrigatório)
- **Dissertação/Teste**
- **Ano-Período**: Formato AAAA/9. Tipo NUMÉRICO. (obrigatório)
- **Data de Início**: Tipo TEXTO. (obrigatório)
- **Proficiência**
- **Ano-Período**: Formato AAAA/9. Tipo NUMÉRICO. (obrigatório)
- **Data de Início**: Tipo TEXTO. (obrigatório)
- **Qualificação**
- **Ano-Período**: Formato AAAA/9. Tipo NUMÉRICO. (obrigatório)
- **Data de Início**: Tipo TEXTO. (obrigatório)

#### **Passo 4**

Basta confirmar os dados do Registro bem como a senha de autenticação. O Caso de Uso é finalizado.

### **Principais Regras de Negócio**

• **RN01** - Para realizar matrícula em qualificação ou dissertação é necessário ter um orientador definido.

• **RN02** - Somente discentes regulares podem solicitar matrículas em atividades de qualificação ou defesa.

• **RN03** - Somente é permitido matricular-se em defesas após a conclusão da atividade de qualificação.

• **RN04** - Cada programa de pós-graduação pode ajustar os parâmentros para algumas validações:

- Máximo de renovações de qualificação.
- Máximo de renovações de defesa.
- Permitir matrícula em defesa sem ter qualificação consolidada.

### **Classes Persistentes e Tabelas Envolvidas**

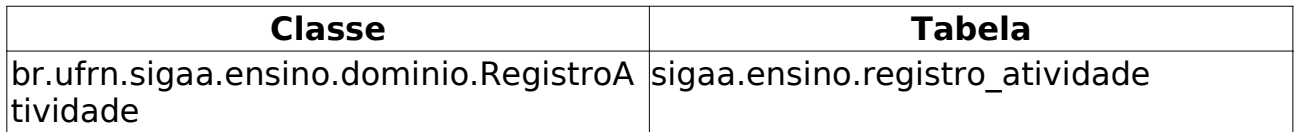

## **Renovar Matrícula** (25/05/2010)

Este Caso de Uso tem a finalidade de renovar a matrícula de discentes em Atividades Acadêmicas Específicas. Essas atividades são aquelas que integram a formação do aluno, como estágios e teses. Essa funcionalidade é utilizada pelos Coordenadores do Programa de Pós-Graduação.

### **Descrição do Caso de Uso**

Este caso de uso inicia-se quando o usuário acessa a funcionalidade: Vínculo/Matrícula → Registro de Atividades → Renovar Matrícula

#### **Passo 1**

Primeiramente, deve-se realizar uma busca pelo discente:

- **Matrícula**: Tipo NUMÉRICO.
- **CPF**: Tipo NUMÉRICO.
- **Nome do Discente**: Tipo TEXTO.
- **Curso**: Tipo TEXTO.

Os parâmetros de busca podem ser combinados para refinar o resultado. Os resultados são mostrados em formato de tabela com as seguintes informações:

- • **Matrícula**.
- • **Aluno**.
- • **Status**.

Os discente são agrupados por curso. Para cada discente encontrado é possível *Visualizar Detalhes* ou *Selecionar* para realizar a renovação. Quando acessado Visualizar Detalhes temos as seguintes informações:

- • **Ano/Mês de Ingresso**.
- • **Orientador**.
- • **Área de Concentração**.
- **CR** .
- • **CPF**.
- • **Tel/Cel**.

Também pode-se visualizar uma tabela com informações de integralização das disciplinas.

#### **Passo 2**

Após selecionar o discente são exibidas algumas informações dele:

- • **Matrícula**.
- • **Discente**.
- • **Programa**.
- • **Curso**.
- • **Status**.
- • **Tipo**.

Também é exibida uma lista com as atividades específicas que o discente está matriculado. É possível selecionar cada uma delas para efetuar a renovação. Após a seleção são exibidos dados sobre o registro:

- • **Atividade**.
- • **Tipo da Atividade**.
- • **Ano-Período**.
- • **Data de Início**.

Para confirmar a renovação basta confirmar com a senha.

Ao final do caso de uso indicar término, sugestão: o caso de uso é finalizado.

## **Principais Regras de Negócio**

• **RN01** - O discente deve está matriculado em atividades acadêmicas específicas.

## **Consolidar** (25/05/2010)

Este Caso de Uso tem a finalidade de consolidar as Atividade Acadêmica Específica que os discentes da Pós-Graduação tenham se matriculado. Essa funcionalidade é utilizada por Coordenadores do Programa de Pós-Graduação.

### **Descrição do Caso de Uso**

Este caso de uso inicia-se quando o usuário acessa a funcionalidade: Vínculo/Matrícula → Registro de Atividades → Consolidar

#### **Passo 1**

Primeiramente, deve-se realizar uma busca pelo discente:

- **Matrícula**: Tipo NUMÉRICO.
- **CPF**: Tipo NUMÉRICO.
- **Nome do Discente**: Tipo TEXTO.
- **Curso**: Tipo TEXTO.

Os parâmetros de busca podem ser combinados para refinar o resultado. Os resultados são mostrados em formato de tabela com as seguintes informações:

- • **Matrícula**.
- • **Aluno**.
- • **Status**.

Os discente são agrupados por curso. Para cada discente encontrado é possível *Visualizar Detalhes* ou *Selecionar* para realizar a consolidação. Quando acessado *Visualizar Detalhes* temos as seguintes informações:

- • **Ano/Mês de Ingresso**.
- • **Orientador**.
- • **Área de Concentração**.
- **CR** .
- • **CPF**.
- • **Tel/Cel**.

Também pode-se visualizar uma tabela com informações de integralização das disciplinas.

#### **Passo 2**

Após selecionar o discente desejado, algumas informações sobre ele são exibidas:

- • **Matrícula**.
- • **Discente**.
- • **Programa**.
- • **Curso**.
- • **Status**.
- • **Tipo**.

Todas as atividades acadêmicas específicas que o discente possui matrícula são listadas, podendo-se selecionar cada uma delas.

### **Passo 3**

Após selecionar a atividade, são exibidos detalhes do registro da atividade:

- • **Atividade**.
- • **Tipo da Atividade**.
- • **Ano Período**.
- • **Data de Início**.

São solicitados os dados do resultado:

• **Data Final**: Tipo - TEXTO. Mês e Ano da consolidação.

• **Situação**: Tipo - TEXTO. Situação final do discente. Aprovado ou Reprovado.

Bastando apenas confirmar a consolidação com a senha.

O caso de uso é finalizado.

### **Principais Regras de Negócio**

• **RN01** - O discente deve está matriculado em atividades acadêmicas específicas.

• **RN02** - Não é possível consolidar a atividade sem cadastro da Banca de defesa.

## **Validar Atividades** (25/05/2010)

Este Caso de Uso tem a finalidade de Validar Atividades para os discentes de Pós-Graduação. Essa funcionalidade é utilizada pelos Coordenadores do Programa de Pós-Graduação.

### **Descrição do Caso de Uso**

Este caso de uso inicia-se quando o usuário acessa a funcionalidade: Vínculo/Matrícula → Registro de Atividades → Validar

#### **Passo 1**

Primeiramente, deve-se realizar uma busca pelo discente:

- **Matrícula**: Tipo NUMÉRICO.
- **CPF**: Tipo NUMÉRICO.
- **Nome do Discente**: Tipo TEXTO.
- **Curso**: Tipo TEXTO.

Os parâmetros de busca podem ser combinados para refinar o resultado. Os resultados são mostrados em formato de tabela com as seguintes informações:

- • **Matrícula**.
- • **Aluno**.
- • **Status**.

Os discente são agrupados por curso. Para cada discente encontrado é possível *Visualizar Detalhes* ou *Selecionar* para realizar a validação. Quando acessado Visualizar Detalhes temos as seguintes informações:

- • **Ano/Mês de Ingresso**.
- • **Orientador**.
- • **Área de Concentração**.
- **CR** .
- • **CPF**.
- • **Tel/Cel**.

Também pode-se visualizar uma tabela com informações de integralização das disciplinas.

#### **Passo 2**

Após selecionar o discente desejado, são exibidas informações sobre ele:

- • **Matrícula**.
- • **Discente**.
- • **Programa**.
- • **Curso**.
- • **Status**.
- • **Tipo**.

São solicitadas informações para a busca das atividades:

- **Programa**: Tipo TEXTO.
- **Atividade**: Tipo TEXTO.
- **Tipo de Atividade**: Tipo TEXTO.

Após selecionar a atividade que será validada, são solicitados detalhes sobre o registro da atividade:

- **Ano-Período**: Formato AAAA.X. Tipo NUMÉRICO. Campo Obrigatório.
- **Data de Início**: Tipo TEXTO. Mês/Ano. Campo Obrigatório.
- **Data Final**: Tipo TEXTO. Mês/Ano. Campo Obrigatório.
- **Situação**: Tipo TEXTO.

O caso de uso é finalizado.

## **Principais Regras de Negócio**

Não se Aplica.
# **Excluir Matrícula em Atividades Acadêmicas Específicas** (25/05/2010)

Este Caso de Uso tem a finalidade de excluir matrículas em atividades acadêmicas específicas nos discente de Pós-Graduação. Essa funcionalidade é utilizada pelos Coordenadores do Programa de Pós-Graduação.

## **Descrição do Caso de Uso**

Este caso de uso inicia-se quando o usuário acessa a funcionalidade: Vínculo/Matrícula → Registro de Atividades → Excluir.

### **Passo 1**

Primeiramente, deve-se realizar uma busca pelo discente:

- **Matrícula**: Tipo NUMÉRICO.
- **CPF**: Tipo NUMÉRICO.
- **Nome do Discente**: Tipo TEXTO.
- **Curso**: Tipo TEXTO.

Os parâmetros de busca podem ser combinados para refinar o resultado. Os resultados são mostrados em formato de tabela com as seguintes informações:

- • **Matrícula**.
- • **Aluno**.
- • **Status**.

Os discente são agrupados por curso. Para cada discente encontrado é possível *Visualizar Detalhes* ou *Selecionar* para realizar a exclusão. Quando acessado Visualizar Detalhes temos as seguintes informações:

- • **Ano/Mês de Ingresso**.
- • **Orientador**.
- • **Área de Concentração**.
- **CR** .
- • **CPF**.
- • **Tel/Cel**.

Também pode-se visualizar uma tabela com informações de integralização das disciplinas.

### **Passo 2**

Após selecionar o discente serão exibidas informações sobre ele:

- • **Matrícula**.
- • **Discente**.
- • **Programa**.
- • **Curso**.
- • **Status**.
- • **Tipo**.

Também são exibidas as Atividades Acadêmicas Específicas que o discente está matriculado, pode-se selecionar qualquer uma delas. Após a seleção são exibidos:

- • **Atividade**.
- • **Tipo da Atividade**.
- • **Ano-Período**.
- • **de Início**.
- • **Resultado**.

É preciso apenas confirmar a exclusão informando a senha.

O caso de uso é finalizado.

## **Principais Regras de Negócio**

Não se Aplica.

# **Alterar Período** (25/05/2010)

Neste caso de uso, o usuário da Pró-Reitoria de Pós-Graduação (PPG), pode alterar os dados de período de inicio e fim da atividade selecionada.

## **Descrição do Caso de Uso**

Este caso de uso inicia-se quando o usuário acessa a funcionalidade: Vínculo/Matrícula → Registro de Atividades → Alterar Período

### **Passo 1**

Primeiramente, deve-se realizar uma busca pelo discente:

- **Matrícula**: Tipo NUMÉRICO.
- **CPF**: Tipo NUMÉRICO.
- **Nome do Discente**: Tipo TEXTO.
- **Curso**: Tipo TEXTO.

Os parâmetros de busca podem ser combinados para refinar o resultado. Os resultados são mostrados em formato de tabela no seguinte formato:

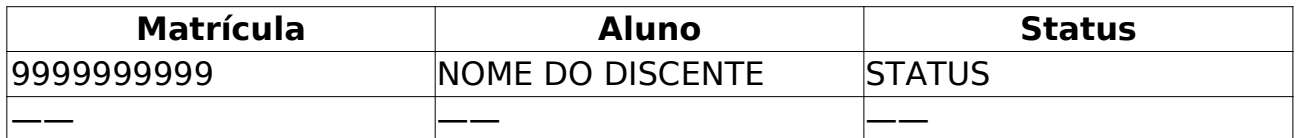

Os discente são agrupados por curso. Para cada discente encontrado é possível *Visualizar Detalhes* ou *Selecionar* para realizar a alteração. Quando acessado Visualizar Detalhes temos as seguintes informações:

#### • **Ano/Mês de Ingresso**.

- • **Orientador**.
- • **Área de Concentração**.
- **CR** .
- • **CPF**.
- • **Tel/Cel**.

Também pode-se visualizar uma tabela com informações de integralização das disciplinas.

### **Passo 2**

Após a busca o usuário poderá selecionar o aluno desejado e então selecionar a atividade que será alterada.

### **Passo 3**

São informados:

- **Atividade**.
- **Tipo da Atividade**.

O usuário poderá alterar os seguintes dados:

• **Ano-Período**: Formato - AAAA.X. Tipo - NUMÉRICO. Campo de preenchimento obrigatório.

• **Data de Início**: Tipo - TEXTO. Campo de preenchimento obrigatório.

• **Data Final**: Tipo - TEXTO. Campo de preenchimento obrigatório.

Após esses passos basta confirmar os dados do Registro com a senha de autenticação.

O Caso de Uso é finalizado.

## **Principais Regras de Negócio**

• **RN01** - Somente o usuário da PPG (Pró-Reitoria de Pós-Graduação) poderar alterar o período.

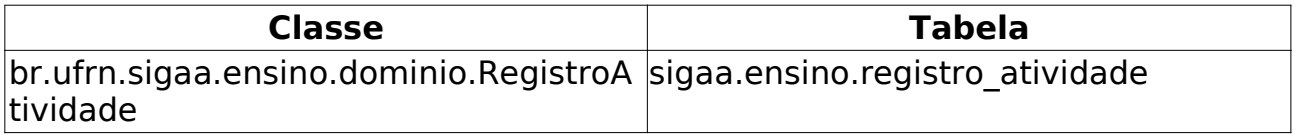

# **Criar Turma (Graduação)** (09/06/2010)

Este Caso de Uso tem como finalidade criar uma turma para um Componente Curricular, definindo algumas características, como Horários, Locais de aula, Docentes entre outras. Essa funcionalidade é utilizada por algum funcionário do Departamento de Administração Escolar (DAE).

### **Descrição do Caso de Uso**

Este caso de uso inicia-se quando o usuário acessa a opção Matrículas e Programas → Turmas → Criar Turma

### **Passo 1**

O usuário deverá escolher um componente curricular para o qual será criada a turma. São solicitados para a busca de componente curricular:

- **Código**: código do componente curricular.
- **Nome**: nome do componente curricular.
- **Tipo**: tipo do componente curricular.
- **Unidade Responsável**: unidade responsável pelo componente curricular.

### **Passo 2**

São solicitados os Dados Básicos da Turma:

- **Tipo**: Tipo TEXTO. Disciplina Regular, de Férias ou Ensino Individual.
- **Ano-Período**: Tipo DATA.
- **Campus**: Tipo TEXTO.
- **Modalidade**: Tipo TEXTO.
- **Capacidade de Alunos**: Tipo NUMÉRICO.
- **Local**: Tipo TEXTO e NUMÉRICO.
- **Inicio**: Tipo DATA.
- **Fim**: Tipo DATA.

#### **Passo 3**

São informados os Dados Básicos preenchidos no passo anterior. Também existe uma Grade de Horários com todos os dias e horários possíveis de aula. Deve-se entrar com tais informações para cadastrar o horário da disciplina.

#### **Passo 4**

Os Dados Básicos com a adição do horário é novamente mostrado para o usuário. Este passo tem a finalidade de cadastrar um Docente para a turma e sua carga horária:

- **Docente**: Formato NOME DO DOCENTE. Tipo TEXTO.
	- **Todos da UFRN**.
- **Somente da minha Unidade**.
- **Somente Externos**.
- **Carga Horária**: Tipo NUMÉRICO.

Caso o componente curricular defina que o horário do docente pode ser flexível, o usuário deverá informar também:

- **Período**: período que o docente lecionará na turma
- **Horários no Período**: horário que o docente lecionará para o referido período.

### **Passo 5**

No último passo são informadas todas as informações cadastradas e tem-se a opção de:

- **Cadastrar**.
- **Cancelar**.

Ou voltar para editar alguma informação:

- **Horários**.
- **Docentes**.
- **Dados Gerais**.

### **Mensagens de Interface**

- **MI01** O docente NOME DO DOCENTE está vinculado a outra(s) turma(s) no mesmo horário: - CÓDIGO DA DISCIPLINA.
- **MI02** Docente com essa CH não pode ser adicionado. A CH total excede à CH da disciplina da turma.

### **Gerenciamento de sub-turmas**

Existem algumas turmas que necessitam de um tratamento diferenciado no seu gerenciamento de criação e acompanhamento pelo SIGAA por terem características específicas no seu funcionamento na prática. Dentre estas, temos a idéia das **sub-turmas**.

Estas sub-turmas referem-se àquelas definidas para certas disciplinas que possuem sua carga horária total distribuída entre teoria e laboratório, onde turmas diferentes compartilham o mesmo espaço/horário de aulas teóricas e diferentes espaços/horários de aulas de laboratório.

Para efeitos práticos de gerenciamento, estas turmas devem manter-se independentes sob certos aspectos, como a matrícula pelos discentes e consolidação, mas compartilhadas em outros, como as cargas horárias dos docentes e o acesso às funcionalidades do Ambiente Virtual de Aprendizado.

Identificado principalmente dentro do funcionamento das turmas da área de saúde, o conceito de sub-turmas deve ser suportado pelo SIGAA. Este suporte deve contemplar as solicitações e criações de turmas, o gerenciamento e utilização do Ambiente Virtual de Aprendizado associadas e a consolidação das notas dos discentes matriculados.

#### **Identificação dos componentes com tratamento de sub-turmas**

Os componentes curriculares que necessitarem da aplicação do fluxo alternativo de sub-turmas devem ser identificados através de uma flag, no seu formulário de cadastro.

### **Grupos de Alunos em Turmas do mesmo Componente**

O BCT (Bacharelado em Ciência e Tecnologia) possui um problema parecido com as turmas de saúde que foi solucionado parcialmente através das sub-Turmas. No entanto, para este curso a flexibilidade deve ser maior ainda permitindo que uma determinada turma (com teoria e prática) possua diversos grupos de prática. A necessidade advém do fato da turma possuir muitos alunos (125, em média) e os laboratórios não terem esta capacidade.

Diversas soluções foram discutidas na reunião em 12/06/2009 e a solução encaminhada foi:

Os alunos de uma turma podem ser divididos em vários grupos. Estes grupos indicação as sub-divisões das turmas para as atividades práticas ou de campo. Os grupos não pertencem diretamente a turma, e sim ao componente curricular. Um exemplo prático é:

A disciplina de Quimica Tecnológica terá 3 grupos de prática. Ao todo serão 4 turmas com 3 grupos cada totalizando 12 grupos. Cada grupo percenterá a uma turma, porém, o aluno de uma turma pode escolher um grupo de outra. Algumas regras:

- Os grupos serão escolhidos na matrícula on-line onde deverá ser mostrado ao aluno a turma preferencial daquele grupo.
- A coordenação de curso poderá fazer transferências entre os grupos.
- Não há impacto no processamento da matrícula, pois o aluno continua se matriculando na turma.
- Não há impacto na turma virtual, pois será apenas uma turma. No entanto, a opção de Participantes deve ser personalizada para permitir filtrar os grupos.
- O grupo terá os seguintes relacionamentos e campos:
	- Campos (vagas, local, descrição)
	- relacionamentos ( turma 1, horários N, componente curricular 1, matriculas N-N)

A adição desta funcionalidade levou os seguintes impactos nos casos de usos:

- Novo UC: Gerenciar Grupos → Coordenação de Curso (criação e gerenciamento das solicitações)
- Aprimoramento: Adaptar Matrícula On-line para estes casos
- Aprimoramento: Adaptar participantes da turma virtual

# **Principais Regras de Negócio**

### **Regras referentes a validações de Horários**

As turmas possuem horários que são exibidos ao usuário no formato DIA-TURNO-HORARIO, por exemplo, o horário 24M12 indica que a turma tem aula na segunda e quarta-feira (24), no turno da manha (M) e no primeiro e segundo horário da manha (12). Abaixo estão listadas as regras que os horários das turmas devem obedecer:

- **RN01** Em turmas de componentes do tipo disciplina é necessário que a quantidade de horários seja exatamente igual a quantidade de créditos de aula + laboratório.
- **RN02** Turmas de componentes do tipo módulo ou atividade coletiva não é validado a quantidade de horários, a única exigência é que tenha pelo menos um horário definido.
- **RN03** Turmas de férias a quantidade de horários da turma deve ser no mínimo a quantidade de créditos de aula + laboratório do componente porém não é validado o máximo de horário.
- **RN04** Se a turma for de uma disciplina que aceite horário flexível, é possível fragmentar o horário. Por exemplo entre 10/08 e 10/09 a turma possuir o horário 24M12 e no resto de semestre ser 35M12. As validações devem verificar o choque também nos períodos.
- **RN05** A validação da carga horária dos docentes de sub-turmas considera a carga horária de aulas teóricas da disciplina de forma comum e a carga horária de laboratório separada, para cada sub-turma relacionada. Se a disciplina possui 30h teóricas e 30h de laboratório, e está organizada em 3 sub-turmas, a carga horária dos docentes de todas as sub-turmas não pode ultrapassar 120h ( 30h + 3 \* 30h). A cada nova sub-turma cadastrada devese levar em conta a CH restante dentro do conjunto de sub-turmas.

### **Regras referentes a Docentes**

- **RN07** Um professor não pode ministrar sozinho duas turmas que tenham algum horário em comum (choque de horário).
- **RN08** Se houver choque de horário entre duas turmas e ambas tiverem mais de um professor então não é considerado choque de horário.
- **RN09** Se duas turmas tiverem exatamente os mesmos horários e um professor tiver em ambas a soma da carga horária dedicada do docente na turma deverá ser no máximo a carga horária do componente.
- **RN010** Se o componente permitir Carga Horária Compartilhadae então a soma das cargas horárias de todos os professores podem ultrapassar a carga horária total da disciplina.
- **RN011** Se a turma for de uma disciplina que aceite horário flexível para o docente na turma, é possível fragmentar o horário do docente. Por exemplo entre 10/08 e 10/09 a o docente leciona na turma no horário 24M12 e no resto de semestre, leciona no horário 35M12. As validações devem verificar se há choque de horário do docente no período.

### **Regras referentes a Solicitação e cadastro**

A solicitação das turmas irá ocorrer da forma tradicional pela Coordenação de Curso. Entretanto, o fluxo de atendimento das solicitações e criação das turmas terá um fluxo alternativo para estes casos.

Para as turmas solicitadas para componentes que devem ser tratados com subturmas, deverá ser seguido o seguinte fluxo de atendimento:

- **RN012** As solicitações de turmas deste caso devem ser vistas de forma diferenciada das outras, agrupando-as por horários com choque, que indica sub-turmas similares;
- **RN013** Ao selecionar uma das solicitações, verificar se já existe uma *turma agrupadora*, que será usada para agregar as diferentes turmas para o tratamento das validações e para utilização do AVA. Se não existir, criar uma para seja persistida ao final do fluxo.
- **RN014** O código da turma deve seguir o padrão 01A, 01B, 02A, 02B… Isto irá idenficar visualmente as sub-turmas.
- **RN015** A validação da carga horária dos docentes deve considerar a carga horária de aulas teóricas da disciplina de forma comum e a carga horária de laboratório separada, para cada sub-turma relacionada. Por exemplo, uma disciplina com 60h teóricas e 90h de laboratório, organizada em 3 subturmas deve ter a carga máxima geral dos docentes validada para não ultrapassar (60h + 3\*90h). A cada nova sub-turma cadastrada deve-se levar em conta a CH restante dentro do conjunto de sub-turmas.
- **RN016** Não deve verificar choque de horário de docentes de subturmas que possuem a mesma turma agrupadora.

As *turmas agrupadoras* devem ser desconsideradas para as várias consultas existentes no sistema, como matrículas, relatórios, etc.

# **Criar Turma** (25/05/2010)

Este Caso de Uso tem como finalidade criar uma turma para um Componente Curricular, definindo algumas características, como Horários, Locais de aula, Docentes entre outras. Essa funcionalidade é utilizada pelos Coordenadores do Programa de Pós-Graduação.

## **Descrição do Caso de Uso**

Este caso de uso inicia-se quando o usuário acessa a funcionalidade: Vínculo/Matrícula → Turmas → Criar Turma.

Este Caso de Uso está especificado em Criar Turma de Graduação.

### **Passo 1**

Após acessar a funcionalidade, são solicitados os dados básicos para a criação de uma turma:

• **Componente Curricular**: Formato - CÓDIGO NOME DO COMPONENTE. Tipo - AUTOCOMPLETE. Campo Obrigatório.

- • **Tipo**.
- • **Modalidade**.

• **Capacidade de Alunos**: Formato - 999. Tipo - NUMÉRICO. Campo Obrigatório.

- **Local**: Tipo TEXTO e NUMÉRICO. Campo Obrigatório.
- **Observações ao Aluno**: Tipo TEXTO.
- **Início**: Formato DD/MM/AAAA. Tipo DATA. Campo Obrigatório.
- **Fim**: Formato DD/MM/AAAA. Tipo DATA. Campo Obrigatório.

### **Passo 2**

Neste passo é exibida uma grade para se definir o horário da turma, horário que deve esta de acordo com o número de créditos. Para cada Créditos temos 15 horas.

### **Passo 3**

São informadas os dados recém cadastrados e solicitados dados sobre os docentes:

- **Docentes**: Formato SIAPE NOME DO DOCENTE. Tipo AUTOCOMPLETE.
- **Carga Horária**: Tipo NUMÉRICO.

### **Passo 4**

Ao final são exibidas as informações cadastradas com opções de retornar para alguma edição ou confirmar a turma.

O caso de uso é finalizado.

# **Principais Regras de Negócio**

Não se aplica.

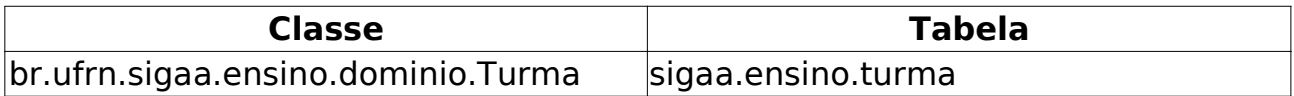

# **Consultar Turma (Graduação)**

### (09/06/2010)

A definição de turma é de "um dos grupos de estudantes em que se divide uma numerosa classe de indivíduos" <sup>2</sup>. As turmas são criadas nos módulos Infantil, Técnico, Graduação, Lato Sensu, Stricto Sensu, e Ensino à Distância, ou solicitadas nos portais Coordenador de Graduação, Coordenador Lato Sensu e Coordenador de Stricto Sensu, para que os alunos possam cumprir o currículo do seu curso.

De forma similar, este caso de uso é usado em vários portais e módulos do SIGAA, permitindo ao usuário buscar por turmas criadas.

## **Descrição do Caso de Uso**

Este caso de uso inicia-se quando o usuário acessa a funcionalidade: Consultas → Consultas Gerais → Turma.

Para realizar a busca por uma turma, o usuário poderá informar os parâmetros para restringir a busca:

- **Nível:** restringe a busca pelo nível de ensino (infantil, médio, técnico, graduação, especialização, stricto sensu, mestrado, ou doutorado);
- **Ano Período:** ano-período da turma;
- **Unidade:** unidade que ofertou a turma;
- **Código do componente:** código do componente curricular ofertado da turma;
- **Código da turma:** o código serve para diferenciar as várias turmas criadas para a oferta de matrícula em um mesmo componente curricular;
- **Local:** local das aulas da turma;
- **Nome do componente:** nome, ou parte do nome, do componente curricular ofertado na turma;
- **Nome do docente:** nome do docente que ministrará as aulas na turma;
- **Ofertadas ao curso:** esta opção surge apenas para turmas do nível de Graduação e restringe a busca à turmas que possuam reserva de vagas para o curso escolhido;
- **Pólo:** pólo de funcionamento do curso à distância;
- **Situação:** situação da turma (a definir docente, aberta, ou consolidada, podendo escolher todas);
- **Tipo:** tipo da turma (regular, férias, ou ensino individual, podendo escolher todas);
- **Somente turmas vinculadas ao Convênio Probásica:** ao marcar esta opção, serão buscadas somente as turmas criadas no Convênio Probásica;

<sup>2</sup> http://michaelis.uol.com.br/moderno/portugues/index.php?lingua=portugues-portugues&palavra=turma|Moderno Dicionário da Língua Portuguesa - Michaelis

• **Exibir resultado da consulta em formato de relatório:** exibe o resultado da busca no formato de relatório.

O resultado da busca lista as turmas informando o Código, docente(s), tipo, situação, horário, local, a quantidade de discentes matriculados e a capacidade da turma. Dependendo das permissões do usuário, pode-se:

- **Adicionar Reserva:** adiciona uma reserva de vagas para um determinado curso;
- **Alterar:** altera os dados da turma;
- **Cadastrar Notícia:** cadastra uma notícia para turma.
- **Diário de turma:** emite o diário de turma;
- **Lista de Frequência:** emite a lista de frequência de uma turma (lista a ser assinada pelos discentes);
- **Fechar Turma:** muda o status da turma para CONSOLIDADA;
- **Listar Alunos:** lista os alunos da turma, informando a matrícula, nome, matriz curricular, e situação da matrícula;
- **Notas dos alunos:** gera um relatório das notas dos alunos;
- **Notas dos tutores:** lista as notas dos tutores;
- **Processamento da Matrícula:** exibe o resultado do processamento da matrícula para a turma;
- **Processamento da Rematrícula:** exibe o resultado do processamento da rematrícula para a turma;
- **Reabrir turma:** muda o status da turma para ABERTA, mudando o status dos alunos da turma para MATRICULADO.
- **Remover:** remove a turma;
- **Visualizar Turma:** visualiza os dados da turma (dados do componente curricular, docentes, código da turma, local, horário, ano-período, capacidade e reservas)
- **Visualizar Turma Virtual:** direciona o usuário para a turma virtual.
- **Enviar Mensagem Turma** direciona o usuário para o Enviar Mensagem Turma.

## **Principais Regras de Negócio**

- 1. O usuário deverá informar um parâmetro para realizar a busca.
- 2. Adicionar Reserva
	- 1. permitido somente usuários da PROGRAD ou do DAE;
	- 2. o total de reservas não pode ser superior à capacidade da turma;
	- 3. não é permitido cadastrar duas reservas para a mesma matriz.
- 3. Alterar: altera os dados da turma
	- 1. Não é possível alterar turmas que não estão abertas. Caso seja usuário da

PROGRAD ou do DAE, permitir emitindo um aviso que a turma não está aberta;

- 2. Não é permitido alterar uma turma de um nível de ensino ao qual o usuário não tem permissão. Por exemplo, o DAE só pode alterar turmas de graduação;
- 4. Cadastrar Notícia
	- 1. Caso seja o usuário seja coordenador de curso, ele terá permissão de cadastrar notícias apenas para as turmas criadas para o curso o qual coordena;
- 5. Diário de turma: disponível apenas para coordenadores de curso (graduação ou stricto sensu), secreataria de pós-graduação, Pro Reitoria de Pós-Graduação, DAE, chefe de departamento ou gestor de curso à distância;
- 6. Lista de Frequência: disponível para coordenador de curso stricto sensu, secretários de pós-graduação, Pro Reitoria de Pós-Graduação, ou usuários do DAE;
- 7. Fechar Turma: somente usuários da PROGRAD ou do DAE poderão realizar esta operação;
	- 1. A turma não deve possuir nenhum aluno matriculado.
	- 2. A turma não deve possuir nenhum aluno com solicitação de matrícula.
- 8. Listar Alunos: disponível para usuários da PROGRAD ou DAE; chefes e secretários de departamento, desde que a turma seja do departamento; coordenadores ou secretários de curso de stricto sensu, desde que a turma seja do programa; gestor técnico; docente; ou secretário de curso de graduação;
- 9. Notas dos alunos: disponível para gestores do Ensino à Distância, tutores de Ensino à Distância ou coordenadores e secretários de curso de lato sensu;
- 10. Notas dos tutores: disponível para usuários com permissão de gestão de ensino à distância;
- 11. Processamento da Matrícula: disponível apenas para turmas de graduação e se a matrícula estiver processada;
- 12. Processamento da Rematrícula: disponível apenas para turmas de graduação e se a matrícula estiver processada;
- 13. Reabrir Turma: permitido apenas para PROGRAD; DAE; ou Gestor de Curso Lato Sensu
	- 1. A turma deve estar consolidada para ser reaberta.
- 14. Remover: disponível ao chefe ou secretário do departamento, desde que a turma pertença ao departamento; coordenador ou secretário do curso stricto sensu, desde que a turma pertença ao programa; coordenador de curso, desde que a turma pertença ao curso; PROGRAD; DAE; ou a usuários de gestão de Cursos à distância;
	- 1. Não é possível excluir a turma se possuir alunos matriculados.
- 15. Visualizar Turma Virtual: disponível para chefes de departamento, desde que a turma seja do departamento; PROGRAD; DAE; ou usuário gestor de

curso técnico, desde que as turmas sejam da unidade do gestor.

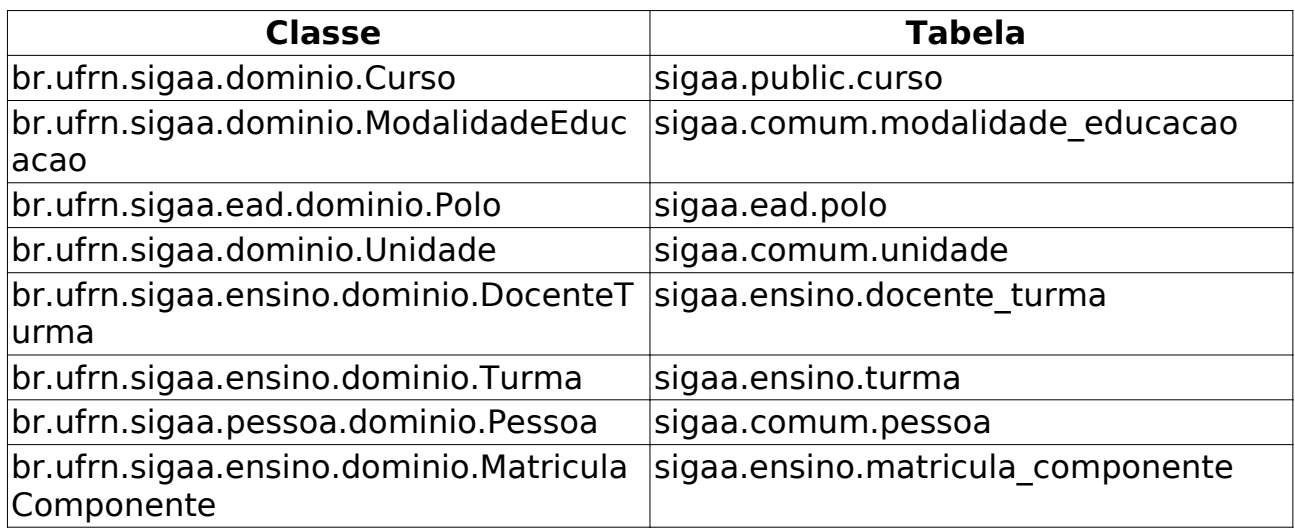

# **Consultar, Alterar ou Remover**

(09/06/2010)

Este caso de uso está especificado em Consultar Turma da Graduação.

Este caso de uso inicia-se quando o usuário acessa a funcionalidade: Vínculo/Matrícula → Turmas → Consultar, Alterar ou Remover

# **Trancar Vínculo** (25/05/2010)

Este Caso de Uso permite que a Pró Reitoria de Pós-Graduação tranque (suspenda temporariamente) o vínculo de um discente.

# **Descrição do Caso de uso**

Este caso de uso inicia-se quando o usuário acessa a funcionalidade: Vínculo/Matrícula → Vínculo com a Pós-Graduação → Trancar Vínculo

### **Passo 1**

Primeiramente, deve-se realizar uma busca pelo discente:

- **Matrícula**: Tipo NUMÉRICO.
- **CPF**: Tipo NUMÉRICO.
- **Nome do Discente**: Tipo TEXTO.
- **Curso**: Tipo TEXTO.

Os parâmetros de busca podem ser combinados para refinar o resultado. Os resultados são mostrados em formato de tabela com as seguintes informações:

- • **Matrícula**.
- • **Aluno**.
- • **Status**.

Os discente são agrupados por curso. Para cada discente encontrado é possível *Visualizar Detalhes* ou *Selecionar* para realizar o trancamento. Quando acessado Visualizar Detalhes temos as seguintes informações:

- • **Ano/Mês de Ingresso**.
- • **Orientador**.
- • **Área de Concentração**.
- **CR** .
- • **CPF**.
- • **Tel/Cel**.

Também pode-se visualizar uma tabela com informações de integralização das disciplinas.

### **Passo 2**

Após selecionar o discente, deverá informar:

• **Ano-Período de Referência**: Formato AAAA/X. Tipo - NUMÉRICO. Ano/período a ser trancado. Campo Obrigatório.

• **Início do Trancamento**: Formato - DD/MM/AAAA. Tipo - DATA. Data de início do trancamento. Campo Obrigatório.

• **Número de meses**: Formato - 99. Tipo - NUMÉRICO. Número de meses

que o discente terá o vínculo trancado. Campo Obrigatório.

• **Observação**: Tipo - TEXTO e NUMÉRICO. Observações acerca do trancamento.

Basta apenas confirmar o trancamento informando a senha.

### **Principais Regras de Negócio**

• **RN01** - Não é possível afastar um discente já afastado da instituição

• **RN02** - Não é possível afastar um discente que esteja com o programa trancado

• **RN03** - Não é possível afastar um discente em um ano/período anterior ao do ingresso do mesmo.

• **RN04** - Não é possível realizar o trancamento de um discente com pendências na biblioteca.

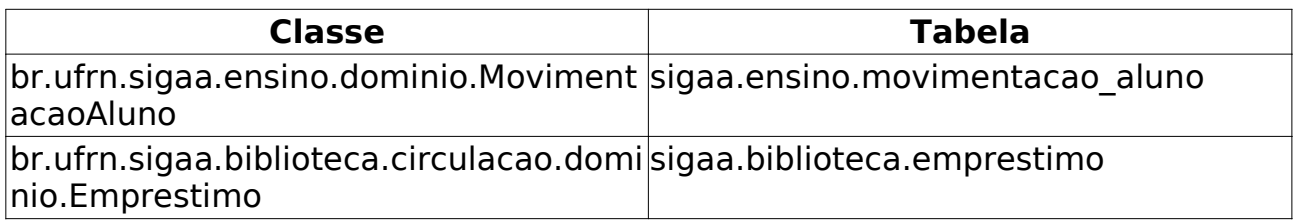

# **Retorno Manual de Discente** (25/05/2010)

Este Caso de Uso tem a finalidade de Cadastrar um retorno para algum discente afastado por algum motivo, seja reprovações, desistências, entre outros. Essa funcionalidade é utilizada por Coordenadores do Programa de Pós-Graduação.

### **Descrição do Caso de Uso**

Este caso de uso inicia-se quando o usuário acessa a funcionalidade: Vínculo/Matrícula → Vínculo com a Pós-Graduação → Retorno Manual de Discente

### **Passo 1**

Primeiramente, deve-se realizar uma busca pelo discente:

- **Matrícula**: Tipo NUMÉRICO.
- **CPF**: Tipo NUMÉRICO.
- **Nome do Discente**: Tipo TEXTO.
- **Curso**: Tipo TEXTO.

Os parâmetros de busca podem ser combinados para refinar o resultado. Os resultados são mostrados em formato de tabela com as seguintes informações:

- • **Matrícula**.
- • **Aluno**.
- • **Status**.

Os discente são agrupados por curso. Para cada discente encontrado é possível *Visualizar Detalhes* ou *Selecionar* para realizar o retorno. Quando acessado Visualizar Detalhes temos as seguintes informações:

- • **Ano/Mês de Ingresso**.
- • **Orientador**.
- • **Área de Concentração**.
- **CR** .
- • **CPF**.
- • **Tel/Cel**.

Também pode-se visualizar uma tabela com informações de integralização das disciplinas.

#### **Passo 2**

Ao selecionar o discente, são informados alguns dados sobre ele:

- • **Matrícula**.
- • **Discente**.
- • **Programa**.
- • **Curso**.
- • **Status**.
- • **Tipo**.

E solicitados alguns para cadastrar o retorno:

• **Último afastamento**.

• **Data de Retorno**: Formato - DD/MM/AAAA. Tipo - DATA. Campo Obrigatório.

• **Observação**: Tipo - TEXTO e NUMÉRICO.

Também é infomado uma tabela com o *Histórico de movimentações do Discente*, com o Tipo do afastamento e a data.

Por fim, basta confirmar o retorno para concluir a operação.

O caso de uso é finalizado.

# **Principais Regras de Negócio**

Não se Aplica.

# **Cancelar Trancamentos Futuros**

### (25/05/2010)

Este Caso de Uso tem a finalidade de cancelar os trancamentos futuros feito para um determinado discente. Essa funcionalidade é utilizada por Coordenadores do Programa de Pós-Graduação.

### **Descrição do Caso de Uso**

Este caso de uso inicia-se quando o usuário acessa a funcionalidade: Vínculo/Matrícula → Vínculo com a Pós-Graduação → Cancelar Trancamentos Futuros

### **Passo 1**

Primeiramente, deve-se realizar uma busca pelo discente:

- **Matrícula**: Tipo NUMÉRICO.
- **CPF**: Tipo NUMÉRICO.
- **Nome do Discente**: Tipo TEXTO.
- **Curso**: Tipo TEXTO.

Os parâmetros de busca podem ser combinados para refinar o resultado. Os resultados são mostrados em formato de tabela com as seguintes informações:

- • **Matrícula**.
- • **Aluno**.
- • **Status**.

Os discente são agrupados por curso. Para cada discente encontrado é possível *Visualizar Detalhes* ou *Selecionar* para realizar o cancelamento. Quando acessado Visualizar Detalhes temos as seguintes informações:

- • **Ano/Mês de Ingresso**.
- • **Orientador**.
- • **Área de Concentração**.
- **CR** .
- • **CPF**.
- • **Tel/Cel**.

Também pode-se visualizar uma tabela com informações de integralização das disciplinas.

### **Passo 2**

Após selecionar o discente são exibidas algumas informações sobre ele:

- • **Matrícula**.
- • **Discente**.
- • **Programa**.
- • **Curso**.
- • **Status**.
- • **Tipo**.

E uma lista com os trancamentos para os semestres futuros, informando o Ano-Período e a Data. Para cada um deles basta escolher a opção *Cancelar Trancamento* para concluir a operação.

O caso de uso é finalizado.

# **Principais Regras de Negócio**

Não se aplica.

# **Cancelar Vínculo** (25/05/2010)

Este Caso de Uso permite que o Pró Reitoria de Pós-Graduação cancele o vínculo de um discente.

## **Descrição do Caso de uso**

Este caso de uso inicia-se quando o usuário acessa a funcionalidade: Vínculo/Matrícula → Vínculo com a Pós-Graduação → Cancelar Vínculo

### **Passo 1**

Primeiramente, deve-se realizar uma busca pelo discente:

- **Matrícula**: Tipo NUMÉRICO.
- **CPF**: Tipo NUMÉRICO.
- **Nome do Discente**: Tipo TEXTO.
- **Curso**: Tipo TEXTO.

Os parâmetros de busca podem ser combinados para refinar o resultado. Os resultados são mostrados em formato de tabela com as seguintes informações:

- • **Matrícula**.
- • **Aluno**.
- • **Status**.

Os discente são agrupados por curso. Para cada discente encontrado é possível *Visualizar Detalhes* ou *Selecionar* para realizar o cancelamento de vínculo.

Quando acessado Visualizar Detalhes temos as seguintes informações:

- • **Ano/Mês de Ingresso**.
- • **Orientador**.
- • **Área de Concentração**.
- **CR** .
- • **CPF**.
- • **Tel/Cel**.

Também pode-se visualizar uma tabela com informações de integralização das disciplinas.

Após selecionar o discente são exibidas algumas informações sobre ele:

- • **Matrícula**.
- • **Discente**.
- • **Programa**.
- • **Curso**.
- • **Status**.

### • **Tipo**.

E são solicitadas informações sobre o cancelamento:

• **Tipo**: Tipo - TEXTO. Campo Obrigatório.

• **Ano-Período de Referência**: Formato - 9999/9. Tipo - NUMÉRICO. Campo Obrigatório.

• **Observações**: Tipo - TEXTO e NUMÉRICO.

Basta confirmar o cancelamento informando a senha.

# **Principais Regras de Negócio**

• **RN01** - Não é possível afastar um discente já afastado da instituição.

• **RN02** - Não é possível afastar um discente que esteja com o programa trancado.

• **RN03** - Não é possível afastar um discente em um ano/período anterior ao do ingresso do mesmo.

• **RN04** - Se o afastamento for CANCELAR e o discente tiver trancamentos futuros, estes trancamentos devem ser cancelados.

• **RN05** - Não é possível afastar um discente com pendências na biblioteca.

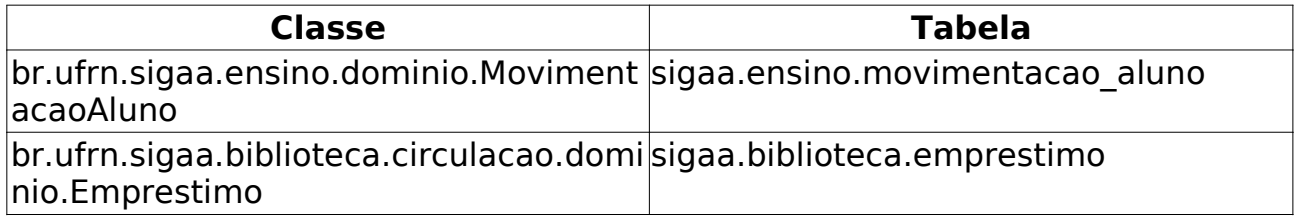

# **Concluir Aluno** (25/05/2010)

Este Caso de Uso tem a finalidade Concluir um aluno de Pós-Graduação, ou seja, o aluno irá obter o grau de Mestre ou Doutor.

Para obtenção do grau de mestre, o discente deve satisfazer às seguintes exigências:

1. contabilizar em disciplinas de pós-graduação o número mínimo de créditos exigidos pelo regimento do programa, com coeficiente de rendimento mínimo "C";

2. ser aprovado em exame de proficiência em uma língua estrangeira, na forma definida pelo regimento do programa;

3. ser aprovado em exame de qualificação definido pelo regimento do programa;

4. apresentar dissertação perante banca examinadora, composta de pelo menos 03 membros, devendo obter a aprovação de todos eles;

5. obter homologação de sua dissertação, efetuada pela Comissão de Pós-Graduação da PPG.

Para a obtenção do grau de doutor, o discente deve satisfazer às seguintes exigências:

1. contabilizar, em disciplinas de pós-graduação, o número de créditos exigidos pelo regimento do programa, com coeficiente de rendimento mínimo "C";

2. ser aprovado em exame de proficiência em duas línguas estrangeiras, sendo permitido o aproveitamento do exame de proficiência de língua estrangeira para os alunos portadores do título de mestre;

3. ser aprovado em exame de qualificação definido pelo regimento do programa;

4. apresentar tese perante banca examinadora composta de pelo menos 05 membros, devendo obter aprovação de todos eles;

5. obter homologação de sua tese, efetuada pela Comissão de Pós-Graduação da PPG.

Uma vez satisfeitas as exigências, conforme o curso do discente, o discente será desvinculado da Instituição, pela Pró-Reitoria de Pós-Graduação, utilizando este caso de uso.

## **Descrição do Caso de Uso**

Este caso de uso inicia-se quando o usuário acessa a funcionalidade: Vínculo/Matrícula → Vínculo com a Pós-Graduação → Concluir Aluno

### **Passo 1**

Primeiramente, deve-se realizar uma busca pelo discente:

• **Matrícula**: Formato - 9999999999. Tipo - NUMÉRICO.

- **CPF**: Formato 99999999999. Tipo NUMÉRICO.
- **Nome do Discente**: Formato NOME DO DISCENTE. Tipo TEXTO.
- **Curso**: Formato NOME DO CURSO. Tipo TEXTO.

Os parâmetros de busca podem ser combinados para refinar o resultado. Os resultados são mostrados em formato de tabela com as seguintes informações:

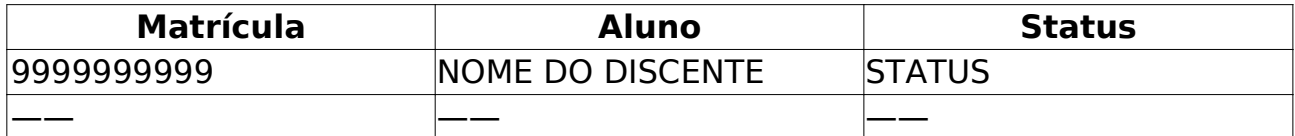

Os discente são agrupados por curso. Para cada discente encontrado é possível *Visualizar Detalhes* ou *Selecionar* para realizar a alteração. Quando acessado Visualizar Detalhes temos as seguintes informações:

- • **Ano/Mês de Ingresso**.
- • **Orientador**.
- • **Área de Concentração**.
- **CR** .
- • **CPF**.
- • **Tel/Cel**.

Também pode-se visualizar uma tabela com informações de integralização das disciplinas.

### **Passo 2**

O usuário será levado, então, para o formulário que apresentará:

• **Título do Trabalho**: título do trabalho de conclusão (tese ou dissertação).

• **Resumo**: resumo do trabalho de conclusão (tese ou dissertação).

• **Palavras-Chave**: palavras-chave do trabalho de conclusão (tese ou dissertação).

• **Banca**: membros da banca de defesa.

• **Data da Defesa**: data da realização da defesa.

• **Processo de Homologação**: número do processo de homologação do diploma.

e onde deverá preencher os dados:

• **Ano-Período**: Formato 9999/9. Tipo - NUMÉRICO. Ano e período que se deu a conclusão do discente.

• **Observação**: Tipo - TEXTO e NUMÉRICO. Anotações referentes à movimentação do aluno.

Esta operação requer a digitação da senha do usuário para sua conclusão. O Caso de Uso é finalizado.

# **Principais Regras de Negócio**

• **RN01** - Podem concluir o curso somente os discentes em homologação de diploma.

• **RN02** - Discentes com empréstimos pendentes no módulo da biblioteca não poderão concluir o curso.

• **RN03** - Discentes que não possuem a quantidade de créditos integralizados maior ou igual a quantidade total de créditos exigida pelo currículo, não poderão concluir o curso.

• **RN04** - Discentes que não possuem a quantidade de trabalhos do tipo proficiência exigida, de acordo com o nível (mestrado ou doutorado), aprovados e/ou aproveitados não poderão concluir o curso.

• **RN05** - Discentes que possuem empréstimos ativos na biblioteca com o mesmo vínculo que se está tentando concluir, não podem ser concluídos. Se ele possuir empréstimos feitos com outros vínculos, como por exemplo de SERVIDOR, pode concluir.

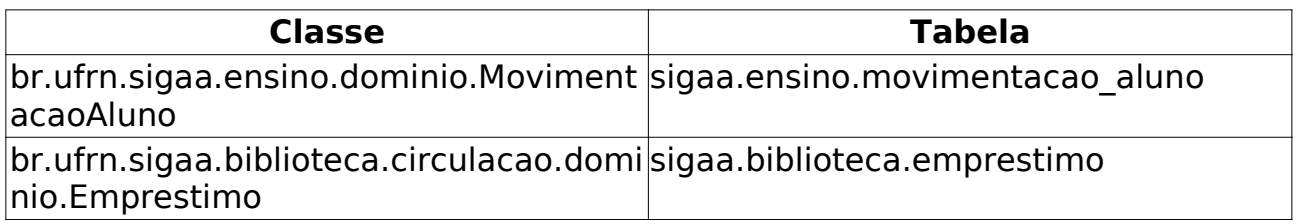

# **Estornar Operação** (25/05/2010)

Este Caso de Uso permite aos Coordenadores do Programa de Pós-Graduação estornarem a operação de afastamento de discente, ou seja, eles podem anular essa operação.

### **Descrição do Caso de Uso**

Este caso de uso inicia-se quando o usuário acessa a funcionalidade: Vínculo/Matrícula → Vínculo com a Pós-Graduação → Estornar Operação

### **Passo 1**

Primeiramente, deve-se realizar uma busca pelo discente:

- **Matrícula**: Formato 9999999999. Tipo NUMÉRICO.
- **CPF**: Formato 99999999999. Tipo NUMÉRICO.
- **Nome do Discente**: Formato NOME DO DISCENTE. Tipo TEXTO.
- **Curso**: Formato NOME DO CURSO. Tipo TEXTO.

Os parâmetros de busca podem ser combinados para refinar o resultado. Os resultados são mostrados em formato de tabela com as seguintes informações:

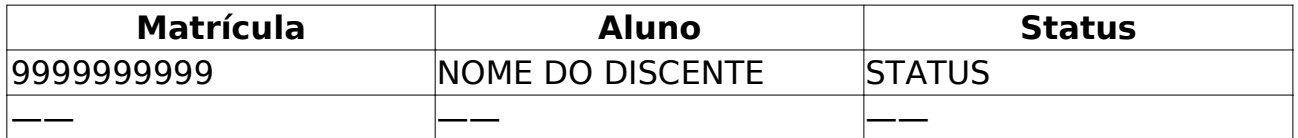

Os discente são agrupados por curso. Para cada discente encontrado é possível *Visualizar Detalhes* ou *Selecionar* para realizar o estorno. Quando acessado Visualizar Detalhes temos as seguintes informações:

#### • **Ano/Mês de Ingresso**.

- • **Orientador**.
- • **Área de Concentração**.
- **CR** .
- • **CPF**.
- • **Tel/Cel**.

Também pode-se visualizar uma tabela com informações de integralização das disciplinas.

### **Passo 2**

Após selecionar o discente são exibidas algumas informações sobre ele:

- • **Matrícula**.
- • **Discente**.
- • **Programa**.
- • **Curso**.
- • **Status**.

### • **Tipo**.

Os dados do afastamento também sçao exibidos:

- • **Discente**.
- • **Último Afastamento**.
- • **Observação**.
- • **Ano-Período de Referência**.
- • **Data da Ocorrência**.

E deve-se preencher o novo status do discente:

• **Status que aluno deve ficar**: Tipo - TEXTO.

Após concluir a operação basta confirmar com a senha. O caso de uso é finalizado.

# **Principais Regras de Negócio**

Não se Aplica.

# **Gerenciar Solicitações Cadastradas**

(25/05/2010)

Esse caso de uso consiste no gerenciamento das solicitações de bolsas REUNI de assistência ao ensino que é realizada pelos gestores da Pós Graduação(ppg).

O REUNI é o Programa do Governo Federal de Apoio a Planos de Reestruturação e Expansão das Universidades Federais Brasileiras. Foi instituído pelo Decreto Presidencial 6.096, de 24 de abril de 2007, com o objetivo de dar às instituições condições de expandir o acesso e garantir condições de permanência no Ensino Superior.

Podem acessar essa funcionalidade os usuários da Pró-Reitoria de Pós-Graduação (PPG).

### **Descrição do Caso de uso**

Este caso de uso inicia-se quando o usuário acessa a funcionalidade: Bolsas REUNI → Solicitações de Bolsa → Gerenciar Solicitações Cadastradas

Ao entrar será exibido um formulário onde o usuário deverá informar qual o edital que se deseja realizar a consulta:

• **Edital**: Tipo - TEXTO. Campo Obrigatório.

Após o primeiro passo é exibida uma listagem de todas as solicitações de Bolsas Reuni cadastradas, exibido os seguintes campos:

• **Programa**: Programa para qual a bolsa Reuni foi cadastrada.

• **Nº de Bolsas Solicitadas**: Número de solicitações realizadas por Programa.

• **Status**: Status em que a bolsa Reuni se encontra, por exemplo.: Submetido.

Seguindo o seguinte modelo:

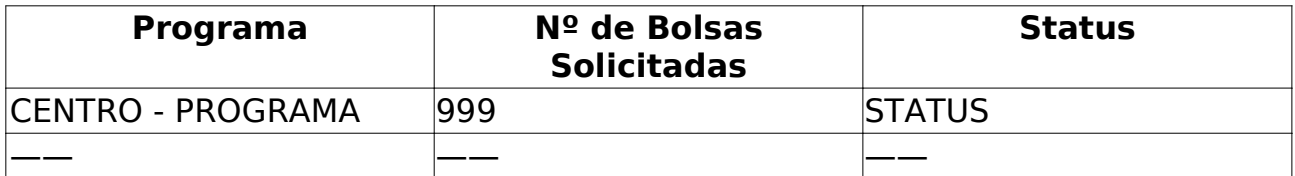

Para cada solicitação cadastrada, o usuário pode Visualizar os seus detalhes, são exibidos:

• **Edital**: Formato - DESCRIÇÃO DO EDITAL. Tipo - TEXTO.

• **Programa de Pós-Graduação**: Formato - CENTRO NOME DO PROGRAMA. Tipo - TEXTO.

• **Status da Solicitação**: Formato - STATUS. Tipo - TEXTO.

A tabela com as bolsas solicitadas segue o modelo abaixo:

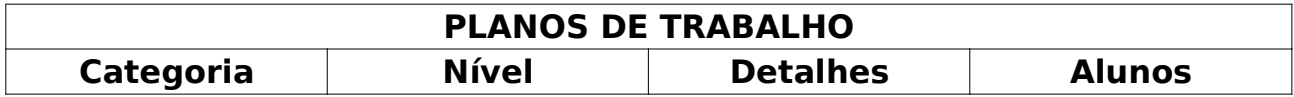

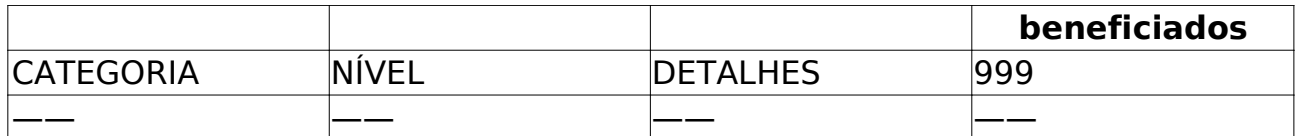

Para cada plano de trabalho pode-se *Visualizar* e *Aprovar ou Reprovar*.

## **Principais Regras de Negócio**

Não se aplica.

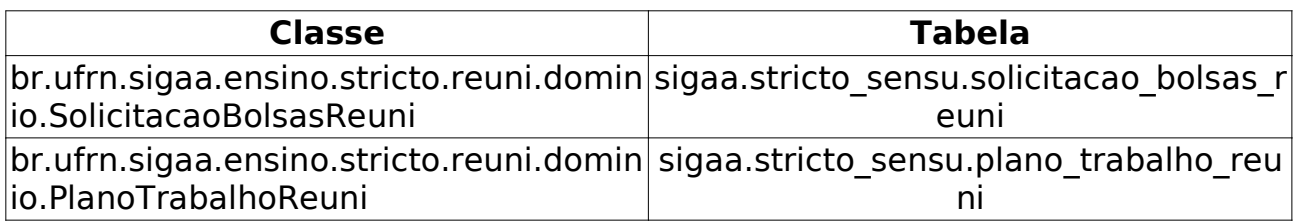

# **Cadastrar Editais** (25/05/2010)

Este Caso de Uso tem a finalidade de Cadastrar, Alterar ou Remover editais para concessão de bolsas REUNI de assistência ao ensino. Essa funcionalidade é utilizada pela Pró-Reitoria de Pós-Graduação (PPG).

## **Descrição do Caso de Uso**

Este caso de uso inicia-se quando o usuário acessa a funcionalidade: Bolsas REUNI → Cadastros → Cadastrar Editais

Após acessar a funcionalidade, todos os editais cadastrados são listados em formato de tabela no seguinte modelo:

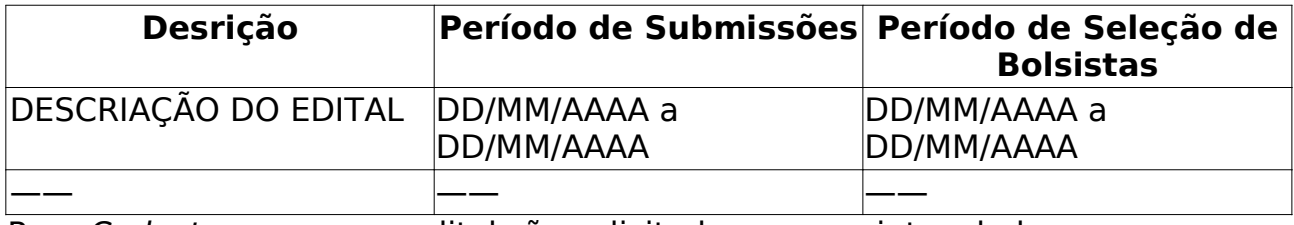

Para *Cadastrar* um novo edital são solicitados os seguintes dados:

• **Descrição do Edital**: Formato - DESCRIÇÃO DO EDITAL. Tipo - TEXTO e NUMÉRICO. Campo obrigatório.

• **Arquivo do Edital**: Tipo - TEXTO. Campo para realizar um *upload* de arquivo.

• **Período para Submissão de Propostas**: Formato - DD/MM/AAAA a DD/MM/AAAA. Tipo - DATA. Data de início e fim para submissão de propostas. Campo obrigatório.

• **Período para Indicação dos Bolsistas**: Formato - DD/MM/AAAA a DD/MM/AAAA. Tipo - DATA. Data de início e fim para indicação de bolsistas.

• **Componente Curricular**: Formato - CÓDIGO e NOME DO COMPONENTE. Tipo - AUTOCOMPLETE.

Para cada edital é possível *Alterar* ou *Remover*. Na alteração pode-se seguir os passos da realização do cadastro, para excluir basta escolher a opção e confirmar.

O caso de uso é finalizado.

### **Principais Regras de Negócio**

• **RN01** - Não é possível excluir um edital que possua solicitações associadas.

# **Formas de Atuação de Bolsistas**

(25/05/2010)

Este Caso de Uso tem a finalidade de Cadastrar, Alterar ou Remover as Formas de Atuação de Bolsistas. Essa funcionalidade é utilizada pela Pró-Reitoria de Pós-Graduação (PPG).

### **Descrição do Caso de Uso**

Este caso de uso inicia-se quando o usuário acessa a funcionalidade: Bolsas REUNI → Cadastros → Formas de Atuação de Bolsistas

Após acessar a funcionalidade são listadas todas as Formas de Atuação de Bolsitas, podendo alterar ou excluir qualquer uma delas. Para realizar o cadastro basta informar:

• **Descrição**: Fomato - DESCRIÇÃO DA FORMA DE ATUAÇÃO. Tipo - TEXTO. Descrição da Forma de Atuação de Bolsistas.

Para alterar é preciso apenas renomear a Forma de Atuação previamente informada. Na exclusão basta escolher a opção e confirmar.

O Caso de Uso é finalizado.

### **Principais Regras de Negócio**

Não se aplica.

# **Áreas de Atuação em Ciências e Tecnologia** (25/05/2010)

Este Caso de Uso permite aos Coordenadores do Programa de Pós-Graduação (PPG) realizar Cadastro, Alteração e Remoção de Áreas de Atuação em Ciências e Tecnologia.

## **Descrição do Caso de Uso**

Este caso de uso inicia-se quando o usuário acessa a funcionalidade: Bolsas REUNI → Cadastros → Áreas de Atuação em Ciências e Tecnologia

Após acessar a funcionalidade são listadas todas as Áreas de Atuação em Ciências e Tecnologia cadastradas. Para realizar o cadastro basta informar:

• **Denominação**: Formato - DENOMINAÇÃO DA ÁREA DE CONHECIMENTO. Tipo - TEXTO. Campo obrigatório.

Para alterar é preciso apenas renomear a Denominação previamente cadastrada. Na remoção basta escolher a opção e confirmar.

O caso de uso é finalizado.

## **Principais Regras de Negócio**

Não se aplica.

# **Cadastrar Curso** (25/05/2010)

Os cursos de doutorado e mestrado são cursos de pós-graduação stricto sensu. Constituem níveis independentes e terminais de ensino, qualificação e titulação ou certificação.

Para maiores informações sobre os cursos de Stricto Sensu vide Stricto Sensu -Negócio.

A autorização para instituir programas e cursos de pós-graduação stricto sensu deverá ser solicitada ao CONSEPE pela unidade acadêmica interessada, após aprovação do seu respectivo conselho de centro, da Comissão de Pós-Graduação da Pro Reitoria de Pós-Graduação - PPG - e da Câmara de Pós-Graduação do CONSEPE.

Neste caso de uso o usuário poderá informar se o curso pertence a um programa em rede com outras Instituições Federal de Ensino, sendo possível vincular demais instituições de ensino em rede ao curso cadastrado.

Este caso de uso permite ao usuário da Pró Reitoria de Pós-graduação cadastrar cursos de stricto sensu.

### **Descrição do Caso de Uso**

Este caso de uso inicia-se quando o usuário acessa a funcionalidade: Cadastros → Cursos → Cadastrar

Para cadastrar um curso de pós-graduação, o usuário deverá infomar:

• **Nome**: Formato - NOME DO CURSO. Tipo - TEXTO. Campo obrigatório.

• **Nível**: Formato - DOUTORADO/MESTRADO. Tipo - TEXTO. Campo obrigatório.

• **Categoria**: Tipo - TEXTO. Dependendo do nível, poderá ser Doutorado, Mestrado acadêmico ou Mestrado Profissional. Campo obrigatório.

• **Titulação**: Tipo - TEXTO. Titulação dada ao discente ao concluir o programa. Por exemplo, Mestre em Ciência Política, Doutor em Literatura Brasileira. Campo obrigatório.

**• Código CAPES**: Tipo - TEXTO e NUMÉRICO.<sup>3</sup> do Curso: código dado pelo CAPES ao curso.

• **Código CAPES do Programa**: Tipo - TEXTO e NUMÉRICO. Código dado pelo CAPES ao programa. Campo obrigatório.

• **Organização Administrativa**: Tipo - TEXTO. Campo obrigatório.

• **Regimento do Curso**: Tipo - TEXTO. Define o tipo da organização administrativa de um curso (Centro, Inter-Unidades, Inter-Institucional).

• **Estado de Andamento do Curso**: Tipo - TEXTO. Estado onde será realizado o curso. Campo obrigatório porque, a partir dele, os municípios são preenchidos.

<sup>3</sup> Coordenação de Aperfeiçoamento de Pessoal de Nível Superior

• **Município de Andamento do Curso**: Tipo - TEXTO. Município onde será realizado o curso. Campo obrigatório.

• **Área do Curso**: Tipo - TEXTO. Áreas de conhecimento do curso (Ciências agrárias, Ciências Humanas, etc.). Campo obrigatório.

• **Forma de Participação do Aluno**: Tipo - TEXTO. Define se as aulas serão presenciais ou à distância. Campo obrigatório.

• **Periodicidade de Ingresso**: Tipo - TEXTO. define a periodicidade de ingresso dos discentes no curso (anual, semestral, trimestral, regular, temporário).

• **Tipo de Oferta de Disciplina**: Tipo - TEXTO. Define como as disciplinas serão ofertadas aos discentes (anual, semestral, ou trimestral). Campo obrigatório.

• **Convênio Acadêmico**: Tipo - TEXTO. Define o convênio do curso.

• **Unidade Responsável**: Tipo - TEXTO. Define o programa que será responsável pelo funcionamento do curso. Campo obrigatório.

• **Unidade Responsável 2**: Tipo - TEXTO.

• **Coordenador Pode Matricular Discente**: Tipo - LÓGICO. Deve-se marcar, caso deseje-se que seja possível que o coordenador realize matrícula em componentes de alunos deste curso.

• **Curso em Rede**: Tipo - LÓGICO. Deve-se marcar, caso o curso em questão pertença a algum programa em rede com outras Instituições Federal de Ensino.

• **Instituição de Ensino**: Tipo - TEXTO. Campo responsável por selecionar a(s) Instiuição(ões) de Ensino em rede, que serão vinculadas ao curso.

Para fins de segurança, será solicitado a senha do usuário para conclusão do cadastro.

O Caso de Uso é finalizado.

### **Principais Regras de Negócio**

Não se aplica.

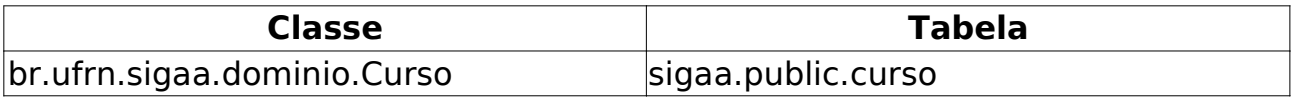
## **Buscar/Alterar Curso** (25/05/2010)

Este Caso de Uso tem a finalidade Alterar ou Remover Cursos cadastrados no módulo Stricto Sensu. Essa funcionalidade é utilizada por Coordenadores do Programa de Pós-Graduação.

#### **Descrição do Caso de Uso**

Este caso de uso inicia-se quando o usuário acessa a funcionalidade: Cadastros → Cursos → Buscar/Alterar.

Após acessar a funcionalidade são solicitados dados para uma busca por cursos. A busca pode ser feita por:

- **Nome**: Formato NOME DO CURSO. Tipo TEXTO. Nome do Curso.
- **Programa**: Tipo TEXTO.
- **Todos**. Lista todos os cursos.

Após a busca, o resultado é listado em formato de tabela seguindo o modelo abaixo:

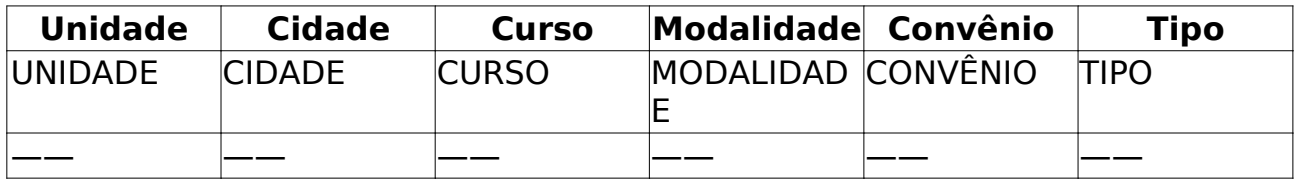

Para cada curso encontrado, é possível *Alterar*, *Remover* ou *Visualizar dados*.

Para alterar, basta seguir os passos do Cadastro. Para remover, é preciso escolher a opção, será exibido todas as informações cadastradas sobre o curso, basta então confirmar a operação informando a senha. Na visualização dos dados do curso, todos os dados previamente cadastrados são exibidos.

O caso de uso é finalizado.

#### **Principais Regras de Negócio**

# **Cadastro de Área de Concentração**

(25/05/2010)

A Área de Concentração é o campo específico em que se situa o objeto de estudo da pós graduação e serve para agrupar disciplinas de um programa. Este caso de uso permite à Pro-Reitoria de Pós graduação cadastrar Áreas de Concentração.

#### **Descrição do Caso de Uso**

Este caso de uso inicia-se quando o usuário acessa a funcionalidade: Cadastros → Áreas de Concentração → Cadastrar.

Para cadastrar uma nova área de concentração, o usuário deve informar os seguintes campos:

• **Programa**: Tipo - TEXTO. Programa ao qual a área de concentração pertence. Campo obrigatório.

• **Nível**: Formato - Doutorado/Mestrado. Tipo - TEXTO. Campo obrigatório.

• **Área de Conhecimento CNPQ**: Tipo - TEXTO. Área de conhecimento no âmbito do CNPq. Campo obrigatório.

• **Denominação**: Formato - DENOMINAÇÃO DA ÁREA DE CONCENTRAÇÃO. Tipo - TEXTO. Nome da área de concentração. Campo obrigatório.

Basta confirmar o cadastro.

O caso de uso é finalizado.

#### **Principais Regras de Negócio**

Não se aplica.

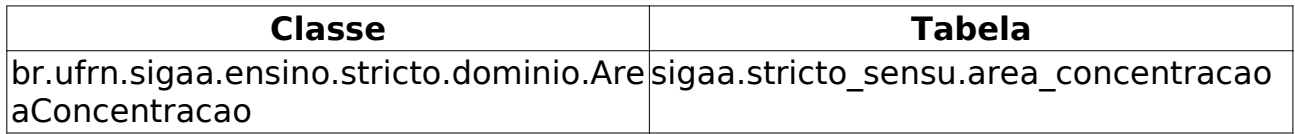

# **Buscar/Alterar Áreas de Concentração** (25/05/2010)

A Área de Concentração é o campo específico em que se situa o objeto de estudo da pós graduação e serve para agrupar disciplinas de um programa. Este caso de uso permite à Pro-Reitoria de Pós graduação alterar Áreas de Concentração.

#### **Descrição do Caso de Uso**

Este caso de uso inicia-se quando o usuário acessa a funcionalidade: Cadastros → Áreas de Concentração → Buscar/Alterar Áreas de Concentração

Após acessar a funcionalidade são solicitadas informações para uma busca por Linhas de Pesquisa:

- **Programa**: Tipo TEXTO. Programa a qual pertence a área de concentração.
- **Nome**: Formato NOME DA ÁREA DE CONCENTRAÇÃO. Tipo TEXTO. Nome da área de concentração.

Após a busca, o resultado é exibido em formato de tabela seguindo o modelo abaixo:

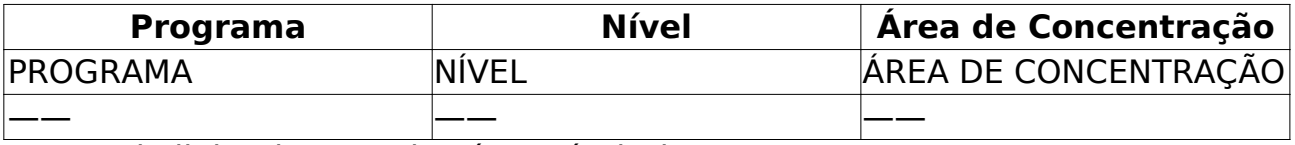

Para cada linha de pesquisa é possível *Alterar* ou *Remover*.

Ao acessar a opção de alteração basta seguir os passos do cadastro.

Para remover é preciso apenas escolher e opção e confirmar a remoção.

O caso de uso é finalizado.

#### **Principais Regras de Negócio**

• **RN01** - Não se pode remover as áreas de concentração que estiverem associadas a outros registros da base de dados.

## **Cadastrar Linhas de Pesquisa**

#### (25/05/2010)

Esse caso de uso é responsável pelo cadastro das linhas de pesquisa dos programas de Pós-Graduação da UFRN. Apenas os membros do Programa de Pós Graduação tem acesso ao cadastro das linhas de pesquisa.

#### **Descrição do Caso de Uso**

Este caso de uso inicia-se quando o usuário acessa a funcionalidade: Cadastros → Linhas de Pesquisa → Cadastrar

Ao entrar nesse caso de uso são solicitados os seguintes dados para o cadastro da linha de pesquisa:

- **Programa**: Tipo TEXTO. Campo obrigatório.
- **Área de Concentração**: Tipo TEXTO.

• **Nome**: Formato - NOME DA LINHA DE PESQUISA. Tipo - TEXTO. Campo obrigatório.

• **Descrição**: Tipo - TEXTO e NUMÉRICO.

Depois do preenchimento basta confirmar o cadastro.

O Caso de Uso é finalizado.

#### **Principais Regras de Negócio**

Não se aplica.

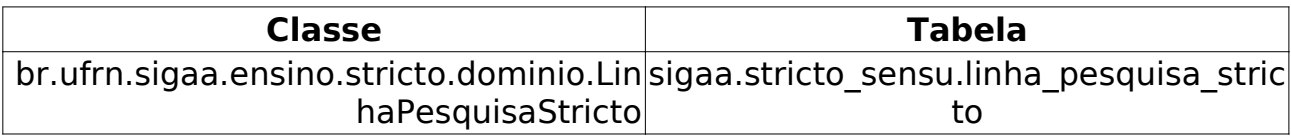

# **Buscar/Alterar Linhas de Pesquisa**

(25/05/2010)

Esse Caso de Uso permite que Coordenadores do Programa de Pós-Graduação alterar ou remover linhas de pesquisa cadastradas.

### **Descrição do Caso de Uso**

Este caso de uso inicia-se quando o usuário acessa a funcionalidade: Cadastros → Linhas de Pesquisa → Buscar/Alterar Linhas de Pesquisa

Após acessar a funcionalidade são solicitadas informações para uma busca por Linhas de Pesquisa:

• **Programa**: Tipo - TEXTO. Programa a qual pertence a linha de pesquisa.

• **Nome**: Formato - NOME DA LINHA DE PESQUISA. Tipo - TEXTO. Nome da linha de pesquisa.

Após a busca é exibida uma tabela com todas as linhas pesquisa encontradas seguindo o modelo abaixo:

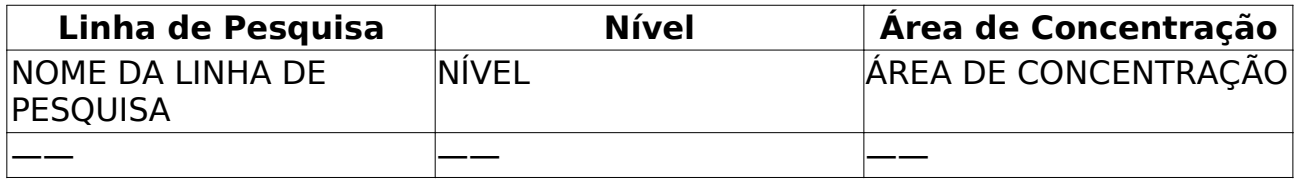

Para cada linha de pesquisa é possível *Alterar* ou *Remover*.

Ao acessar a opção de alteração basta seguir os passos do cadastro.

Para remover é preciso apenas escolher e opção e confirmar a remoção.

O caso de uso é finalizado.

### **Principais Regras de Negócio**

• **RN01** - Não se pode remover as linhas de pesquisa que estiverem associadas a outros registros da base de dados.

## **Cadastrar Componentes Curriculares** (25/05/2010)

Esse caso de uso tem como finalidade cadastrar os dados dos componentes curriculares referentes ao nível Stricto Sensu. É atribuição do membro da PPG cadastrar os componentes curriculares.

#### **Descrição do Caso de Uso**

Este caso de uso inicia-se quando o usuário acessa a funcionalidade: Cadastros  $\rightarrow$  Disciplinas / Atividades  $\rightarrow$  Cadastrar.

Para cadastrar um componente curricular devemos seguir os seguintes passos:

#### **Passo 1**

Deve-se selecionar o tipo do componente, Disciplina, Módulo ou Atividade. Se o tipo do componente for Atividade, são solicitados dados a mais:

- **Tipo de Atividade**: Tipo TEXTO.
- **Forma de Participação**: Tipo TEXTO.

#### **Passo 2**

São solicitados dados para começar de fato o cadastro:

• **Cadastrar os dados gerais**.

• **Unidade Responsável**: Tipo - TEXTO. Unidade da disciplina. Campo obrigatório.

• **Código**: Formato - AAA9999. Tipo - TEXTO. Código da disciplina. Campo obrigatório.

• **Nome**: Formato - NOME DO COMPONENTE. Tipo - TEXTO. Nome da disciplina. Campo obrigatório.

#### • **Cadastrar carga horária**.

• **Teóricos**: Formato - 9. Tipo - NUMÉRICO. CH referente a aulas teóricas. Campo obrigatório.

• **Práticos**: Formato - 9. Tipo - NUMÉRICO. CH referente a aulas práticas. Campo obrigatório.

• **Ead**: Formato - 9. Tipo - NUMÉRICO. CH referente a Ensino à distância. Campo não mostrado se o tipo do componente escolhido for *Atividade*. Campo obrigatório.

- **Cadastrar os Pré-requisitos, Co-Requisitos e Equivalências**
- **Pré-Requisitos**: Tipo TEXTO. Pré-requisitos para cursar a disciplina.

• **Co-Requisitos**: Tipo - TEXTO. Co-Requisitos para cursar a disciplina.

• **Equivalências**: Tipo - TEXTO. Informar as disciplinas que são equivalentes a disciplina em questão.

• **Cadastrar outras informações**

• **Matriculável "On-Line"**: Formato - SIM/NÃO. Tipo - TEXTO. Permite ou não que a disciplina seja matriculada On-Line. Campo não mostrado se o tipo do componente escolhido for *Atividade*.

• **Permite Ch Compartilhada entre os Docentes**: Formato - SIM/NÃO. Tipo - TEXTO. Permite ou não Compartilhar Carga Horária.

• **Permite Horário Flexível do Docente na Turma**: Formato - SIM/NÃO. Tipo - TEXTO. Permite que as CH dos docentes possam ultrapassar a carga do componente.

• **Precisa de Conceito**: Formato - SIM/NÃO. Tipo - TEXTO. Indica se disciplina precisa de conceito ou não.

• **Pode criar turma sem solicitação**: Formato - SIM/NÃO. Tipo - TEXTO. Permite criar turma sem solicitação.

• **Necessita de Orientador**: Formato - SIM/NÃO. Tipo - TEXTO. Indica se a disciplina precisa ou não de orientador. Campo não mostrado se o tipo do componente for *Disciplina*.

• **Proíbe Aproveitamento**: Formato - SIM/NÃO. Tipo - TEXTO. Proíbe o aproveitamento ou não.

• **Exige Horário**: Formato - SIM/NÃO. Tipo - TEXTO. Obriga cadastro de horário na criação de turma.

• **Quantidade de Avaliações**: Tipo - TEXTO.

• **Ementa**: Tipo - TEXTO. Descrição da ementa da disciplina. Campo obrigatório.

• **Referências**: Tipo - TEXTO. Referências Bibliográficas referente à disciplina. Campo obrigatório.

Após o preenchimento dos dados pode-se avançar para o próximo passo, onde serão exibidas todas as informações cadastradas bastando apenas confirmar o cadastro informando a senha.

O caso de uso é finalizado.

#### **Principais Regras de Negócio**

• **RN01** - Não podem ser cadastrados dois componentes curriculares com o mesmo código.

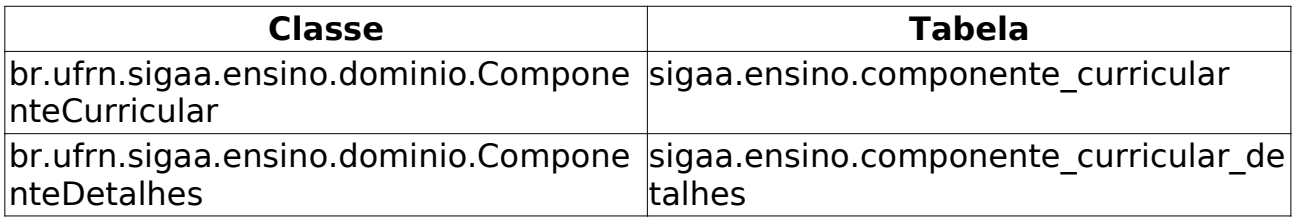

### **Buscar/Alterar Componente Curricular** (09/06/2010)

Este Caso de Uso tem a finalidade alterar ou remover um componente curricular cadastrado. Essa funcionalidade é utilizada por Coordenadores do Programa de Pós-Graduação.

#### **Descrição do Caso de Uso**

Este caso de uso inicia-se quando o usuário acessa a funcionalidade: Cadastros → Disciplinas / Atividades → Buscar/Alterar

Após acessar a funcionalidade são solicitados alguns dados para a realização de uma busca por componentes curriculares:

• **Código**: Formato - XXX9999. Tipo - TEXTO. Código do componente curricular.

• **Nome**: Formato - NOME DO COMPONENTE. Tipo - TEXTO. Nome do componente curricular.

• **Tipo**: Tipo - TEXTO. Informar se é Módulo, Disciplina ou Atividade.

• **Unidade Responsável**: Tipo - TEXTO. Unidade Responsável pelo componente curricular.

Os parâmentros podem ser combinados para uma busca mais refinada. O resultando é exibido em formato de tabela seguindo o modelo abaixo:

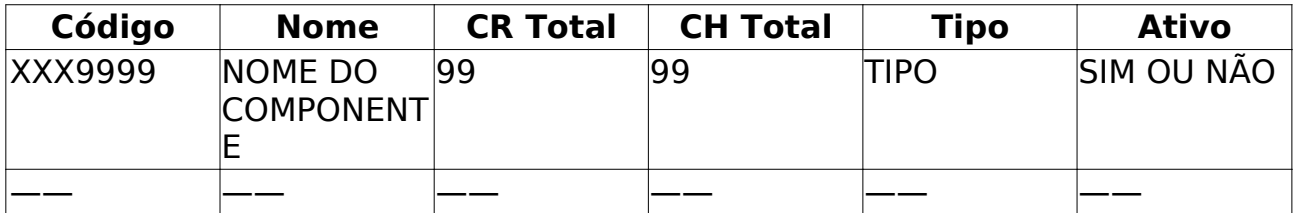

Para cada componente curricular encontrado é possível *Detalhar*, *Alterar Dados*, *Remover* e exibir *Programa Atual do Componente*.

Em Detalhar, são exibidos os dados cadastrados. Informando também a qual currículo esse componente pertence, exibindo:

- • **Código**. Código do currículo.
- • **Matriz Curricular**. Matriz a qual ela pertence.
- • **Obrigatória**. Se é obrigatória ou não para o currículo.
- • **Período**. Período que o componente é oferecido.
- • **Ativo**. Se está ativo ou não.

Para alterar basta seguir os passos do cadastro.

Na remoção, basta confirmar informando a senha.

O caso de uso é finalizado.

### **Principais Regras de Negócio**

# **Análise de Solicitações** (25/05/2010)

Este Caso de Uso permite que Coordenadores do Programa de Pós-Graduação façam uma análise dos componentes curriculares solicitados.

### **Descrição do Caso de Uso**

Este caso de uso inicia-se quando o usuário acessa a funcionalidade: Cadastros → Disciplinas / Atividades → Análise de Solicitações

Ao acessar a funcionalidade é realizada uma busca por componentes curriculares com os seguintes parâmentros:

- **Código**: Formato XXX9999. Tipo TEXTO.
- **Nome**: Formato NOME DO COMPONENTE. Tipo TEXTO.
- **Situação**.
- **Desativados**. Tipo LÓGICO.
- **Solicitados**. Tipo LÓGICO.
- **Negados**. Tipo LÓGICO.

Os parâmentos podem ser combinados para um resultado mais refinado. Após a busca são listados os componentes curriculares em formato de tabela seguindo o modelo abaixo:

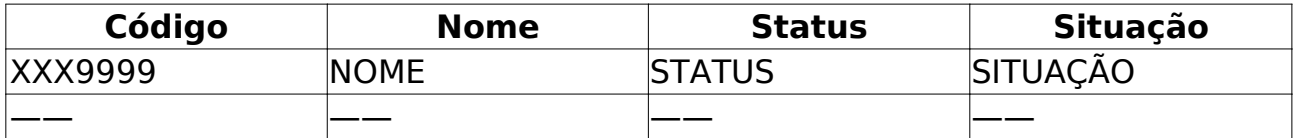

Para cada componente pode-se visualizar os detalhes, que são os dados informados no cadastro.

O caso de uso é finalizado.

#### **Principais Regras de Negócio**

### **Cadastrar Estrutura Curricular**

#### (25/05/2010)

As matérias estudadas nos cursos de pós-graduação são agrupadas em disciplinas e ministradas sob a forma de aulas expositivas, seminários, discussões em grupo, trabalhos práticos e outros procedimentos didáticos. Cada disciplina tem uma carga horária expressa em créditos, aprovada pelo colegiado do programa, que corresponde a quinze horas-aula de natureza teórica/prática. Em casos específicos, e de acordo com o Regimento Geral da UFRN, o crédito poderá corresponder a quarenta e cinco horas de estágio.

O currículo do curso é composto de um elenco de disciplinas caracterizadas por um código, denominação, carga horária, número de créditos, ementa e bibliografia básica, agrupadas nas áreas de concentração e de domínio conexo, de acordo com o respectivo conteúdo programático e com as seguintes características:

• A área de concentração é o campo específico em que se situa o objeto de estudo;

• O domínio conexo é qualquer conjunto de disciplinas não pertencentes ao campo específico, mas consideradas necessárias à formação do aluno.

O elenco de disciplinas deve ser organizado de modo a conferir flexibilidade ao currículo e a atender os alunos nas suas linhas individuais de estudo e de pesquisa.

A avaliação do aluno, em cada disciplina, será feita por meio de provas e/ou trabalhos escolares e de frequência, e será traduzida de acordo com os seguintes conceitos:

- A Excelente
- $\cdot$  B Rom
- C Suficiente
- D Fraco
- E Insuficiente
- F Reprovado por faltas (frequência inferior a 75%)

Para cálculo do coeficiente de rendimento, os conceitos A, B, C, D e E poderão ser convertidos, respectivamente, nos seguintes valores numéricos: 5, 4, 3, 2 e 1.

Será considerado aprovado na disciplina o aluno que, necessariamente, apresentar frequência igual ou superior a setenta e cinco por cento das atividades desenvolvidas e conceito igual ou superior a "C".

O prazo máximo de duração do curso, incluídas a elaboração e a defesa da dissertação ou tese, deverá ser definido pelo respectivo regimento do programa, e não poderá exceder 03 (três) anos para cursos de mestrado e 05 (cinco) para doutorado, quando cursados regularmente.

Este caso de uso permite a Pro reitoria de Pós-Graduação cadastrar currículos para os cursos de pós-graduação.

### **Descrição do Caso de Uso**

Este caso de uso inicia-se quando o usuário acessa a funcionalidade: Cadastros → Estrutura Curricular → Cadastrar

#### **Passo 1**

Para cadastrar um currículo, o usuário deve informar:

• **Código**: Formato - 99. Tipo - NUMÉRICO. Código do currículo, normalmente numérico, com dois dígitos, precedido de zero. Ex. (01, 02, 03, …, 09, 10, …). Campo obrigatório.

• **Programa**: Tipo - TEXTO. Programa de pós graduação ao qual este currículo pertence. Campo obrigatório.

• **Curso**: Tipo - TEXTO. Mestrado ou doutorado. Campo obrigatório.

• **Ano-Período de Implantação**: Formato - AAAA/9. Tipo - NUMÉRICO. Ano-período de início do currículo. Campo obrigatório.

• **Carga Horária Optativa Mínima**: Tipo - NUMÉRICO. Carga horária de componentes optativos a serem cumpridos pelo discente. Campo obrigatório.

• **Carga Horária Por Período Letivo Mínima**: Tipo - NUMÉRICO. Carga horária mínima total dos componentes curriculares que o discente deve estar matriculado. Campo obrigatório.

• **Créditos Por Período Letivo**: Créditos, por período, que o discente deve estar matriculado.

• **Mínimo**: Tipo - NUMÉRICO. Créditos mínimos, por período, que o discente deve estar matriculado. Campo obrigatório.

• **Médio**: Tipo - NUMÉRICO. Média de créditos, por período, que o discente deve estar matriculado. Campo obrigatório.

• **Máximo**: Tipo - NUMÉRICO. Créditos, por período, que o discente deve estar matriculado. Campo obrigatório.

• **Prazo Para Conclusão (em meses)**: Prazo que o discente tem para concluir o curso.

• **Mínimo**: Tipo - NUMÉRICO. Tempo mínimo que o discente tem para concluir o curso. Campo obrigatório.

• **Regulamentar**: Tipo - NUMÉRICO. Tempo normal que o discente tem para concluir o curso. Este prazo é utilizado na integralização do histórico. Campo obrigatório.

• **Máximo**: tempo Tipo - NUMÉRICO. Máximo que o discente tem para concluir o curso. Campo obrigatório.

#### **Passo 2**

No formulário seguinte, o usuário deverá informar quais componentes farão parte do currículo. Deve-se selecionar uma área de concentração e, ao digitar o nome, ou código, do componente curricular, selecionar o componente da lista de sugestões. O usuário também deverá informar se o componente é obrigatório ou optativo:

• **Área de Concentração**: Tipo - TEXTO.

• **Disciplina**: Formato - AAA9999 NOME DA DISCIPLINA. Tipo - AUTOCOMPLETE.

• **Obrigatória**: Formato - SIM/NÃO. Tipo - TEXTO.

A medida que vai inserindo os componentes na lista, os totais de carga horária e créditos, ao final da lista, são recalculados automaticamente. O usuário pode ainda, alterar entre optativa e obrigatória, ou excluir o componente curricular da lista

Em seguida, será apresentado um resumo do currículo com os dados informados e solicitado que o usuário informe a senha para conclusão do cadastro.

O Caso de Uso é finalizado.

#### **Principais Regras de Negócio**

• **RN01** - Só é permitido incluir os componentes curriculares que pertençam à área de concentração relativa ao programa.

• **RN02** - Não é permitido cadastrar um currículo sem componentes curriculares.

• **RN03** - Não é permitido cadastrar um prazo máximo de conclusão maior que 60 meses.

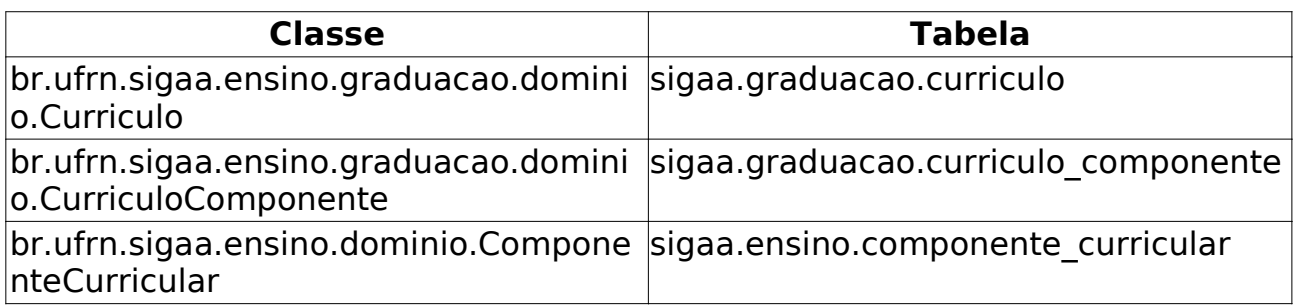

# **Buscar/Alterar Estrutura Curricular**

(25/05/2010)

Este caso de uso permite ao usuário da Pro reitoria de Pós-Graduação buscar por estruturas curriculares e visualizar ou alterar as informações nela contidas.

### **Descrição do Caso de Uso**

Este caso de uso inicia-se quando o usuário acessa a funcionalidade: Cadastros → Estrutura Curricular → Buscar/Alterar

Para buscar uma estrutura curricular, o usuário deverá informar pelo menos um dos seguintes parâmetros:

• **Programa**: Tipo - TEXTO. restringe a busca de currículos por programa de pós-graduação.

• **Curso**: Tipo - TEXTO. restringe a busca por curso (mestrado ou doutorado). Esta opção depende da seleção de um programa.

No resultado da busca, será mostrada uma listagem das estruturas curriculares com as seguintes informações:

- **Código da Estrutura Curricular**.
- • **Ano-Período**.
- • **Programa**.
- • **Curso**.

Além disso, o usuário poderá selecionar uma das seguintes ações:

• Alterar dados da Estrutura Curricular: segue os mesmos passos e regras de negócio do cadastro de estrutura curricular.

• Detalhar Estrutura Curricular: permite visualizar um resumo do curriculo.

• Inativar Currículo: inativa o currículo, isto é, o currículo não poderá mais ser utilizado para associar discentes.

### **Principais Regras de Negócio**

• **RN01** - Não se pode remover um currículo uma vez que há discentes que estão associados a ele. Deve-se, no caso, inativar o currículo.

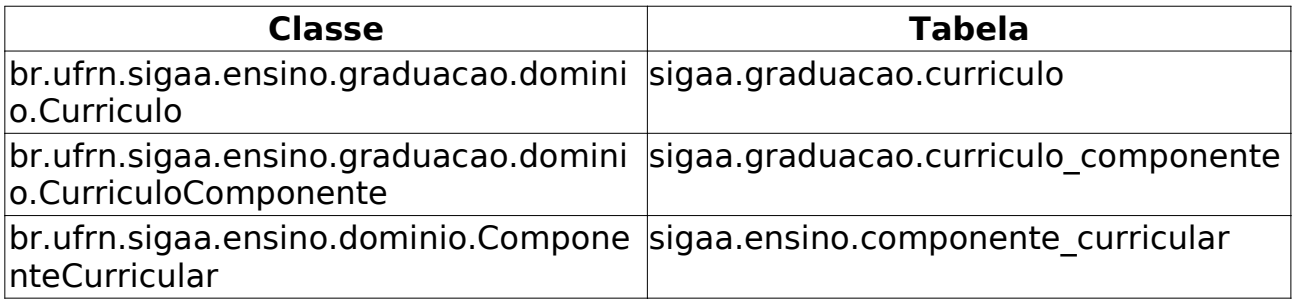

# **Gerenciar Processos Seletivos -**

### **Ppg** (25/05/2010)

Neste caso de uso, os membros da PPg - Pro-reitoria de Pós-graduação - podem visualizar todos os Processos Seletivos ativos, solicitar alteração aos coordenadores e também publicá-los na área pública.

#### **Descrição do Caso de Uso**

Este caso de uso inicia-se quando o usuário acessa a funcionalidade: Cadastros → Processo Seletivos → Gerenciar Processos Seletivos

A tela lista todos os processos seletivos ativos, ordenando-os da data de cadastro mais recente para a mais antiga. Os dados listados são:

- • **Curso**.
- • **Nível**.
- • **Período das inscrições**.
- • **Status**.

• **CADASTRADO** - O Processo Seletivo ainda está sendo desenvolvido.

• **PENDENTE APROVAÇÃO** - Foi submetido para avaliação. Não pode mais ser alterado pelo programa.

• **PUBLICADO** - Aprovado pela PPG e já publicado.

• **SOLICITADO ALTERAÇÃO** - Os membros da PPG desejam realizar mudanças e solicitam alterações. Neste ponto o programa pode alterar o processo e o ciclo se inicia novamente.

Para cada processo listado, o(a) membro da PPG pode:

• **Publicar/Despublicar o Processo Seletivo**: ao publicá-lo, ficará visível na área pública do sistema.

• **Solicitar Alteração**: solicita alteração do processo seletivo ao coordenador do programa. Deve-se informar o motivo da solicitação.

• **Visualizar Processo Seletivo**: exibe os dados do processo seletivo, como curso, nível, período de inscrições, edital, descrição, manual, Orientações aos Candidatos e Inscritos e opção de inscrição no Processo Seletivo.

#### **Principais Regras de Negócio**

• **RN01** - Só serão listados os processos seletivos ativos.

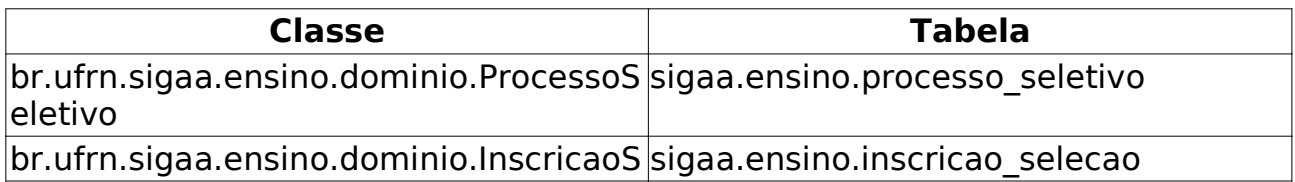

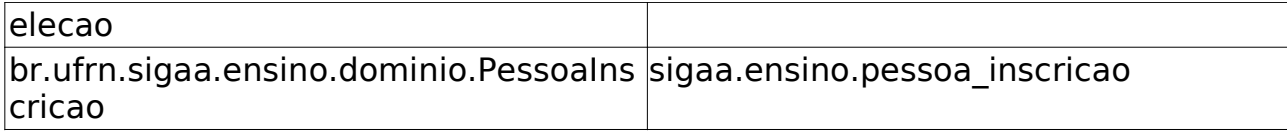

# **Cadastrar Recomendação do**

#### **Programa** (25/05/2010)

Este Caso de Uso permite aos Coordenadores do Programa de Pós-Graduação (PPG) recomendarem cursos, essa recomendação é feita cadastrando um conceito (nota) para um determinado curso de algum programa.

#### **Descrição do Caso de Uso**

Este caso de uso inicia-se quando o usuário acessa a funcionalidade: Cadastros → Recomendação do Programa → Cadastrar

Ao acessar a funcionalidade é feita uma busca por Programas e Cursos de Pós-Graduação:

• **Programa**: Tipo - TEXTO. Busca pelo programa de Pós-Graduação. Campo obrigatório.

• **Curso**: Tipo - TEXTO. Busca o curso de acordo com o programa selecionado. Campo obrigatório.

• **Conceito**: Tipo - TEXTO. Conceito de recomendação para o curso. De 1 até 7. Campo obrigatório.

Após preencher os campos, basta confirmar para concluir a operação.

O caso de uso é finalizado.

### **Principais Regras de Negócio**

# **Consultar Unidades** (25/05/2010)

Este Caso de Uso tem a finalidade de realizar uma consulta geral de Unidades Acadêmicas, essa funcionalidade é utilizada pelos Coordenadores do Programa de Pós-Graduação.

#### **Descrição do Caso de Uso**

Este caso de uso inicia-se quando o usuário acessa a funcionalidade: Cadastros → Unidade → Consultar Unidades.

Ao acessar a funcionalidade é feita uma busca por Unidades Acadêmicas, essa busca pode ser feita por:

• **Nome**: Tipo - TEXTO. Nome da Unidade Acadêmica.

• **Tipo**: Tipo - TEXTO. Centro Acadêmico, Departamento, Escola, Programa de Pós-Graduação, Unidade Acadêmica Especializada, Coordenação de Curso, Órgão Suplementar, Residência Médica.

• **Formato Relatório**: Tipo - LÓGICO. Exibe o resultado em formato de relatório pronto para impressão.

O resultado é exibido em formato de tabela com os seguintes dados:

- • **Código**.
- • **Unidade**.
- • **Sigla**.
- • **Tipo**.

Para cada resultado encontrado pode-se *Visualizar Detalhes*. Os detalhes serão exibidos de acordo com o Tipo selecionado na busca. Para **Centro Acadêmico**, **Departamento**, **Escola**, **Unidade Acadêmica Especializada**, **Coordenação de Curso**, **Órgão Suplementar** e **Residência Médica** serão: **Código**, **Nome**, **Sigla** e **Tipo**.

Para **Programa de Pós-Graduação** são exibidos: **Código**, **Nome**, **Sigla**, **Tipo**, **Equipe do programa**, **Áreas**, **Linhas de pesquisa**.

O caso de uso é finalizado.

#### **Principais Regras de Negócio**

## **Cadastrar Equipe de Docentes de um Programa** (28/05/2010)

Através deste caso de uso, um servidor da PPG (Pró-reitoria de Pós-Graduação) pode gerenciar a equipe docente de um programa, ou seja, os docentes e pesquisadores que fazem parte de um programa de pós-graduação stricto sensu. Ele é utilizado na entrada e na saída de docentes de um programa.

#### **Descrição do Caso de Uso**

Esse caso de uso incia-se quando o usuário acessa a funcionalidade: Cadastros → Equipe de Docentes de um Programa

Para cadastrar um docente num programa de pós-graduação, é necessário preencher os seguintes dados:

• **Programa de pós-graduação**: Tipo - TEXTO. Programa no qual o docente será inscrito. Campo obrigatório.

• **Docente**: Formato - SIAPE NOME DO DOCENTE. Tipo - AUTOCOMPLETE. Campo obrigatório.

• **Área de concentração principal**: Tipo - TEXTO.

• **Linhas de pesquisa**: Tipo - TEXTO. Linhas de pesquisa em que o docente atuará.

• **Vínculo**: Formato - Pesquisador/Professor. Tipo - TEXTO. Campo obrigatório.

• **Nível**: Formato - Colaborador/Permanente. Tipo - TEXTO. Campo obrigatório.

- **Mestrado**: Tipo LÓGICO.
- **Doutorado**: Tipo LÓGICO.

Após preencher os dados basta confirmar para concluir a operação.

O Caso de Uso é finalizado.

#### **Principais Regras de Negócio**

• **RN01** - Docentes aposentados não podem se associar a um programa.

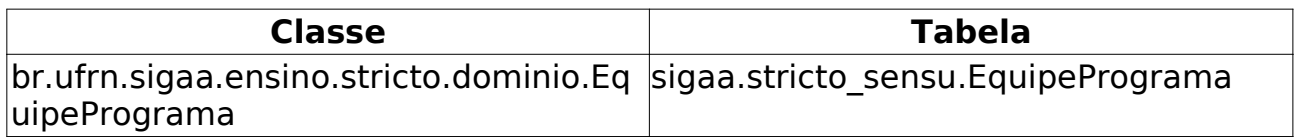

## **Identificar Coordenador (Graduação)** (09/06/2010)

Este Caso de Uso permite que o DAE identifique um professor para exercer a função de Coordenador ou Vice Coordenador de uma coordenação de curso.

#### **Descrição do Caso de Uso**

Este caso de uso inicia-se quando o usuário acessa a funcionalidade: Administração → Coordenadores de Curso → Identificar Coordenador.

Após acessar a funcionalidade, são solicitados alguns dados para se realizar a Identificação do Coordenador:

- **Coordenador**: Formato SIAPE NOME DO SERVIDOR. Tipo AUTOCOMPLETE. Campo Obrigatório.
- **Curso**: Tipo TEXTO. Campo Obrigatório.
- **Função**: Tipo TEXTO. Coordenação ou Vice Coordenação. Campo Obrigatório.
- **Início do Mandato**: Formato DD/MM/AAAA. Tipo DATA.
- **Fim do Mandato**: Formato DD/MM/AAAA. Tipo DATA.
- **Página oficial da coordenação**: Tipo TEXTO.
- **E-mail**: Tipo TEXTO.
- **Telefone/ramal 1**: Formato 99999999/9999. Tipo NUMÉRICO.
- **Telefone/ramal 2**: Formato 99999999/9999. Tipo NUMÉRICO.

O caso de uso é finalizado.

#### **Principais Regras de Negócio**

• **RN01** - Data final do mandato deve ser maior que a data de início.

#### **Classes Persistentes e Tabelas Envolvidas**

Em qualquer operação usa CoordenacaoCurso e Servidor

## **Identificar Coordenador** (25/05/2010)

Este caso de uso inicia-se quando o usuário acessa a funcionalidade: Permissões → Manutenção de Coordenadores → Identificar Coordenador

Este Caso de Uso está especificado em Identificar Coordenador da Graduação. Sendo a única diferença os usuários que utilizam, no Stricto Sensu são os Coordenadores do Programa de Pós-Graduação (PPG).

## **Alterar/Substituir/Cancelar Coordenador (Graduação)** (09/06/2010)

Este Caso de Uso tem a finalidade alterar os dados do coordenador, removê-lo ou substituí-lo. Essa funcionalidade é utilizada pelos funcionários do Departamento de Administração Escolar (DAE).

### **Descrição do Caso de Uso**

Este caso de uso inicia-se quando o usuário acessa a funcionalidade: Administração → Coordenadores de Curso → Alterar/Substituir/Cancelar Coordenador.

Após acessar a funcionalidade, é feita uma busca por coordenadores com um único parâmentro:

• **Curso**: Tipo - TEXTO. Lista com todos os cursos de graduação.

Os resultados são exibidos em formato de tabela com os seguintes dados:

- • **Nome**.
- • **Curso**.
- • **Início do Mandato**.
- • **Fim do Mandato**.

Para cada resultado é possível *Substituir Coordenador*, *Alterar Dados do Coordenador* e *Excluir Coordenação*.

Acessando a opção de Substituir Coordenador são solicitados os dados do nome coordenador:

- **Novo Coordenador**: Formato SIAPE NOME DO SERVIDOR. Tipo AUTOCOMPLETE.
- **Início do Mandato**: Formato DD/MM/AAAA. Tipo DATA.
- **Fim do Mandato**: Formato DD/MM/AAAA. Tipo DATA.

Acessando o opção de alterar os dados, basta seguir os passos da identificação.

Para excluir basta escolher a opção e confirmar.

O caso de uso é finalizado.

#### **Classes Persistentes e Tabelas Envolvidas**

Em qualquer operação usa CoordenacaoCurso e Servidor

## **Substituir Coordenador** (25/05/2010)

Este caso de uso inicia-se quando o usuário acessa a funcionalidade: Permissões → Manutenção de Coordenadores → Substituir Coordenador

Este Caso de Uso está especificado em Alterar/Substituir/Cancelar Coordenador da Graduação. No Stricto Sensu os usuários dessa funcionalidade serão os Coordenadores do Programa de Pós-Graduação.

# **Listar Coordenadores** (25/05/2010)

Esse caso de uso é usado pelos gestores da pró-reitoria de pós graduação para acessar as informações dos coordenadores das pós-graduações.

### **Descrição do Caso de Uso**

Este caso de uso inicia-se quando o usuário acessa a funcionalidade: Permissões → Manutenção de Coordenadores → Listar Coordenadores

São listados todos os coordenadores e vice-coordenadores das pós-graduações separados por área. Na lista é possível visualizar as seguintes informações:

- • **Nome do Servidor(a)**.
- • **Função**.
- • **Login**.
- • **E-mail**.
- • **Telefone Fixo**.
- • **Telefone Celular**.

O caso de uso é finalizado.

#### **Principais Regras de Negócio**

• **RN01** - Exibir apenas um login caso o Coordenador ou Vice-coordenador possua mais de um.

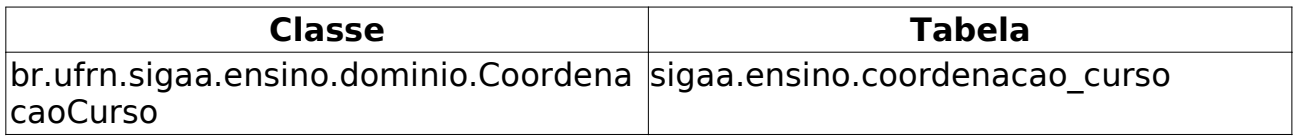

# **Identificar Secretário** (25/05/2010)

Este caso de uso consiste na indicação de um Secretário de Coordenação de Curso de Pós-Graduação, para o programa selecionado. Apenas os usuários da PPG (Pró-Reitoria de Pós-Graduação) podem acessar essa funcionalidade.

#### **Descrição do Caso de Uso**

Este caso de uso inicia-se quando o usuário acessa a funcionalidade: Permissões → Manutenção de Secretários → Identificar Secretário

Para a realização dessa operação é necessário informar o nome do usuário que irá ser o Secretário de Coordenação de Curso de Pós-Graduação, bem como o curso que o mesmo irá ser secretário da coordenação:

- **Usuário**: Tipo AUTOCOMPLETE. Campo obrigatório.
- **Programa**: Tipo TEXTO. Campo obrigatório.

Após isso, basta confirmar a identificação.

O Caso de Uso é finalizado.

#### **Principais Regras de Negócio**

• **RN01** - Só pode ter vínculo de secretário o usuário que for servidor Ativo.

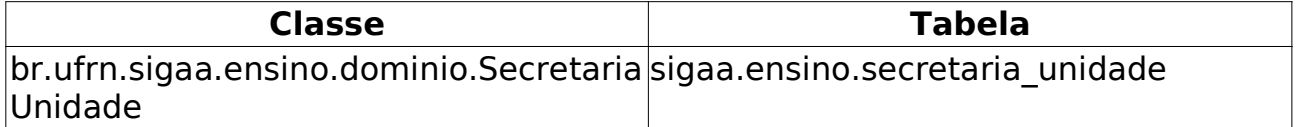

# **Substituir Secretário** (25/05/2010)

Este Caso de Uso permite a Pro Reitoria de Pós-Graduação realizar a substituição de secretários de programa.

### **Descrição do Caso de Uso**

Este caso de uso inicia-se quando o usuário acessa a funcionalidade: Permissões → Manutenção de Secretários → Substituir Secretário

Após acessar a funcionalidade são solicitadas algumas informações para se realizar a substituição do secretário:

• **Secretário(a) a ser Substituído(a)**.

• **Programa**: Tipo - TEXTO. Programa a qual pertence o secretário. Campo obrigatório.

• **Secretário(a) Atual**: Nome do secretário atual. Campo obrigatório.

• **Data de Fim**: Formato - DD/MM/AAAA. Tipo - DATA. Data final para o atual secretária deixar o cargo.

• **Novo Secretário**.

• **Usuário**: Formato - SIAPE NOME DO SERVIDOR. Tipo - AUTOCOMPLETE. Nome do novo secretário.

Bastando apenas confirmar a operação para a substituição ser realizada.

O caso de uso é finalizado.

### **Principais Regras de Negócio**

# **Listar Secretários** (25/05/2010)

Esse caso de uso é usado pelos gestores da pró-reitoria de pós graduação para acessar as informações dos Secretários de Programa de Pós-graduações.

### **Descrição do Caso de Uso**

Este caso de uso inicia-se quando o usuário acessa a funcionalidade: Permissões → Manutenção de Secretários → Listar Secretário

São listados todos os Secretários de Programa de Pós-graduações. Na listagem é possível visualizar as seguintes informações:

- • **Programa**.
- • **Secretário (login e nome)**.
- • **E-mail**.
- • **Telefone Fixo**.
- • **Telefone Celular**.
- • **Ramal**.

Para cada secretário listado é possível realizar a sua remoção, bastando escolher tal opção e confirmar.

O caso de uso é finalizado.

#### **Principais Regras de Negócio**

• **RN01** - Exibir apenas um login mesmo caso o Secretário possua mais de um.

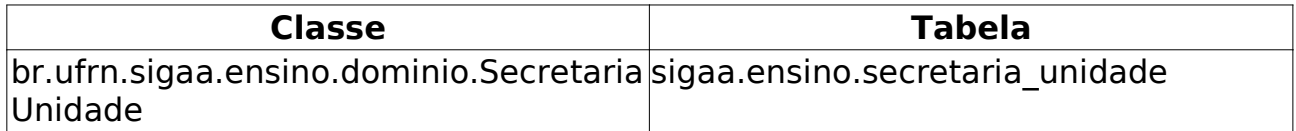

## **Cadastrar Docente Externo (Graduação)** (09/06/2010)

Os núcleos de estudos interdisciplinares destinam-se a reunir especialistas da Universidade ou da comunidade externa, com o objetivo de desenvolver novos programas de ensino, pesquisa ou extensão, de natureza interdisciplinar. Por não terem quadro próprio de docentes, podem funcionar com docentes lotados nos Departamentos Acadêmicos dos Centros Acadêmicos ou nas Unidades Acadêmicas Especializadas da Universidade, ou contar com a participação de profissionais de órgãos externos, os chamados Docentes Externos.

Este caso de uso permite a Pró-Reitoria de Graduação - PROGRAD - cadastrar docentes externos e associá-los a uma unidade.

No caso do módulo infantil, o usuário pode cadastrar o docente externo e associá-lo a unidade referente ao NEI.

### **Descrição do Caso de Uso**

Este caso de uso inicia-se quando o usuário acessa a funcionalidade: Administração → Docentes → Cadastrar Docente Externo.

Para cadastrar o docente externo, o usuário deve cadastrar os dados pessoais e os dados referentes a:

- **Formação**: Tipo TEXTO. Indica o grau de formação do docente (Graduação, Mestrado, Doutorado, etc.). Campo obrigatório.
- **Instituição de Ensino**: Tipo TEXTO. Instituição de Ensino de origem do docente. (No módulo Infantil já vem preenchido). Campo obrigatório.
- **Tipo**: Tipo TEXTO. Tipo de vínculo (colaborador voluntário, professor visitante, etc.) - (No módulo Infantil já vem preenchido). Campo obrigatório.
- **Válido Até**: Formato DD/MM/AAAA. Tipo DATA. Data limite que o docente externo terá o vínculo. Campo obrigatório.
- **Departamento**: Tipo TEXTO. Departamento onde o docente externo atuará. (No módulo Infantil já vem preenchido). Campo obrigatório.

Bastando confirmar a operação para concluir o cadastro.

O caso de uso é finalizado.

### **Principais Regras de Negócio**

- **RN01** Não deve-se cadastrar como docente uma pessoa que já é docente da Instituição.
- **RN02** Não pode haver mais de um docente externo com o mesmo CPF.

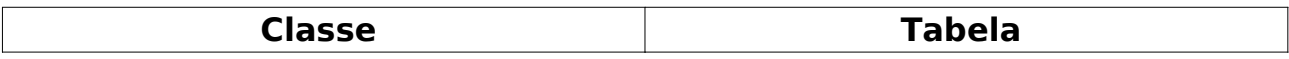

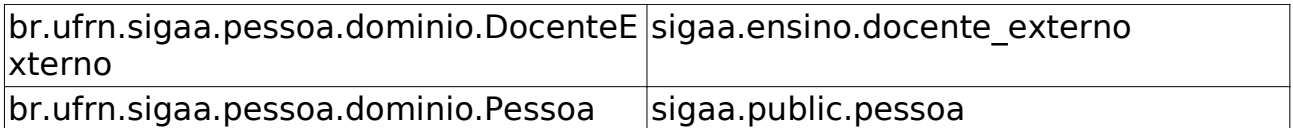

### **Cadastrar Docente Externo** (25/05/2010)

Este caso de uso inicia-se quando o usuário acessa a funcionalidade: Permissões → Docentes → Cadastrar Docente Externo

Esse Caso de Uso está especificado em Cadastrar Docente Externo de Graduação. No Stricto Sensu os responsáveis por esse cadastro são os funcionários da pró reitoria de Pós-Graduação.

### **Consultar Docentes Externos (Graduação)** (09/06/2010)

Este Caso de Uso permite que funcionários do Departamento de Administração Escolher (DAE) façam consultas de Docentes Externos, bem como possam alterar seus dados ou removê-los.

#### **Descrição do Caso de Uso**

Este caso de uso inicia-se quando o usuário acessa a funcionalidade: Administração → Docentes → Consultar Docentes Externos

Ao acessar a funcionalidade é solicitado para entrar com o nome do docente externo para ser realizada uma busca:

• **Nome**: Tipo - TEXTO. Nome do docente externo que se deseja encontrar.

O resultado é listado em formato de tabela com as seguintes informações:

- • **Matrícula**.
- • **Instituição**.
- • **Nome**.
- • **Unidade**.

Para cada docente encontrado, é possível *Alterar Dados Pessoais*, *Alterar*, *Remover* e *Cadastrar Usuário*.

Na alteração dos dados, basta seguir os passos do Cadastro. Para remover é preciso apenas escolher a opção e confirmar. Para cadastrar o usuário são solicitados:

- **Departamento**: Tipo TEXTO. Departamento a qual o docente será vinculado.
- **E-Mail**: Tipo TEXTO. E-mail do docente.
- **Login**: Tipo TEXTO. Login para acesso ao sistema.
- **Senha**: Tipo TEXTO. Senha de acesso.
- **Confirmar Senha**: Tipo TEXTO. Confirmação da senha.

O caso de uso é finalizado.

### **Principais Regras de Negócio**

### **Consultar Docente Externo** (25/05/2010)

Este caso de uso inicia-se quando o usuário acessa a funcionalidade: Permissões → Docentes → Consultar Docente Externo

Esse caso de uso está especificado em Consultar Docentes Externos de Graduação. Essa funcionalidade no Stricto Sensu é utilizado pela pró reitoria de Pós-Graduação.

## **Calendário Universitário** (25/05/2010)

No Calendário Universitário são definidas datas para turmas regulares, períodos de matrículas, rematrículas e processamentos. A pró reitoria de Pós-Graduação que utiliza essa funcionalidade.

#### **Descrição do Caso de Uso**

Este caso de uso inicia-se quando o usuário acessa a funcionalidade: Permissões → Operações Administrativas → Calendário Universitário

#### **Passo 1**

Ao acessar a funcionalidade são solicitados dados para Visualização do calendário, ou criação de um novo:

- **Unidade Responsável**: Tipo TEXTO.
- **Curso**: Tipo TEXTO.

#### **Passo 2**

Com o calendário escolhido, será apresentado um formulário com os possíveis eventos acadêmicos para que o usuário defina as datas de início e fim. As informações são agrupadas no formulário por assuntos:

• **Datas para** *Unidade Responsável*: o usuário poderá Ano-período para editar ou cadastrar um novo ano-período.

- **Ano-Período**: Formato AAAA/9. Tipo NUMÉRICO.
- **Tornar esse calendário vigente**: Tipo Lógico.
- **Período Letivo**: Formato DD/MM/AAAA. Tipo Data.

• **Datas para Turmas de Regulares**: o usuário poderá as datas de início e fim dos períodos para:

- **Consolidação de Turmas**: Formato DD/MM/AAAA. Tipo Data.
- **Trancamento de Turmas**: Formato DD/MM/AAAA. Tipo Data.

• **Datas para Períodos de Matrículas, Rematrícula e Processamentos**: o usuário poderá as datas de início e fim dos períodos para:

• **Matrícula OnLine**: Formato - DD/MM/AAAA. Tipo - Data.

• **Análise dos Coordenadores/Orientadores da Matrícula**: Formato - DD/MM/AAAA. Tipo - Data.

• **Re-Matrícula**: Formato - DD/MM/AAAA. Tipo - Data.

• **Análise dos Coordenadores/Orientadores para Re-Matrícula**: Formato - DD/MM/AAAA. Tipo - Data.

Também é possível cadastrar datas para **Outros Eventos**:

• **Evento**: Tipo - TEXTO.

- **Período**: Formato DD/MM/AAAA. Tipo Data.
- **Suspensão de Atividades**: Formato SIM/NÃO. Tipo TEXTO.
- **Interesses**:
- **Alunos**: Tipo Lógico.
- **Coordenações**: Tipo Lógico.
- **Departamentos**: Tipo Lógico.
- **Docentes**: Tipo Lógico.

É preciso apenas incluir o evento que ele fará parte do calendário. Também é possível remover esses Eventos "extras".

O caso de uso é finalizado.

#### **Principais Regras de Negócio**

• **RN01** - O Ano-Período a cadastrar dever ser igual ou posterior à 2000.1

• **RN02** - A data de fim e de um evento não pode ser anterior à data de início.

### **Logar como Outro Usuário (Graduação)** (09/06/2010)

Este Caso de Uso permite que usuário do Departamento de Administração Escolar acessem o sistema a partir de um login de discente.

#### **Descrição do Caso de Uso**

Este caso de uso inicia-se quando o usuário acessa a funcionalidade: Administração → Operações Administrativas → Logar como Outro Usuário

Ao acessar a funcionalidade é solicitado apenas para o usuário entrar com o login (ou matrícula) do discente que se deseja logar como:

• **Login**: Tipo - TEXTO e NUMÉRICO.

Para retornar basta *Deslogar*.

O Caso de Uso é finalizado.

#### **Principais Regras de Negócio**

### **Logar como Outro Usuário** (25/05/2010)

Este caso de uso inicia-se quando o usuário acessa a funcionalidade: Permissões → Operações Administrativas → Logar como Outro Usuário

Esse Caso de Uso está especificado em Logar como Outro Usuário na Graduação.

## **Alunos com Problemas na Carteira de Estudante (Graduação)** (09/06/2010)

Este Caso de Uso permite que usuários do Departamente de Administração Escolar (DAE) consultem os discente que possuem problemas na carteira de estudante.

#### **Descrição do Caso de Uso**

Este caso de uso inicia-se quando o usuário acessa a funcionalidade: Alunos → Carteira de Estudante → Alunos com Problemas

Ao ter acesso ao Caso de Uso, é gerada uma planilha para o usuário fazer o *download*. Nessa planilha estão listados todos os alunos com problemas, são informados os seguintes dados:

- • **Matrícula**: Tipo NUMÉRICO. Número de matrícula do aluno.
- • **Nome**: Tipo TEXTO. Nome do aluno.
- • **Curso/Turma/Cidade**: Tipo TEXTO. Curso, Turma e Cidade que o aluno pertence.
- • **Problema(s)**: Tipo TEXTO. Tipo de problema que impossibilitou o aluno fazer a carteira.

A tabela deve seguir o seguinte modelo:

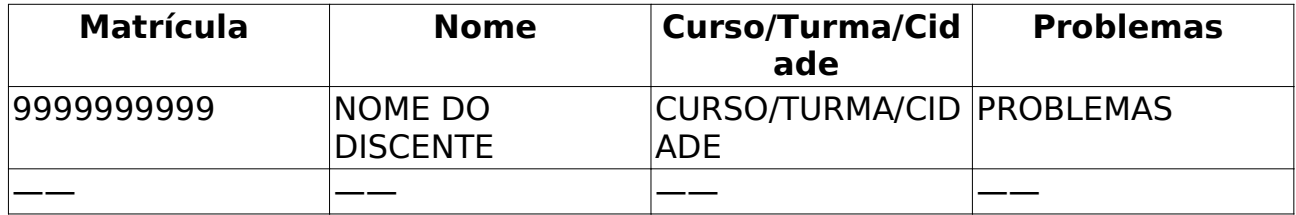

O caso de uso é finalizado.

#### **Principais Regras de Negócio**
### **Alunos com problema na Carteira de Estudante** (25/05/2010)

Este caso de uso inicia-se quando o usuário acessa a funcionalidade: Relatórios e Consultas → Alunos → Alunos com problema na Carteira de Estudante.

Este Caso de Uso está especificado em Alunos com problemas na Carteira de Estudante da Graduação. Esta funcionalidade no Stricto Sensu é utilizada pela pró reitoria de Pós-Graduação.

### **Consulta Avançada** (25/05/2010)

Este caso de uso inicia-se quando o usuário acessa a funcionalidade: Relatórios e Consultas → Alunos → Consulta Avançada

Este Caso de Uso está especificado em Consulta Geral de Discentes. No Stricto Sensu pode-se escolher apenas **Stricto Sensu**, **Mestrado** e **Doutorado** no Nível de Ensino. Os usuários da pró reitoria de pós-graduação utilizam essa funcionalidade.

### **Lista de Alunos Ativos não Matriculados** (25/05/2010)

Este caso de uso inicia-se quando o usuário acessa a funcionalidade: Relatórios e Consultas → Alunos → Lista de Alunos Ativos não Matriculados

Este Caso de Uso gera um relatório com uma lista de alunos ativos que não estão matriculados. Essa funcionalidade é utilizada pela pró reitoria de pósgraduação.

#### **Descrição do Caso de Uso**

Ao acessar a funcionalidade são solicitados os seguintes dados para se gerar o relatório:

- **Programa**: Tipo TEXTO. Campo obrigatório.
- **Ano-Período**: Formato AAAA/9. Tipo NUMÉRICO. Campo obrigatório.

O relatório gerado separa os discentes pelo nível e deve seguir o seguinte modelo:

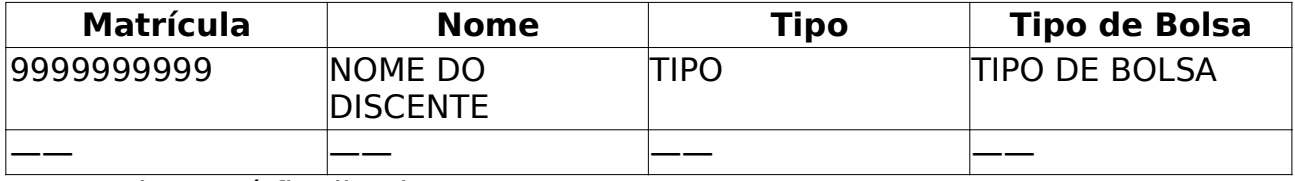

O caso de uso é finalizado.

#### **Principais Regras de Negócio**

Não se aplica.

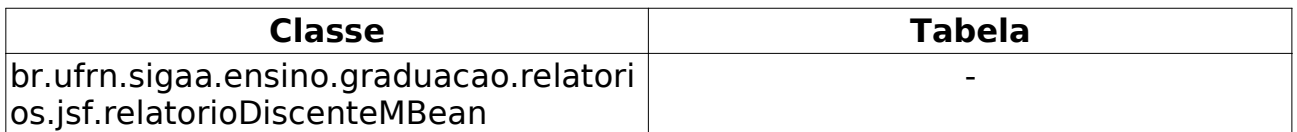

### **Lista de Contatos dos Alunos** (25/05/2010)

Este caso de uso lista os discentes de stricto senso com seus dados para contato. É utilizado pelo Gestor de Stricto Sensu com a finalidade de visualizar os contatos dos discentes.

#### **Descrição do Caso de Uso**

Este caso de uso inicia-se quando o usuário acessa a funcionalidade: Relatórios e Consultas → Alunos → Lista de Contatos dos Alunos

Para gerar a listagem, pode-se filtrar pelos programas de pós e pelo status dos discentes:

- **Programa**: Tipo TEXTO.
- **Status do Aluno**: Tipo TEXTO.

Na listagem são exibidos os seguintes campos: a matrícula, nome e CPF do aluno, dados do endereço, telefone fixo, telefone celular e email. O relatório deve seguir o seguinte modelo:

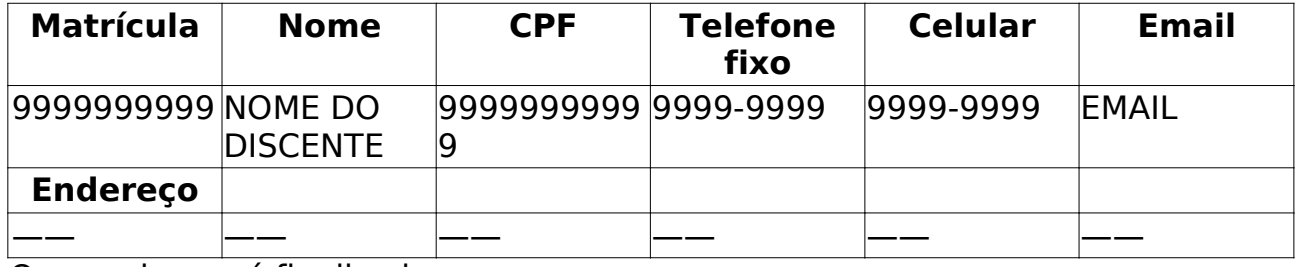

O caso de uso é finalizado.

#### **Principais Regras de Negócio**

Não se aplica.

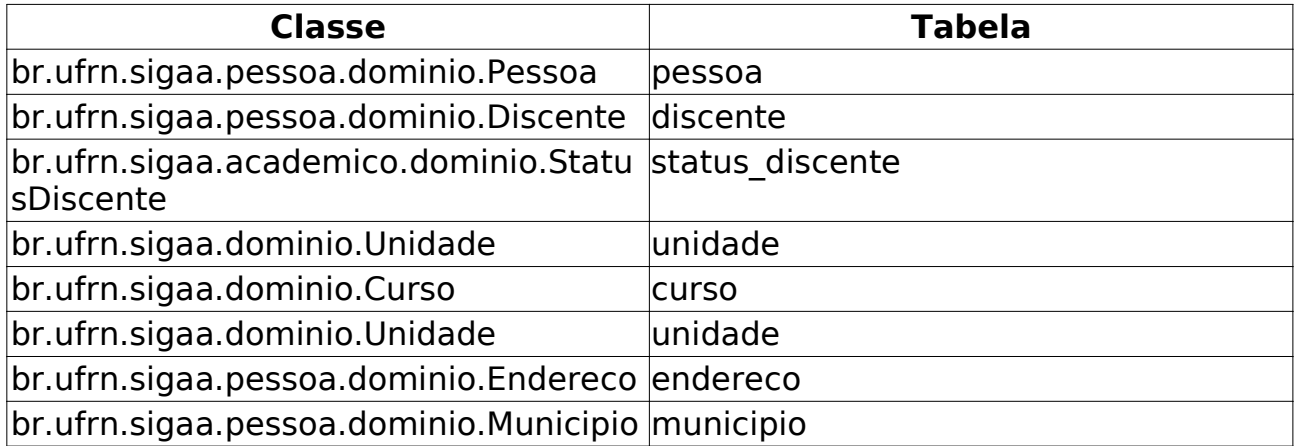

### **Lista de Alunos Reprovados** (25/05/2010)

Este Caso de Uso gera um relatório com os Alunos Reprovados num determinado período. Essa funcionalidade é utilizada pelos usuários da pró reitoria de Pós-Graduação.

#### **Descrição do Caso de Uso**

Este caso de uso inicia-se quando o usuário acessa a funcionalidade: Relatórios e Consultas → Alunos → Lista de Alunos Reprovados

Ao ter acesso a funcionalidade são solicitados alguns dados para gerar o relatório:

- **Programa**: Tipo TEXTO. Campo obrigatório.
- **Ano-Período**: Formato AAAA/9. Tipo NUMÉRICO. Campo obrigatório.

O relatório gerado deve seguir o seguinte modelo:

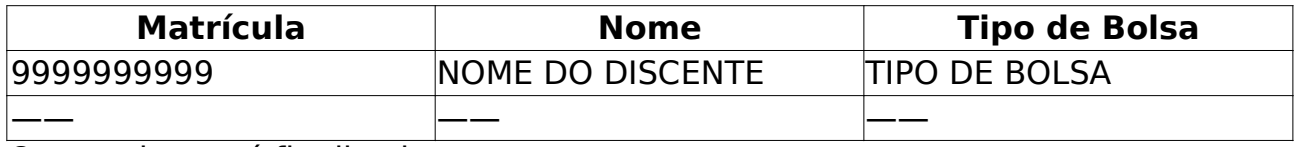

O caso de uso é finalizado.

#### **Principais Regras de Negócio**

Não se aplica.

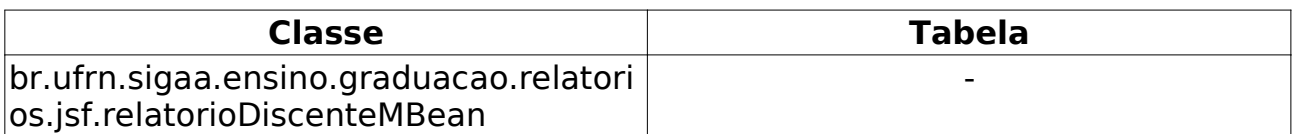

### **Lista para eleição** (25/05/2010)

Este Caso de Uso gera um relatório com os nomes dos discentes e campo para assinatura. Essa lista tem a finalidade de se realizar uma eleição, então nela constaria as assinaturas dos eleitores. Essa funcionalidade é utilizada pelos usuários da pró reitoria de Pós-Graduação.

#### **Descrição do Caso de Uso**

Este caso de uso inicia-se quando o usuário acessa a funcionalidade: Relatórios e Consultas → Alunos → Lista para eleição

São solicitados os seguintes dados para a geração do relatório:

- **Somente Matriculados no Período Atual**: Tipo LÓGICO.
- **Programa**: Tipo TEXTO.
- **Curso**: Tipo TEXTO.

No resultado são exibidos **Matrícula** e **Nome** dos discentes, além de um campo para eles assinarem. Devendo seguir o seguinte modelo:

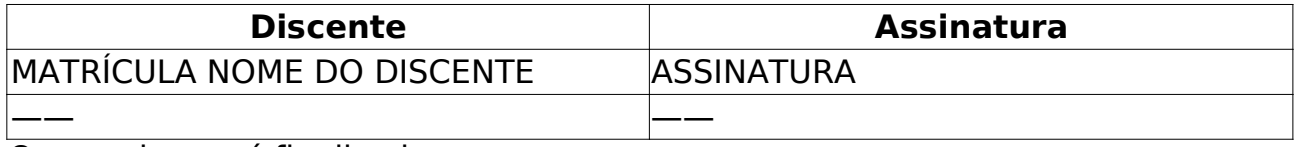

O caso de uso é finalizado.

#### **Principais Regras de Negócio**

### **Relatório Quantitativo de Alunos Ativos / Matriculados** (25/05/2010)

Este relatório informa ao coordenador do curso a quantidade de discentes regulares ou especiais, de mestrado e doutorado, detalhando quantos estão matriculados no ano/período informados.

#### **Descrição do Caso de uso**

Este caso de uso inicia-se quando o usuário acessa a funcionalidade: Relatórios e Consultas → Alunos → Relatório Quantitativo de Alunos Ativos/Matriculados.

Para gerar o relatório, o usuário deve informar:

- **Programa**: Tipo TEXTO.
- **Ano-Período**: Formato AAAA/9. Tipo NUMÉRICO. Campo obrigatório.
- **Tipo**: Tipo TEXTO. Regular os Especial.

• **Formato do Relatório**: Formato - PDF/HTML. Tipo - TEXTO. Campo obrigatório.

O relatório deve seguir o seguinte modelo:

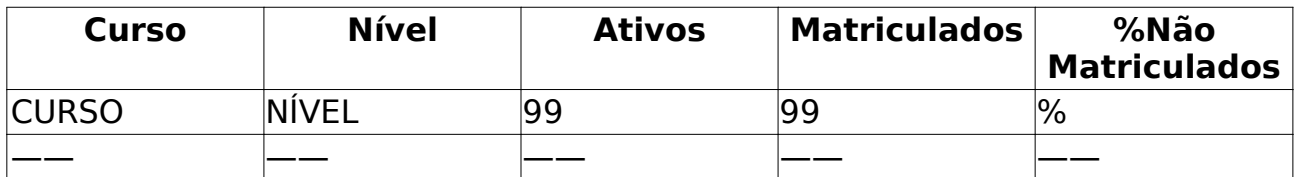

O caso de uso é finalizado.

#### **Principais Regras de Negócio**

Não há.

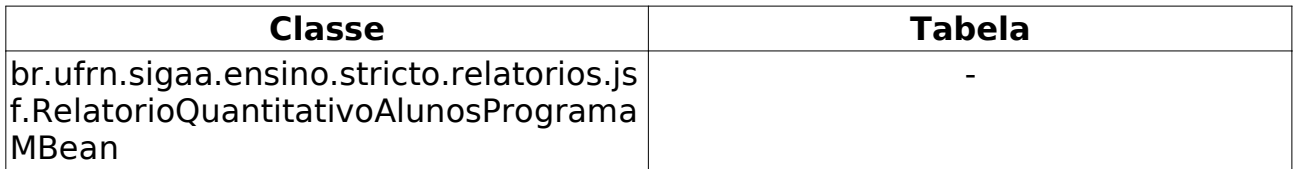

### **Quantitativo Geral de Alunos Matriculados por Mês** (25/05/2010)

Este relatório informa aos membros da PPG a quantidade de discentes matriculados mês a mês, de mestrado e doutorado, detalhando quantos estão matriculados no ano/período informados.

#### **Descrição do Caso de Uso**

Este caso de uso inicia-se quando o usuário acessa a funcionalidade: Relatórios e Consultas → Alunos → Quantitativo Geral de Alunos Matriculados por Mês

Para gerar o relatório, o Coordenador deve informar:

• **Ano**: Formato - AAAA. Tipo - NUMÉRICO.

O relatório gerado exibe o quantitativo de discentes matriculados mês a mês, destacando o mês que teve o maior número de matrículas. Seguindo o modelo abaixo:

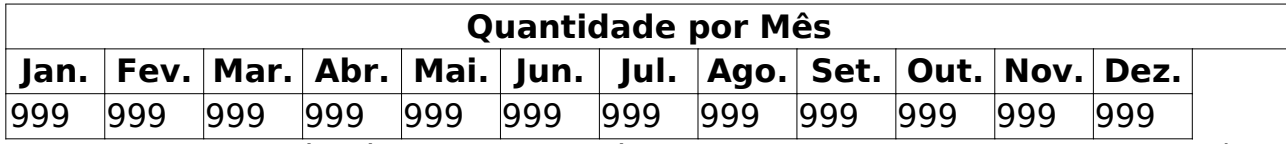

Logo abaixo também é exibido um gráfico com o demonstrativo de cada mês.

O caso de uso é finalizado.

#### **Principais Regras de Negócio**

• **RN01** - Lista somente os períodos regulares (1º e 2º)

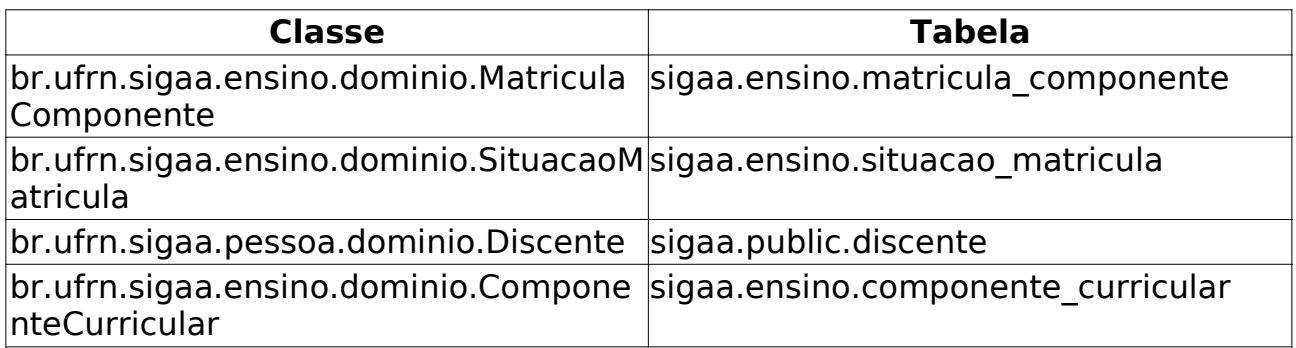

### **Relatório Quantitativo de Alunos Ativos** (25/05/2010)

Este relatório permite ao usuário da Pró-Reitoria de Pós Graduação visualizar a quantidade de discentes regulares, ativos, por tipo de curso Stricto Sensu, para fins de acompanhamento e planejamento de metas.

#### **Descrição do Caso de uso**

Este caso de uso inicia-se quando o usuário acessa a funcionalidade: Relatórios e Consultas → Alunos → Relatório Quantitativo de Alunos Ativos

Para gerar o relatório, são solicitados:

- **Programa**: Tipo TEXTO. O programa de pós-graduação.
- **Formato do Relatório**: Opções PDF ou HTML. Tipo TEXTO.

O relatório gera uma tabela no seguinte formato:

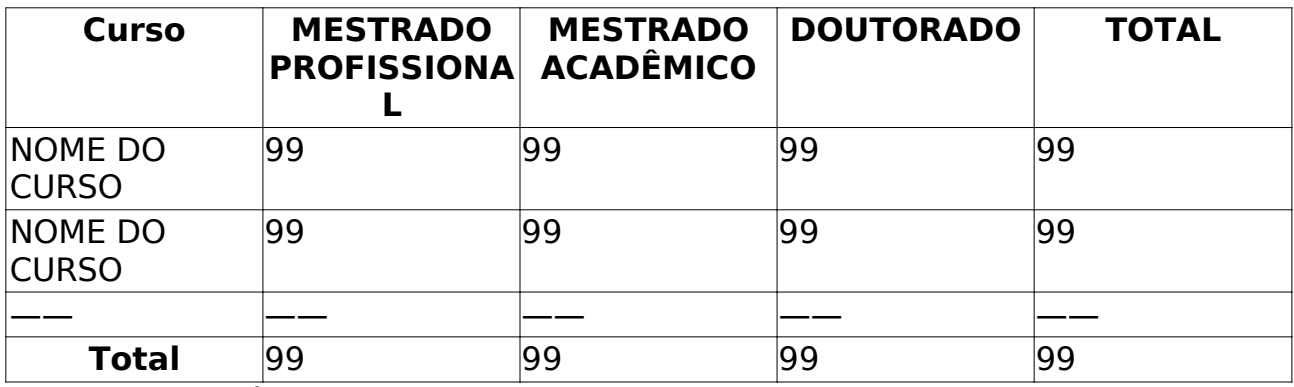

O caso de uso é finalizado.

#### **Principais Regras de Negócio**

- **RN01** listar apenas quantitativo de discentes regulares, ativos.
- **RN02** listar apenas cursos de stricto sensu.

#### **Entidades Persistentes Envolvidas**

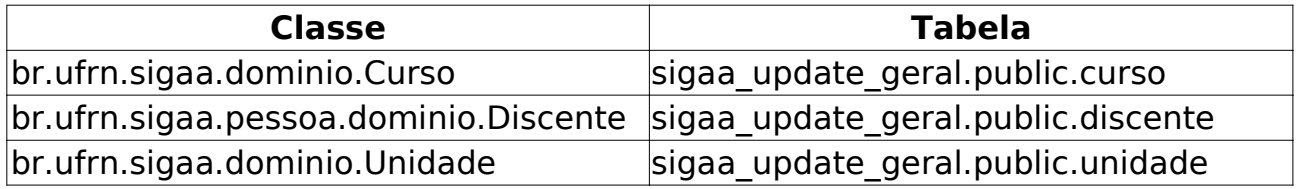

## **Quantitativo de Alunos Concluintes**

#### (25/05/2010)

Este Caso de Uso gera um relatório com os discentes concluintes separados por programa, período e nível. Essa funcionalidade é utilizada por usuários da pró-reitoria de pós-graduação.

#### **Descrição do Caso de Uso**

Este caso de uso inicia-se quando o usuário acessa a funcionalidade: Relatórios e Consultas → Alunos → Quantitativo de Alunos Concluintes

Ao acessar o caso de uso é solicitado para escolher o ano desejado para geração do relatório:

• **Ano**: Formato - AAAA. Tipo - NUMÉRICO.

É então gerado um arquivo PDF com o resultado, nele são exibido:

- • **Programa**
- • **1º Semestre**
- • **Mestrado**
- • **Doutorado**
- • **2º Semestre**
- • **Mestrado**
- • **Doutorado**

E segue o seguinte modelo:

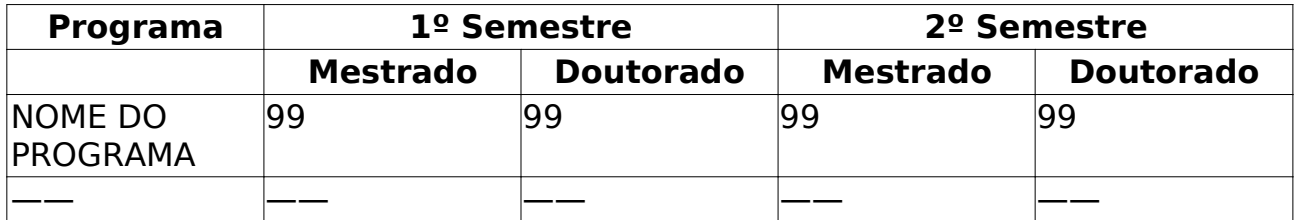

O caso de uso é finalizado.

#### **Principais Regras de Negócio**

Não se aplica.

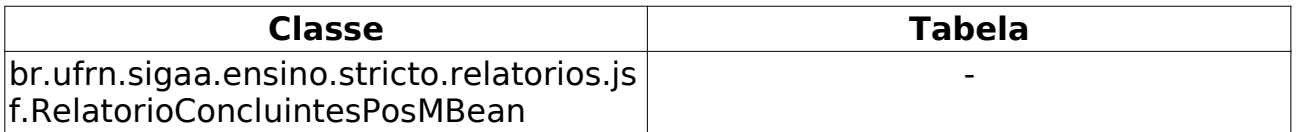

### **Relatório de Prazo Máximo** (26/05/2010)

Este Caso de Uso gera um relatório com os prazos máximos de conclusão dos discentes de pós-graduação. Essa funcionalidade é utilizada por usuários da pró-reitoria de pós-graduação.

#### **Descrição do Caso de Uso**

Este caso de uso inicia-se quando o usuário acessa a funcionalidade: Relatórios e Consultas → Alunos → Relatório de Prazo Máximo

São solicitados os seguintes dados para a geraçao do relatório:

• **Programa**: Tipo - TEXTO. Programa de pós-graduação.

• **Tipo de Discente**: Tipo - TEXTO. Podem ser Todos, Regulares ou Especiais.

É gerado então um arquivo PDF com o relatório, que segue o seguinte modelo:

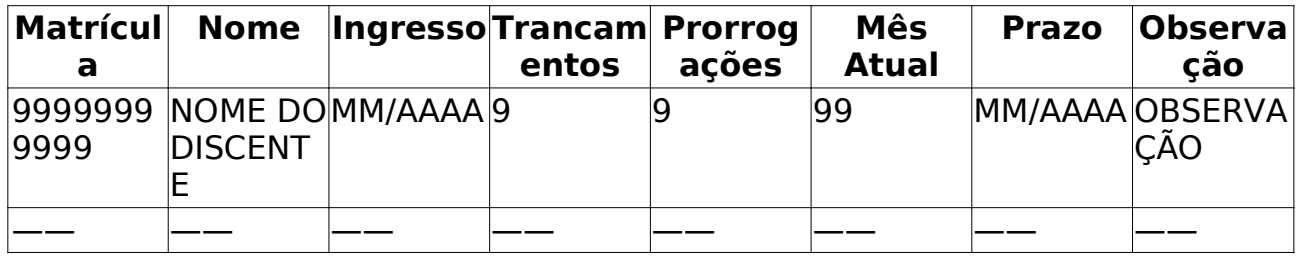

O caso de uso é finalizado.

### **Principais Regras de Negócio**

Não se aplica.

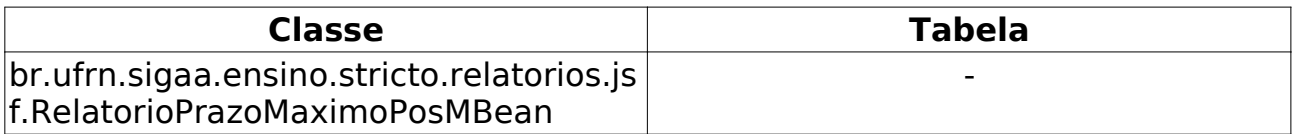

## **Relatório de Alunos e Matrículas**

#### (25/05/2010)

Este Caso de Uso gera um relatório informando os dicentes de um determinado programa, seus componentes matriculados, além de tempo restante para conclusão. Essa funcionalidade é utilizada pelos funcionários da pró-reitoria de pós-graduação.

#### **Descrição do Caso de Uso**

Este caso de uso inicia-se quando o usuário acessa a funcionalidade: Relatórios e Consultas → Alunos → Relatório de Alunos e Matrículas

Ao acessar a funcionalidade são solicitados alguns dados para se gerar o relatório:

- **Programa**: Tipo TEXTO.
- **Tempo em Meses**.
- **Mestrado**: Formato 99. Tipo NUMÉRICO. Campo obrigatório.
- **Doutorado**: Formato 99. Tipo NUMÉRICO. Campo obrigatório.
- **Ano**: Formato AAAA. Tipo NUMÉRICO. Campo obrigatório.

• **Formato do Relatório**: Formato - PDF/XLS/HTML. Tipo - TEXTO. Campo obrigatório.

O relatório gerado será separado por curso e terá o seguinte modelo:

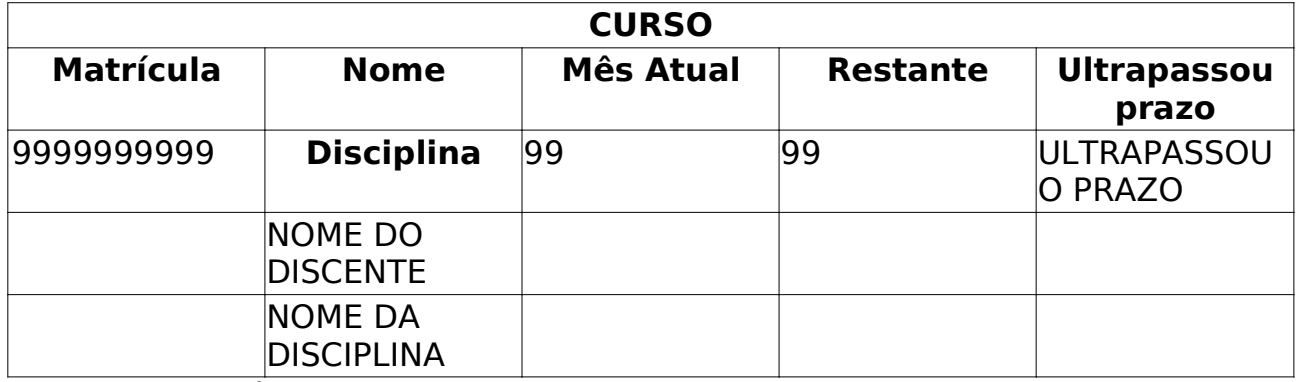

O caso de uso é finalizado.

#### **Principais Regras de Negócio**

## **Relatório de Bolsistas** (25/05/2010)

Este Caso de Uso gera um relatório dos discentes de pós-graduação em um determinado período que possuem bolsa, seja ela de mestrado ou doutorado. Essa funcionalidade é utilizada pelos usuário da pró-reitoria de pós-graduação.

#### **Descrição do Caso de Uso**

Este caso de uso inicia-se quando o usuário acessa a funcionalidade: Relatórios e Consultas → Alunos → Relatório de Bolsistas.

Ao acessar a funcionalidade são solicitados alguns dados para realizar a busca por bolsistas:

- **Programa**: Tipo TEXTO. Campo obrigatório.
- **Período**: Formato DD/MM/AAAA. Tipo DATA. Campo obrigatório.

No relatório gerado deve seguir o seguinte modelo:

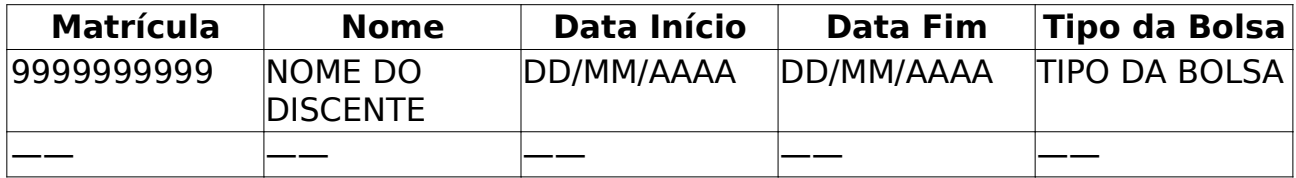

O caso de uso é finalizado.

#### **Principais Regras de Negócio**

## **Relatório de Bolsistas por Período**

#### (25/05/2010)

Este Caso de Uso gera um relatório dos discentes de pós-graduação de um determinado período que possuem bolsa, seja ela de mestrado ou doutorado. Essa funcionalidade é utilizada pelos usuários da pró-reitoria de pós-graduação.

#### **Descrição do Caso de Uso**

Este caso de uso inicia-se quando o usuário acessa a funcionalidade: Relatórios e Consultas → Alunos → Relatório de Bolsistas por Período.

Ao acessar a funcionalidade são solicitados alguns dados para realizar a busca por bolsistas:

- **Programa**: Tipo TEXTO. Campo obrigatório.
- **Período**: Formato AAAA/9. Tipo NUMÉRICO. Campo obrigatório.

O relatório gerado deve seguir o seguinte modelo:

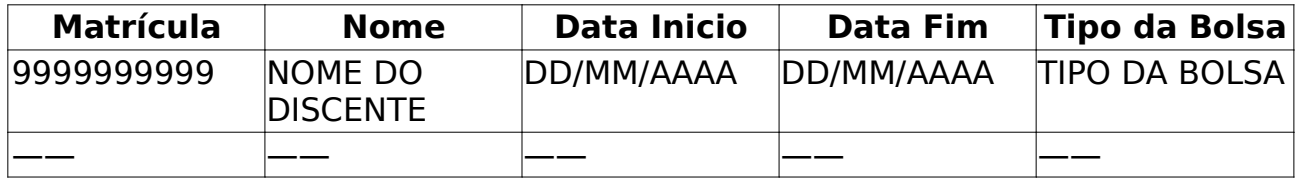

O caso de uso é finalizado.

#### **Principais Regras de Negócio**

Não se aplica.

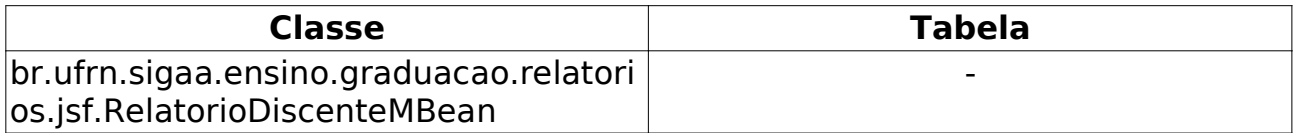

### **Relatório de Cursos** (25/05/2010)

Este relatório permite ao usuário da Pró-Reitoria de Pós Graduação listar os cursos de Stricto Sensu para que possa visualizar ou editar suas informações, ou excluí-lo.

#### **Descrição do Caso de uso**

Este caso de uso inicia-se quando o usuário acessa a funcionalidade: Relatórios e Consultas → Cursos → Relatório de Cursos

Para gerar o relatório, o usuário deve selecionar um dos seguintes parâmetros:

- **Nome**: Tipo TEXTO. Nome do curso que se deseja.
- **Programa**: Tipo TEXTO. Programa do curso
- **Todos**: lista todos os cursos

O resultado é exibido em formato de tabela com as seguintes informações:

- • **Unidade**. Exibe as siglas do programa e da unidade gestora.
- • **Cidade**. Cidade sede do curso.
- • **Curso**. Nome do curso.
- • **Modalidade**. Se a modalidade do curso é presencial ou à distância.

• **Convênio**. Convênio firmado para execução do curso (ex.: Probásica, Pronera).

• **Tipo**. Indica se é do tipo mestrado profissional, mestrado acadêmico ou doutorado.

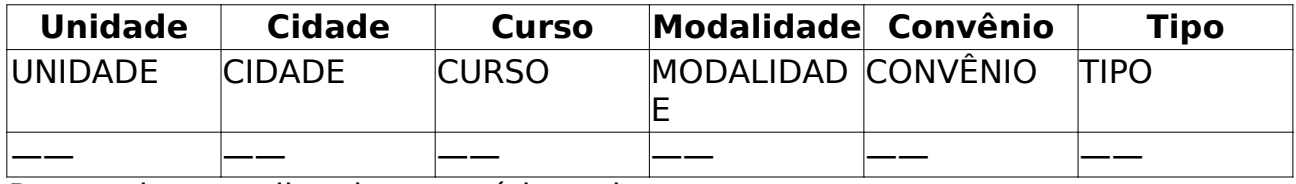

Para cada curso listado, o usuário pode:

• **Alterar dados do Curso**: o que nos leva aos passos do cadastro.

• **Remover Curso**: na remoção, os dados cadastrados são novamente informados ao usuário, com a opção de remover ou não, bastando apenas a confirmação para concluir a operação.

• **Visualizar Curso**: essa opção apenas exibe os dados cadastrados.

#### **Principais Regras de Negócio**

- Listar somente os cursos de Stricto Sensu.
- O usuário deve selecionar somente um dos parâmetro de busca.

#### **Entidades Persistentes Envolvidas**

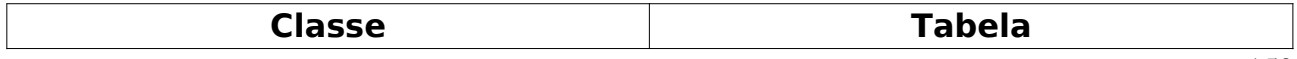

 $\vert$ br.ufrn.sigaa.dominio.Curso sigaa.public.curso

OBS: não há persistência de dados. A consulta é realizada direto no banco de dados, nas tabelas curso e unidade.

### **Conceito dos Cursos** (25/05/2010)

Este Caso de Uso tem a finalidade de exibir um relatório com os conceitos da CAPES de todos os cursos de Pós-Graduação. Essa funcionalidade é utilizada pela pró-reitoria de pós-graduação.

#### **Descrição do Caso de Uso**

Este caso de uso inicia-se quando o usuário acessa a funcionalidade: Relatórios e Consultas → Cursos → Conceito dos Cursos

Ao acessar a funcionalidade, é solicitado para informar o Centro desejado para se visualizar os conceitos dos cursos pertencentes a ele, como também o formato que se deseja obter esse relatório:

• **Centro**: Tipo - TEXTO.

• **Formato do Relatório**: Formato - PDF/XLS/HTML. Tipo - TEXTO. Campo obrigatório.

No relatório são exibidas as seguintes informações:

- • **Curso**: nome do curso.
- • **Nível**: nível, mestrado ou doutorado.
- • **Conceito**: conceito da CAPES.

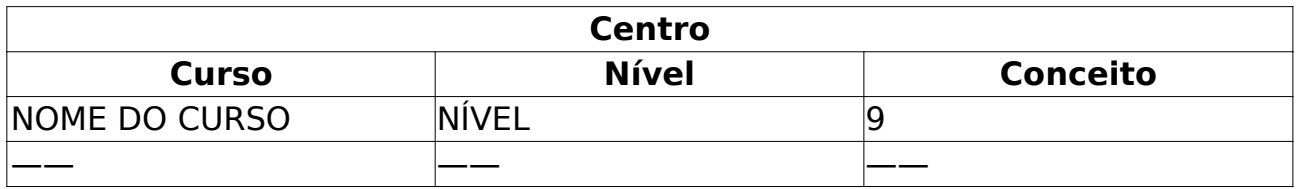

O caso de uso é finalizado.

#### **Principais Regras de Negócio**

### **Consultar Defesas de Pósgraduação** (25/05/2010)

Este Caso de Uso tem a finalidade de se consultar todas as defesas de pósgraduação. Essa funcionalidade é utilizada pela pró-reitoria de pós-graduação.

### **Descrição do Caso de Uso**

Este caso de uso inicia-se quando o usuário acessa a funcionalidade: Relatórios e Consultas → Defesas → Consultar Defesas de Pós-graduação

Ao acessar a funcionalidade, alguns dados são solicitados:

- **Programa**: Tipo TEXTO. Programa de
- **Tipo da Banca**: Formato Qualificação/Defesa. Tipo TEXTO.
- **Data Início**: Formato DD/MM/AAAA. Tipo DATA.
- **Data Fim**: Formato DD/MM/AAAA. Tipo DATA.
- **Docente**: Tipo TEXTO.
- **Discente**: Tipo TEXTO.
- **Título do Trabalho**: Tipo TEXTO.
- **Ordenar por**: Formato Discente/Data da Banca. Tipo TEXTO.

O resultado é exibido no seguinte modelo:

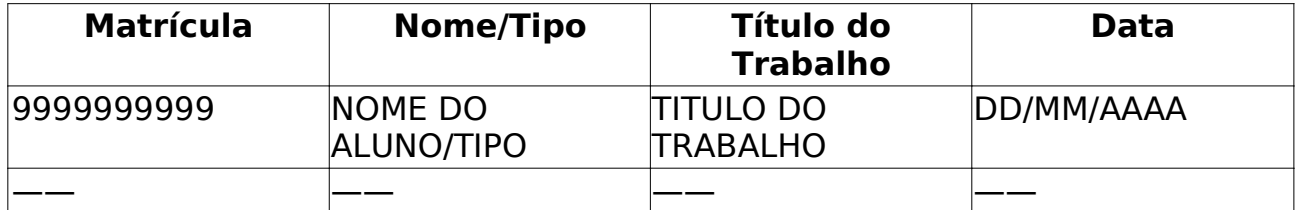

Para cada resultado obtido, é possível visualizar seus detalhes. Na visualização são exibidos:

- • **Discente**.
- • **Orientador**.
- • **Co-Orientador**.
- • **Local**.
- • **Data**.
- • **Tipo da banca**.
- • **Número de páginas**.
- • **Arquivo digital**.
- • **Título**.
- • **Resumo**.
- • **Palavas-Chave**.
- • **Membros da Banca**.
- • **CPF**.
- • **Nome**.
- • **Email**.
- • **Instituição**.
- • **Tipo**.

O caso de uso é finalizado.

### **Principais Regras de Negócio**

### **Emitir Declaração De Participação Em Banca** (25/05/2010)

Este Caso de Uso tem a finalidade de se emitir uma declaração de participação em banca para docentes. Essa funcionalidade é utilizada pela pró-reitoria de pós-graduação.

#### **Descrição do Caso de Uso**

Este caso de uso inicia-se quando o usuário acessa a funcionalidade: Relatórios e Consultas → Defesas → Emitir Declaração de Participação em Banca

Primeiramente, deve-se realizar uma busca pelo discente que se deseja realizar a matrícula:

- **Matrícula**: Formato 999999999. Tipo NUMÉRICO.
- **CPF**: Formato 99999999999. Tipo NUMÉRICO.
- **Nome do Discente**: Formato NOME DO DISCENTE. Tipo TEXTO.
- **Curso**: Formato NOME DO CURSO. Tipo TEXTO.

Os parâmetros de busca podem ser combinados para refinar o resultado. Os resultados são mostrados em formato de tabela com as seguintes informações:

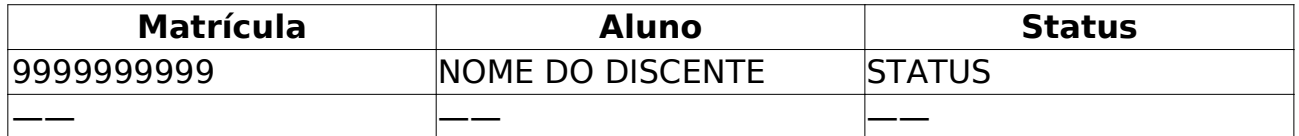

Os discente são agrupados por curso. Para cada discente encontrado é possível *Visualizar Detalhes* ou *Selecionar* para realizar emissão da declaração. Quando acessado Visualizar Detalhes temos as seguintes informações:

• **Ano/Mês de Ingresso**: Formato - AAAA/Mês. Tipo - TEXTO e NUMÉRICO.

• **Orientador**: Formato - NOME DO ORIENTADOR. Tipo - TEXTO.

• **Área de Concentração**: Formato - ÁREA DE CONCENTRAÇÃO. Tipo - TEXTO.

- **CR** : Formato 9.9. Tipo NUMÉRICO.
- • **CPF**: Formato 99999999999. Tipo NUMÉRICO.
- • **Tel/Cel**: Formato 99999999/99999999. Tipo NUMÉRICO.

Também pode-se visualizar uma tabela com informações de integralização das disciplinas:

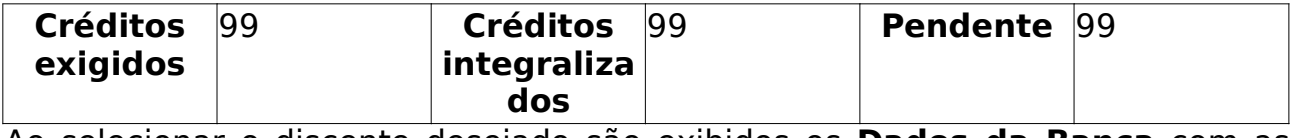

Ao selecionar o discente desejado são exibidos os **Dados da Banca** com as seguintes informações:

#### • **Dados do Discente**.

- • **Discente**.
- • **Tipo**.
- • **Data**.
- • **Título**.
- • **Membros da banca**.
- • **Tipo de Participação**.
- • **Docente**.

Para cada docente participante, é possível emitir uma declaração escolhendo a opção *Emitir declaração de participação em Banca*.

O caso de uso é finalizado.

#### **Principais Regras de Negócio**

• **RN01** - O discente deve ter banca cadastrada.

### **Participantes das Bancas** (25/05/2010)

Esse Caso de Uso tem a finalidade de gerar um relatório dos participantes de bancas por programa de pós-graduação e período. Essa funcionalidade é utilizada pela pró-reitoria de pós-graduação.

#### **Descrição do Caso de Uso**

Este caso de uso inicia-se quando o usuário acessa a funcionalidade: Relatórios e Consultas → Defesas → Participante das Bancas

Ao ter acesso a funcionalidade são solicitados dados para a emissão do relatório:

• **Programa**: Tipo - TEXTO. Programas de pós-graduação. Campo obrigatório.

• **Ano/Período**: Formato - AAAA/9. Tipo - NUMÉRICO. Ano e período que se deseja para a emissão do relatório. Campo obrigatório.

O relatório gerado terá o seguinte formato:

- • **Programa**: Tipo TEXTO
- • **Ano/Período**: Formato AAAA.9. Tipo NUMÉRICO.

#### **Matrícula** - **NOME DO DISCENTE** - **TIPO DE BANCA** - **DATA**

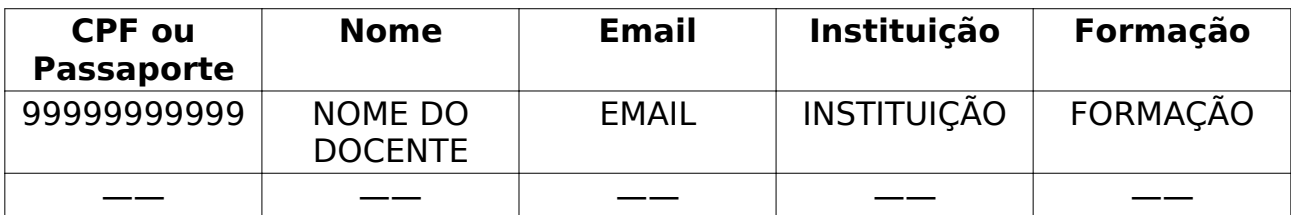

O caso de uso é finalizado.

#### **Principais Regras de Negócio**

## **Quantitativo Geral de Defesas por**

### **Ano** (25/05/2010)

Esse relatório informa aos membros da PPG a quantidade de defesas realizadas e homologadas em cada ano, conforme o período informado.

#### **Descrição do Caso de Uso**

Este caso de uso inicia-se quando o usuário acessa a funcionalidade: Relatórios e Consultas → Defesas → Quantitativo Geral de Defesas por Ano.

Para gerar o relatório, o usuário deve informar o ano inicial e ano final do período para o qual deseja realizar a consulta:

- **Ano Início**: Formato AAAA. Tipo NUMÉRICO. Campo obrigatório.
- **Ano Fim**: Fomato AAAA. Tipo NUMÉRICO. Campo obrigatório.

O relatório deve listar:

- • **Ano**: Formato AAAA. Tipo NUMÉRICO.
- • **Quantidade**: Tipo NUMÉRICO. Quantidade de defesas no ano.

Será exibido um gráfico demonstrando a evolução a cada ano.

#### **Principais Regras de Negócio**

Não se aplica.

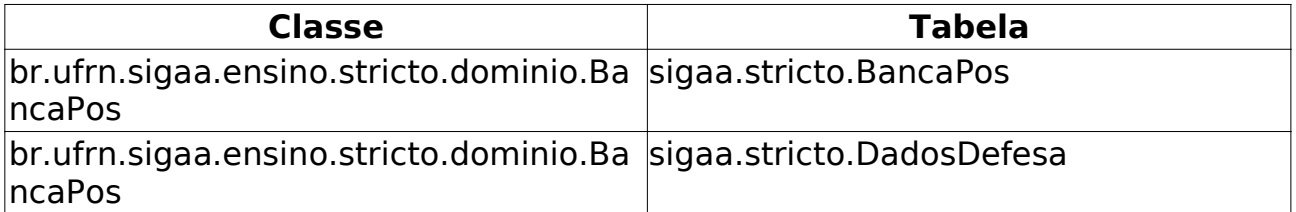

### **Membros Dos Programas** (25/05/2010)

Este Caso de Uso tem a finalidade de gerar relatório com a lista de docentes vinculado a alguma programa de pós-graduação. Essa funcionalidade é uilizada pelos usuários da pró-reitoria de pós-graduação.

#### **Descrição do Caso de Uso**

Este caso de uso incia-se quando o usuário acessa a funcionalidade: Relatórios e Consultas → Docentes → Membros dos Programas.

Ao ter acesso a funcionalidade são solicitados dados para a emissão do relatório:

• **Programa**: Tipo - TEXTO. Programa de pós-graduação.

• **Membros**: Tipo - TEXTO. Os membros podem ser Docentes Internos ou Externos.

• **Formato do Relatório**: Formato - PDF/XLS/HTML. Tipo - TEXTO. Campo obrigatório.

O relatório gerado segue o seguinte modelo:

#### • **Programa**.

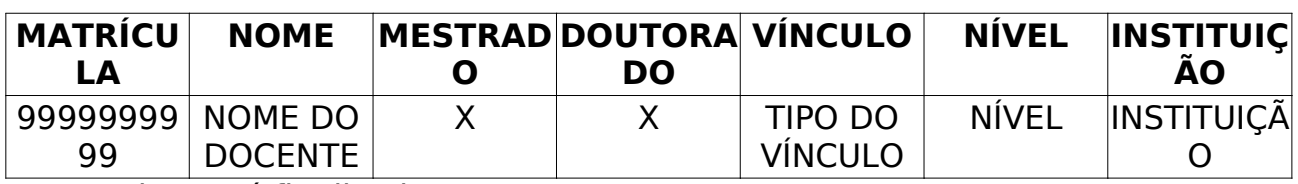

O caso de uso é finalizado.

### **Principais Regras de Negócio**

### **Relatório de Docentes X Orientações Concluídas** (25/05/2010)

Este relatório lista as Orientações de Pós-graduação (teses e dissertações) concluídas em um determinado ano, para fins de acompanhamento da Pro-Reitoria de Pós Graduação (PPG).

#### **Descrição do Caso de Uso**

Este caso de uso inicia-se quando o usuário acessa a funcionalidade: Relatórios e Consultas → Docentes → Relatório de Docentes X Orientações Concluídas.

Para gerar o relatório, é solicitado ao usuário:

• **Programa**: Tipo - TEXTO. Pode-se escolher um programa de pósgraduação ou listar todos os programas. Campo obrigatório.

• **Ano**: Formato - AAAA. Tipo - NUMÉRICO. Ano que se deseja obter o relatório. Campo obrigatório.

O relatório deve listar:

- • **O nome do discente**
- • **O título do trabalho**
- **O Tipo de orientação (Mestrado, Doutorado, etc.)**
- **A data de publicação do trabalho**

E deve seguir o seguinte modelo:

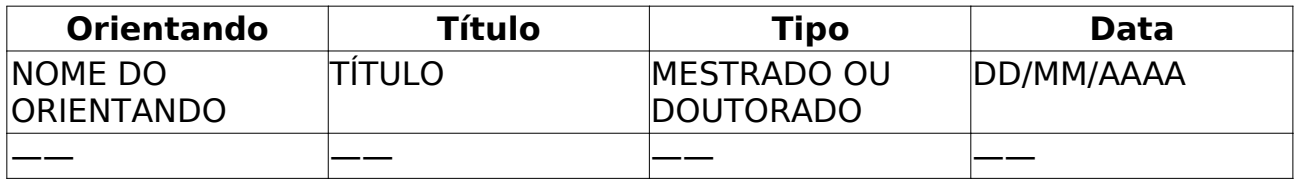

Estes dados devem ser agrupados por Programa de Pós Graduação, e por Docente.

O caso de uso é finalizado

#### **Principais Regras de Negócio**

Não se aplica.

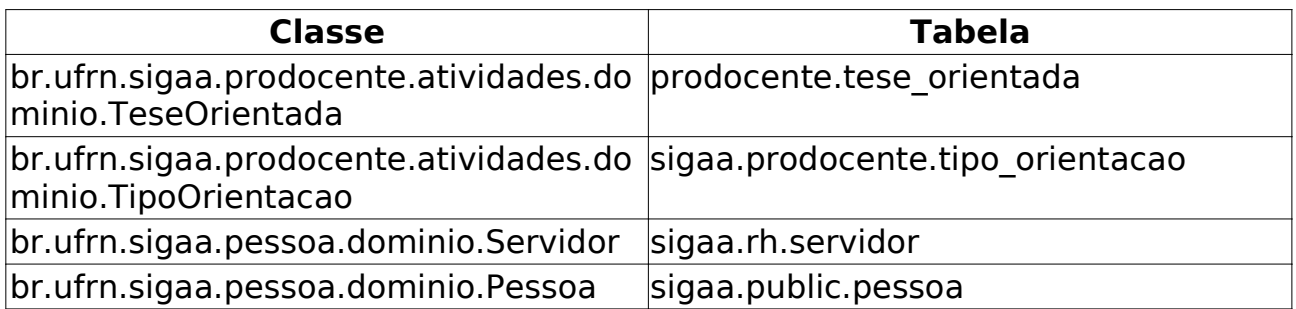

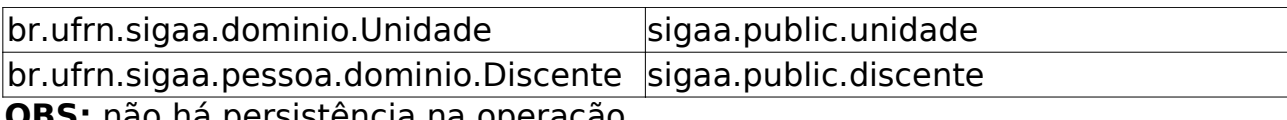

**OBS:** não há persistência na operação.

### **Orientações Por Programa** (25/05/2010)

Este Caso de Uso tem a finalidade de gerar relatórios analíticos e sintéticos com as orientações dos programas de pós-graduação. Essa funcionalidade é utilizada pelos funcionários da Pró-Reitoria de Pós-Graduação (PPG).

#### **Descrição do Caso de Uso**

Este caso de uso inicia-se quando o usuário acessa a funcionalidade: Relatórios e Consultas → Docentes → Orientações por Programa

São solicitados alguns dados para o usuário gerar o relatório:

- **Programa**: Tipo TEXTO. Programa de pós-graduação.
- **Status da Orientação**: Tipo TEXTO. Ativo ou finalizado.

• **Status do Discente**: Tipo - TEXTO. Status atual do discente, ATIVO, TRANCADO, CADASTRADO, CANCELADO entre outros.

• **Tipo**: Formato - Analítico/Sintético. Tipo - TEXTO.

Escolhendo a opção de relatório analítico ele deve seguir o seguinte modelo:

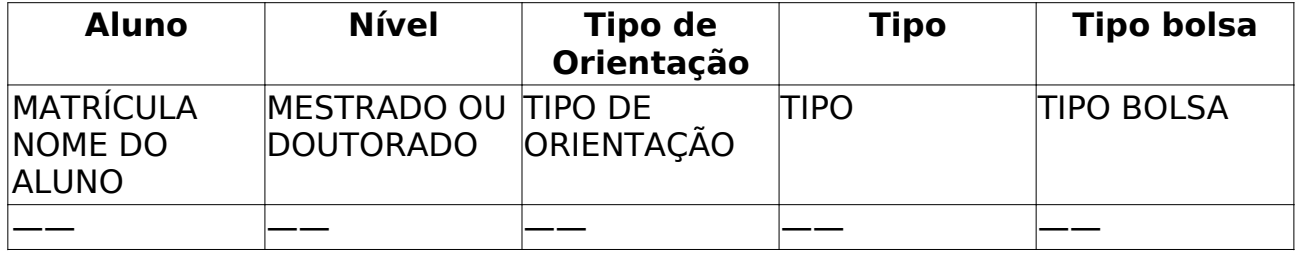

Esses dados devem ser separados por orientador:

• **Orientador**: SIAPE NOME DO DOCENTE.

Escolhendo a opção de relatório sintético ele deve seguir o seguinte modelo:

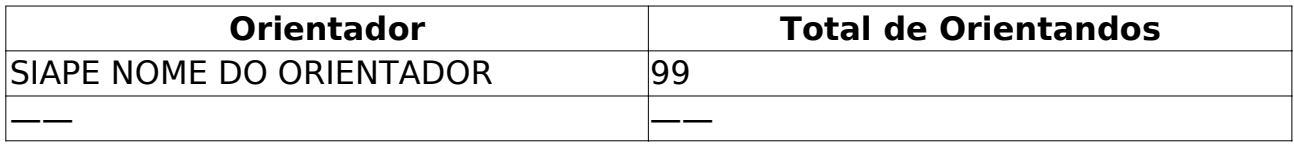

O caso de uso é finalizado.

#### **Principais Regras de Negócio**

# **Emitir Declaração de Participação**

### **em Banca** (25/05/2010)

Este Caso de Uso tem a finalidade de se emitir uma declaração de participação em banca para docentes. Essa funcionalidade é utilizada pela pró-reitoria de pós-graduação.

### **Descrição do Caso de Uso**

Este caso de uso inicia-se quando o usuário acessa a funcionalidade: Relatórios e Consultas → Docentes → Emitir Declaração de Participação em Banca

Este caso de uso inicia-se quando o usuário acessa a funcionalidade: Relatórios e Consultas → Defesas → Emitir Declaração de Participação em Banca

Primeiramente, deve-se realizar uma busca pelo discente que se deseja realizar a matrícula:

- **Matrícula**: Formato 999999999. Tipo NUMÉRICO.
- **CPF**: Formato 99999999999. Tipo NUMÉRICO.
- **Nome do Discente**: Formato NOME DO DISCENTE. Tipo TEXTO.
- **Curso**: Formato NOME DO CURSO. Tipo TEXTO.

Os parâmetros de busca podem ser combinados para refinar o resultado. Os resultados são mostrados em formato de tabela com as seguintes informações:

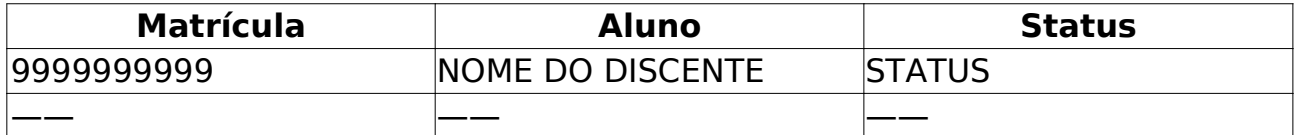

Os discente são agrupados por curso. Para cada discente encontrado é possível *Visualizar Detalhes* ou *Selecionar* para realizar emissão da declaração. Quando acessado Visualizar Detalhes temos as seguintes informações:

- • **Ano/Mês de Ingresso**: Formato AAAA/Mês. Tipo TEXTO e NUMÉRICO.
- • **Orientador**: Formato NOME DO ORIENTADOR. Tipo TEXTO.
- • **Área de Concentração**: Formato ÁREA DE CONCENTRAÇÃO. Tipo TEXTO.
- **CR** : Formato 9.9. Tipo NUMÉRICO.
- • **CPF**: Formato 99999999999. Tipo NUMÉRICO.
- • **Tel/Cel**: Formato 99999999/99999999. Tipo NUMÉRICO.

Também pode-se visualizar uma tabela com informações de integralização das disciplinas:

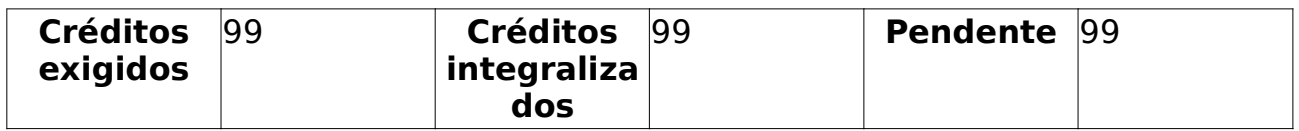

Ao selecionar o discente desejado são exibidos os **Dados da Banca** com as seguintes informações:

- • **Dados do Discente**.
- • **Discente**.
- • **Tipo**.
- • **Data**.
- • **Título**.
- • **Membros da banca**.
- • **Tipo de Participação**.
- • **Docente**.

Para cada docente participante, é possível emitir uma declaração escolhendo a opção *Emitir declaração de participação em Banca*.

O caso de uso é finalizado.

### **Principais Regras de Negócio**

• **RN01** - O discente deve ter banca cadastrada.

### **Projetos de Pesquisa** (27/05/2010)

Este Caso de Uso tem a finalidade de realizar uma busca geral por projetos de pesquisas e gerar um relatório de acordo com os dados informados pelo usuário. Essa funcionalidade é utilizada pelos usuários da Pró-Reitoria de Pós-Graduação.

#### **Descrição do Caso de Uso**

Este caso de uso inicia-se quando o usuário acessa a funcionalidade: Relatórios e Consultas → Docentes → Projetos de Pesquisa.

Ao acessar a funcionalidade são solicitados diversos dados para a busca por projetos e geração do relatório:

• **Tipo**: Formato - Interno/Externo. Tipo - TEXTO.

• **Codigo**: Formato: PPPNNNN-AAAA, onde PPP = prefixo, NNNN = número e AAAA = ano. Tipo - TEXTO.

• **Ano**: Formato - AAAA. Tipo - NUMÉRICO.

• **Pesquisador**: Formato - Todos da UFRN/Somente da minha unidade/Somente Externos.

• **Todos da UFRN**: Formato - SIAPE NOME DO DOCENTE (STATUS). Tipo - AUTOCOMPLETE.

• **Somente da minha unidade**: Formato - SIAPE NOME DO DOCENTE (STATUS). Tipo - AUTOCOMPLETE.

• **Somente Externos**: Formato - SIAPE NOME DO DOCENTE (STATUS). Tipo - AUTOCOMPLETE.

- **Centro**: Tipo TEXTO.
- **Unidade**: Formato SIGLA NOME DA UNIDADE. Tipo AUTOCOMPLETE.
- **Título**: Tipo TEXTO.
- **Objetivos**: Tipo TEXTO.
- **Linha de Pesquisa**: Tipo TEXTO.
- **Área de Conhecimento**: Tipo TEXTO.
- **Grupo de Pesquisa**: Tipo TEXTO.
- **Agência Financiadora**: Tipo TEXTO.
- **Edital**: Tipo TEXTO.
- **Situação do Projeto**: Tipo TEXTO.
- **Categoria do Projeto**: Tipo TEXTO. Pesquisa Científica ou Tecnológica.
- **Relatório Final**: Formato Submetido/Não submetido. Tipo TEXTO.
- **Gerar relatório**: Tipo LÓGICO.

Os parâmetros podem ser combinados para uma busca mais refinada.

Quando se habilita a opção de "Gerar Relatório", o modelo deve seguir o seguinte exemplo:

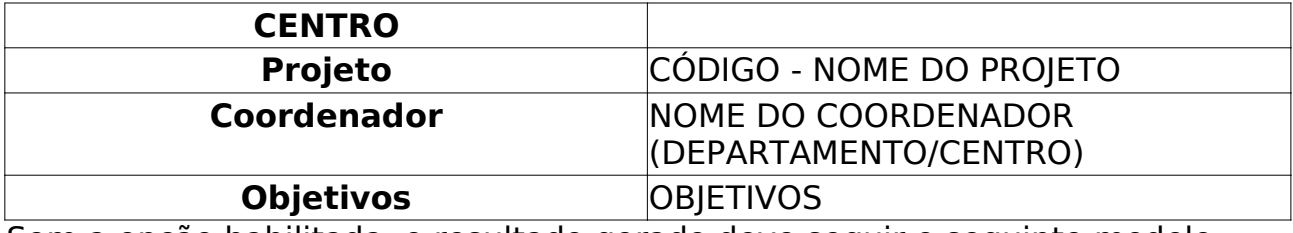

Sem a opção habilitada, o resultado gerado deve seguir o seguinte modelo:

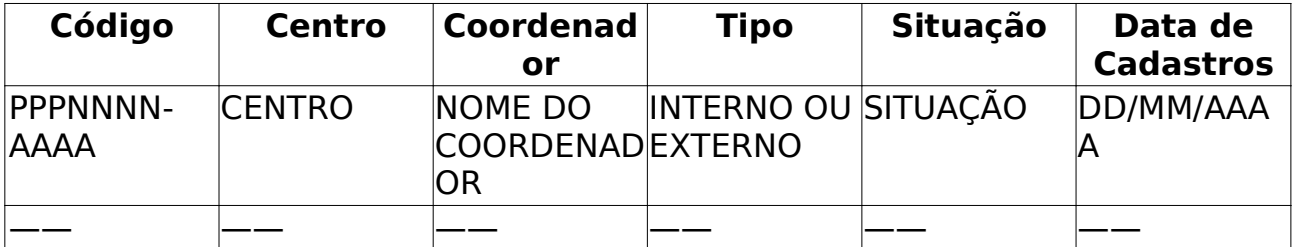

Para cada projeto de pesquisa encontrado na busca é possível visualizar seus detalhes:

- • **Código**: Formato PPPNNNN-AAAA. Tipo TEXTO.
- • **Titulo do Projeto**: Tipo TEXTO.
- • **Tipo do Projeto**: Formato Interno/Externo. Tipo TEXTO.
- • **Categoria do Projeto**: Tipo TEXTO.
- • **Situação do Projeto**: Tipo TEXTO.
- • **Unidade**: Formato CENTRO DEPARTAMENTO. Tipo TEXTO.
- • **Centro**: Formato NOME DO CENTRO. Tipo TEXTO.
- • **Palavra-Chave**: Tipo TEXTO.
- • **E-mail**: Tipo TEXTO.
- • **Período do Projeto**: Formato DD/MM/AAAA. Tipo DATA.
- **Área de Conhecimento, Grupo e Linha de Pesquisa**.
- • **Área de Conhecimento**: Tipo TEXTO.
- • **Grupo de Pesquisa**: Tipo TEXTO.
- • **Linha de Pesquisa**: Tipo TEXTO.
- **Definição da Propriedade Intelectual**: Tipo TEXTO.
- • **Corpo do Projeto**.
- • **Resumo**: Tipo TEXTO.
- • **Introdução**: Tipo TEXTO.
- • **Objetivos**: Tipo TEXTO.
- • **Metodologia**: Tipo TEXTO.
- • **Bibliografia**: Tipo TEXTO.
- • **Membros do Projeto**:
- • **Nome**: Formato NOME DO MEMBRO DO PROJETO. Tipo TEXTO.
- • **Categoria**: Formato DOCENTE/DISCENTE. Tipo TEXTO.
- • **CH Dedicada**: Formato 99. Tipo TEXTO.
- • **Tipo de Participação**: Tipo TEXTO.
- • **Cronograma de Atividades**.
- • **Atividade**: Tipo TEXTO.
- • **Ano/Mês**: Tipo AAAA/MÊS. Tipo TEXTO e NUMÉRICO.
- • **Histórico do Projeto**.
- • **Data**. Formato DD/MM/AAAA. Tipo DATA.
- • **Situação**: Tipo TEXTO.
- • **Usuário**: Tipo TEXTO.

O caso de uso é finalizado.

### **Principais Regras de Negócio**

## **Relatório de Docentes por Turma**

(25/05/2010)

O presente caso de uso permite aos funcionários da Pró-Reitoria de Pós-Graduação a geração de um relatório contendo os Docentes e suas respectivas Turmas de um determinado Ano-Período.

#### **Descrição do Caso de Uso**

Este caso de uso inicia-se quando o usuário acessa a funcionalidade: Relatórios e Consultas → Docentes → Relatório de Docentes por Turma.

Para a geração do relatório são solicitados os seguintes dados ao usuário:

- **Programa**: Tipo TEXTO. Programa de Pós-Graduação.
- **Ano-Período**: Formato AAAA/9. Tipo NUMÉRICO.

O relatório gerado deve seguir o seguinte modelo:

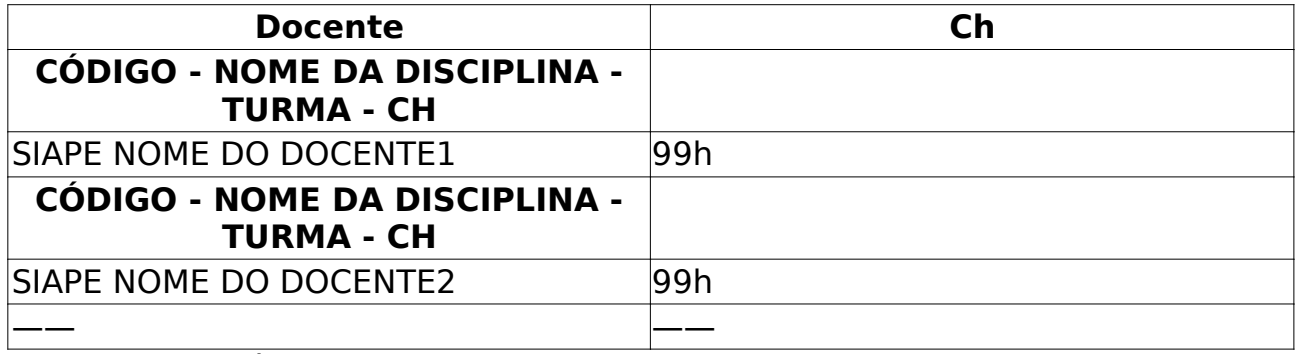

O caso de uso é finalizado.

#### **Principais Regras de Negócio**

Não se aplica.

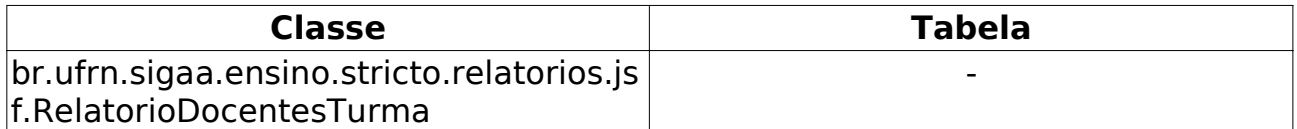

## **Relatório de Atividades do Docente**

(25/05/2010)

A Pró-Reitoria de Pós Graduação emite o Relatório de Atividades do Docente, em um determinado ano, com as disciplinas que o docente ministrou e os discentes orientados, para avaliação das atividades de pós-graduação do docente.

#### **Descrição do Caso de Uso**

Este caso de uso inicia-se quando o usuário acessa a funcionalidade: Relatórios e Consultas → Docentes → Relatório de Atividades do Docente.

Para gerar o relatório, o usuário deverá informar:

• **Docente**: Formato - SIAPE NOME DO DOCENTE. Tipo - AUTOCOMPLETE. Campo obrigatório.

• **Ano**: Formato - AAAA. Tipo - NUMÉRICO. Campo obrigatório.

O relatório exibirá duas tabelas, com respectivas informações:

• **Turmas Ministradas**: lista as turmas ministradas pelo docente no período.

- • **Ano-Período**: ano/período da turma.
- • **Código**: código do componente curricular ministrado.
- • **Componente**: nome do componente curricular ministrado.
- • **Turma**: código da turma.
- • **Data de Início**: data de início da turma.
- • **Data de Finalização**: data de finalização da turma.
- • **Situação**: situação da turma (aberta, consolidada, etc.).
- • **Nº de Discentes**: número de discentes matriculados na turma.

Devendo seguir o seguinte modelo:

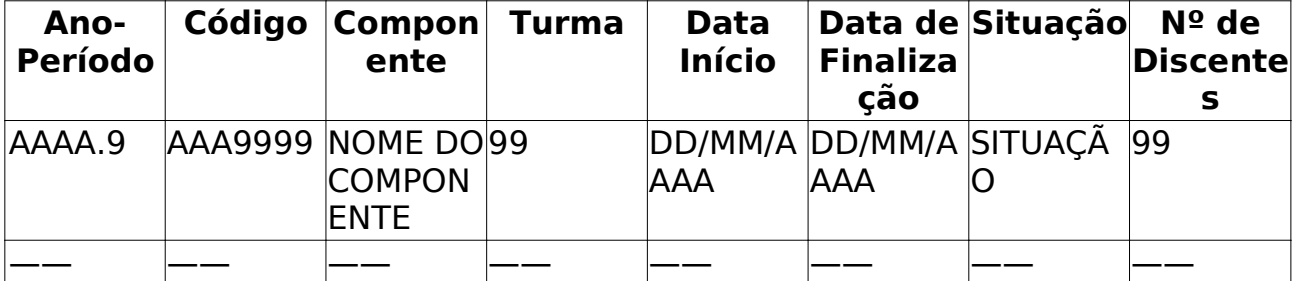

• **Orientações Acadêmicas**: lista as orientações acadêmicas não canceladas do docente no período.

- • **Programa**: Programa no qual o discente se encontra.
- • **Matrícula**: matrícula do discente orientado.
- • **Discente**: nome do discente orientado.
- • **Nível**: indica se o discente é de Mestrado ou Doutorado.
- • **Início**: data de início da orientação.
- • **Fim**: data de encerramento da orientação.
- • **Tipo**: indica se o docente é orientador ou co-orientador.

Seguindo o modelo:

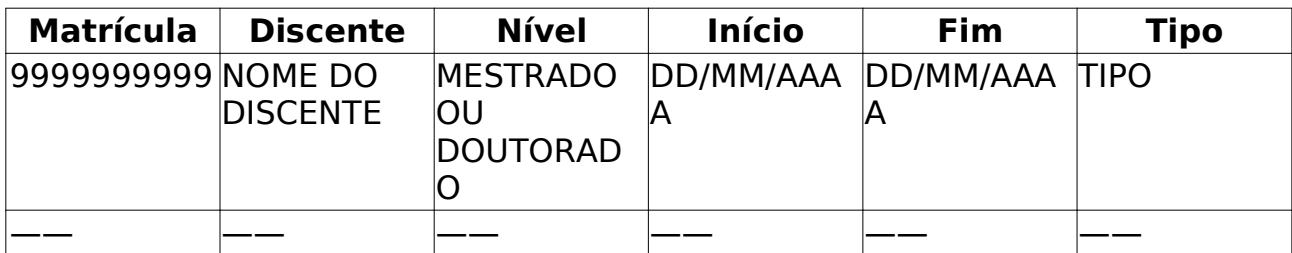

O caso de uso é finalizado.

#### **Principais Regras de Negócio**

Não se aplica.

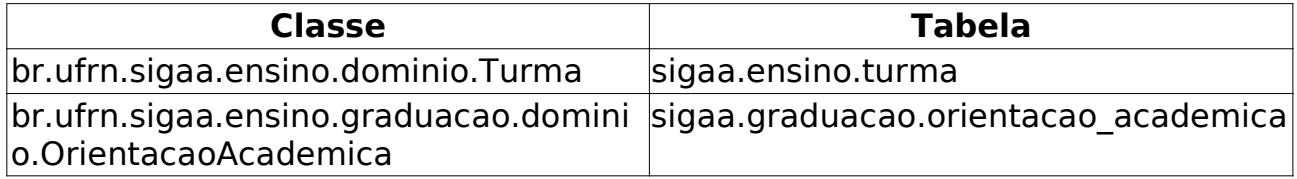

### **Relatório de Docente Sem Atividades** (25/05/2010)

Este caso de uso gera um relatório que lista os docentes com titulação de Doutor, que não estão lecionando turmas e não tem orientandos em um determinado ano/período, para fins de planejamento e acompanhamento pela Pro-Reitoria de Pós Graduação - PPG - das atividades de cada programa de pós graduação.

#### **Descrição do Caso de Uso**

Este caso de uso inicia-se quando o usuário acessa a funcionalidade: Relatórios e Consultas → Docentes → Relatório de Docente Sem Atividades

Para gerar o relatório, o usuário deverá selecionar os seguintes parâmetros para geração do relatório:

• **Departamento**: Tipo - TEXTO. Departamento de lotação dos docentes, ao qual se restringirá o relatório, podendo listar todos departamentos. Campo obrigatório.

• **Ano/período**: Formato - AAAA/9. Tipo - NUMÉRICO. Ano e período das turmas cadastradas, sendo também o ano/semestre do final da orientação do discente. Campo obrigatório.

O relatório listará os docentes, agrupados por departamento quando for o caso, exibindo:

- • **SIAPE**: matrícula SIAPE do servidor.
- • **Nome**: nome do docente.
- • **Titulação**: titulação do docente (Doutorado, Phd, etc.).

Seguindo o seguinte modelo:

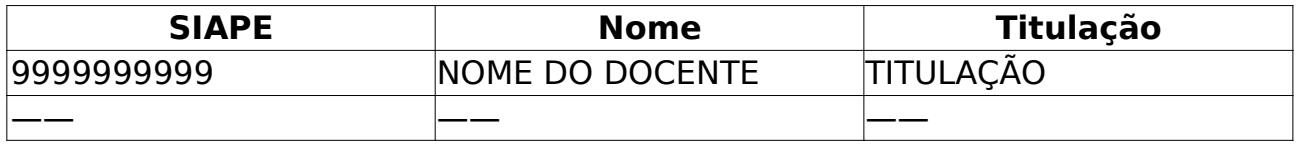

O caso de uso é finalizado.

#### **Principais Regras de Negócio**

Não se aplica.

#### **Classes Persistentes e Tabelas Envolvidas**

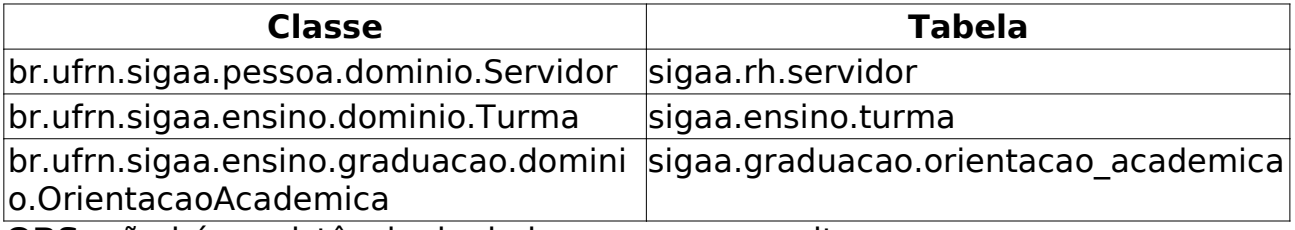

**OBS**: não há persistência de dados, apenas consultas.

### **Lista de Coordenadores** (25/05/2010)

Este Caso de Uso tem a finalidade de exibir um relatório com todos os coordenadores e vice-coordenadores dos programa de pós-graduação. Essa funcionalidade é utilizada pelos membros da pró-reitoria de pós-graduação.

#### **Descrição do Caso de Uso**

Este caso de uso inicia-se quando o usuário acessa a funcionalidade: Relatórios e Consultas → Coordenadores de Programa → Lista de Coordenadores

Logo ao entrar na funcionalidade é exibido um relatório contendo:

- • **Servidor(a)**: Tipo TEXTO.
- • **Função**: Tipo TEXTO. Coordenação ou Vice-Coordenação.

O relatório gerado é dividido por programa de pós-graduação e deve seguir o seguinte modelo:

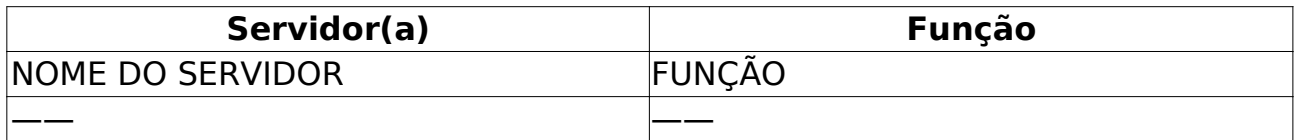

O caso de uso é finalizado.

### **Principais Regras de Negócio**
# **Lista De Secretários** (25/05/2010)

Esse Caso de Uso gera um relatório com os secretários de todos os programas de pós-graduação. Essa funcionalidade é utilizada pelos funcionários do programa de pós-graduação (PPG).

#### **Descrição do Caso de Uso**

Este caso de uso inicia-se quando o usuário acessa a funcionalidade: Relatórios e Consultas → Coordenadores de Programa → Lista de Secretários

Ao ter acesso a funcionalidade é exibido um relatório com a lista dos secretários dos programas de pós-graduação, listando:

• **Programa**: Tipo - TEXTO. Programa de Pós-Graduação ao qual o secretário está vinculado.

- • **Secretário(a)**: Formato LOGIN (NOME DO SERVIDOR). Tipo TEXTO.
- • **Ramal**: Tipo NUMÉRICO.

Seguindo o seguinte modelo:

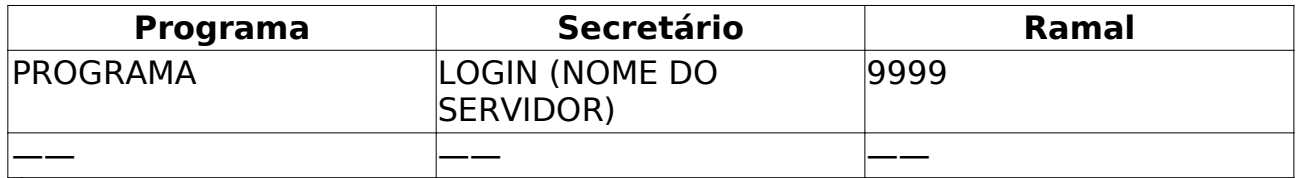

É possível também para cada secretário realizar sua remoção, bastando a confirmação para finalizar a operação.

O caso de uso é finalizado.

#### **Principais Regras de Negócio**

Não se aplica.

### **Relatório dos Programas que não fizeram Matricula on-line** (25/05/2010)

Relatório usado pelos usuários do módulo da Pró-Reitoria de Pós-Graduação com a finalidade de visualizar quais os programas que não fizeram matricula on-line.

### **Descrição do Caso de Uso**

Este caso de uso inicia-se quando o usuário acessa a funcionalidade: Relatórios e Consultas → Programas → Relatório dos Programas que não fizeram matrícula online

Para gerar o relatório o usuário informa o ano semestre desejado:

• **Ano-Período**: Formato - AAAA/9. Tipo - NUMÉRICO. Campo obrigatório.

O relatório gerado mostra todos os programas que não fizeram matricula online, no período solicitado.

O caso de uso é finalizado.

### **Principais Regras de Negócio**

Não se aplica.

### **Relatório dos Programas que não Usaram Processo Seletivo on-line**

(25/05/2010)

Relatório usado pelos usuários do módulo da Pró-Reitoria de Pós-Graduação com a finalidade de visualizar quais os programas que não usaram Processo Seletivo on-line.

#### **Descrição do Caso de Uso**

Este caso de uso inicia-se quando o usuário acessa a funcionalidade: Relatórios e Consultas → Programas → Relatório dos Programas que não usaram processos seletivos on-line.

Para gerar o relatório o usuário informa o ano/período desejado:

• **Ano-Período**: Formato - AAAA/9. Tipo - NUMÉRICO.

O relatório gerado mostra todos os programas que não usaram Processo Seletivo online, no período solicitado.

O caso de uso é finalizado.

#### **Principais Regras de Negócio**

Não se aplica

# **Relatório de Processos Seletivos (Demandas x Vagas)** (28/05/2010)

Neste caso de uso, os membros da PPG (Pró-Reitoria de Pós-Graduação) podem visualizar todos os Processos Seletivos vigentes e que estejam publicados.

### **Descrição do Caso de Uso**

Este caso de uso inicia-se quando o usuário acessa a funcionalidade: Relatórios e Consultas → Processo Seletivo → Relatório de Processos Seletivos (Demandas x Vagas).

Ao iniciar o Caso de Uso, o usuário pode selecionar para visualizar apenas os Processos Seletivos de um determinado Programa, ou escolher a opção TODOS, que trará todos os Processos Seletivos vigentes e publicados.

São exibidos os seguintes dados no relatório:

- • **Curso**: Curso ao qual se refere o Processo Seletivo.
- • **Nível**: Nível do Processo Seletivo (MESTRADO, DOUTORADO…)
- • **Inicio Inscrição**: Data de início das inscrições
- • **Fim Inscrição**: Data do final das inscrições
- • **Vagas**: Quantidade de vagas disponíveis para o Processo Seletivo
- • **Total Inscritos**: Quantidade de Inscritos no Processo Seletivo

#### **Principais Regras de Negócio**

• **RN01** - No relatório, devem apenas ser exibidos Processos Seletivos vigentes (dentro do Período de Inscrição) e que estejam publicados.

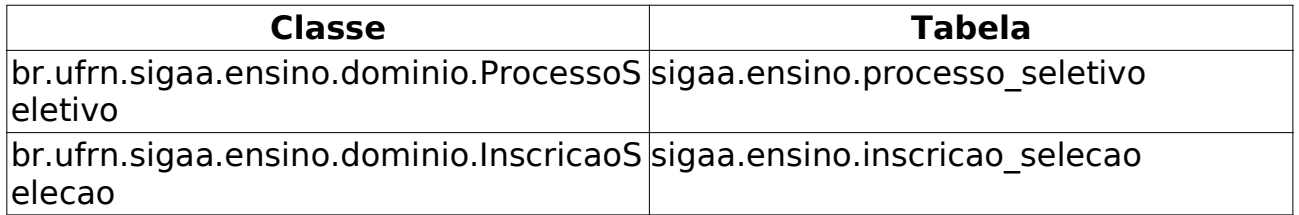

### **Verificar Situação Usuário / Emitir Declaração de Quitação** (27/05/2010)

Este Caso de Uso tem a finalidade emitir uma declaração de quitação para servidores e alunos junto às bibliotecas. Essa funcionalidade é utilizada pelos funcionários da pró-reitoria de pós-graduação (PPG).

#### **Descrição do Caso de Uso**

Este caso de uso inicia-se quando o usuário acessa a funcionalidade: Relatórios e Consultas → Biblioteca → Verificar Situação Usuário/Emitir Declaração de Quitação.

Ao acessar a funcionalidade são solicitados alguns dados para se realizar a busca:

• **Tipo de Usuário**: Formato - Usuário comum/Usuário externo/Biblioteca. Tipo - TEXTO. Usuário Comum é todo discente, docente ou servidor.

#### • **Usuário comum**.

• **Matrícula**: Tipo - NUMÉRICO. Matrícula no caso de aluno ou SIAPE para servidor e professor.

- **CPF**: Tipo NUMÉRICO.
- **Nome**: Tipo NUMÉRICO.

• **Vínculo**: Tipo - TEXTO. Aluno de graduação, pós-graduação, técnico, professor entre outros.

- **Usuário externo**
- **CPF**
- **Nome**
- **Biblioteca**
- **Biblioteca**: Tipo TEXTO. Lista com as bibliotecas da instituição.
- **Biblioteca Externa**. Tipo TEXTO. Lista com as bibliotecas externas.

O resultado é exibido em formato de tabela com o seguinte formato:

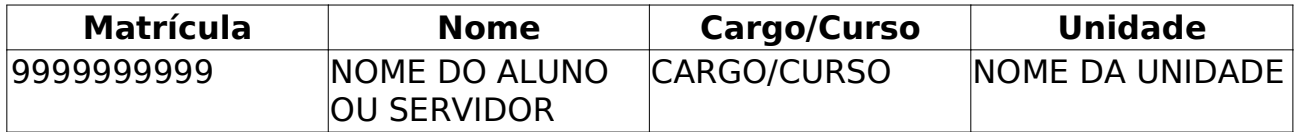

Para para resultado encontrado, é possível verificar a sua situação, se ele possui ou não débitos com a biblioteca, e então emitir uma declaração.

O caso de uso é finalizado.

### **Principais Regras de Negócio**

• **RN01** - O discente não pode possuir pendência(s) na biblioteca.

# **Listar / Alterar Parâmetros** (25/05/2010)

Algumas informações que são utilizadas na geração do registro do diploma são armazenadas como parâmetros. Esses parâmetros são: nome do Reitor, Pró-Reitor de Pós-Graduação, e ano-semestre para início do registro de diploma. Este caso de uso permite que o usuário, com o papel de PPG, possa alterar os valores desses parâmetros, exceto o nome do Reitor, que é um parâmetro utilizado em outras partes do SIGAA.

#### **Descrição do Caso de Uso**

Este caso de uso inicia-se quando o usuário acessa a funcionalidade: Diplomas → Operações Administrativas → Listar/Alterar Parâmentros

O uso é bastante simples, bastando informar:

• **Ano-Semestre inicial do registro de diplomas**: Formato - AAAA/9. Tipo - NUMÉRICO.

• **Pró-Reitor de Pós-Graduação**: Formato - NOME DO SERVIDOR. Tipo - TEXTO.

E confirmando a operação escolhendo a opção "Alterar".

O caso de uso é finalizado.

#### **Principais Regras de Negócio**

- **RN01** Não pode informar um ano anterior a 1900
- **RN02** O semestre não pode ser diferente de 1 ou 2

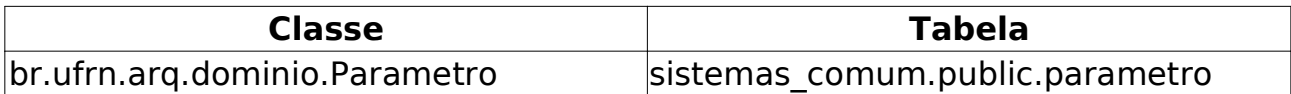

# **Auditar a Geração de Diplomas**

(25/05/2010)

Toda vez que é gerado um arquivo PDF do diploma, é gravado em log o usuário, a data, e os números de registros de diplomas gerados. Este caso de uso permite que o gestor do DAE (Departamento de Administração Escolar) possa consultar este log para fins de auditoria.

#### **Descrição do Caso de Uso**

Este caso de uso inicia-se quando o usuário acessa a funcionalidade: Diplomas → Operações Administrativas → Auditar Geração de Diplomas.

Para exibir uma lista de log, o usuário deve informar pelo menos um parâmetro para filtrar a busca:

• **Matrícula do Discente**: Formato - 9999999999. Tipo - NUMÉRICO. Matrícula do discente.

• **Nome do Discente**: Formato - NOME DO DISCENTE. Tipo - TEXTO. Nome, ou parte do nome, do discente.

• **Nome do Usuário**: Formato - NOME DO USUÁRIO. Tipo - TEXTO. Nome, ou parte do nome, do usuário que gerou o arquivo.

• **Data da Geração**: Formato - DD/MM/AAAA. Tipo - DATA. Data de geração do arquivo.

O caso de uso é finalizado.

#### **Principais Regras de Negócio**

• **RN01** - Deve-se informar pelo menos um parâmetro para realizar a busca.

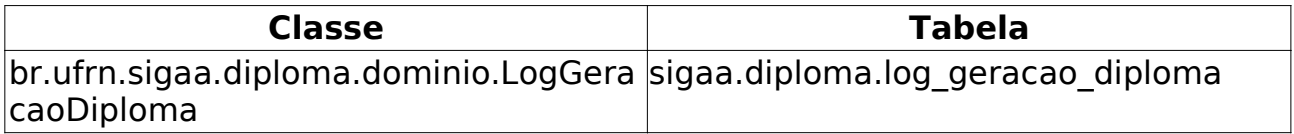

### **Auditar a Requisição de Números para Registro de Diplomas -** (25/05/2010)

Utiliza-se esta operação para verificar quem requisitou Números de Registro de Diplomas, tanto externos, quanto internos. Como o Número de Registro de Diploma é Sequencial, deve-se registrar os números que foram utilizados estes registros, que ainda serão feitos em livros.

Apesar de ser semelhante ao caso de uso Auditar a Geração de Diplomas, o foco aqui é o número do registro do diploma.

#### **Descrição do Caso de Uso**

Este caso de uso inicia-se quando o usuário acessa a funcionalidade: Diplomas → Operações Administrativas → Auditar a Requisição de Números para Registro de Diplomas.

Para exibir uma lista de requisições de Números de Regsitro de Diplomas, o usuário pode informar os seguintes parâmetros para filtrar a busca:

• **Nº do Registro do Diploma**: Formato - 9… Tipo - NUMÉRICO.

• **Nome do Usuário**: Formato - NOME DO USUÁRIO. Tipo - TEXTO. Nome, ou parte do nome, do usuário que gerou o arquivo.

• **Data da Requisição**: Formato - DD/MM/AAAA. Tipo - DATA. Data de requisição do Número de Registro de Diploma.

#### **Principais Regras de Negócio**

Não se aplica.

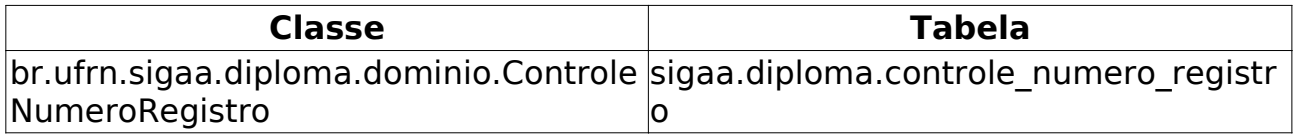

### **Abrir Livro (Livro de Registro de Diplomas) -** (25/05/2010)

Os diplomas dos alunos são registrados em livros de forma manual. A nova proposta é que o registro de diplomas seja feita pelo SIGAA (ver especificação) automaticamente. Para tanto, se faz necessário o cadastro e operações relativas aos livros.

O cadastro (abertura) e fechamento do livro é realizado pelo pessoal da Pró Reitoria de Pós-Graduação.

#### **Descrição do Caso de Uso**

Este caso de uso incia-se quando o usuário acessa a funcionalidade: Diplomas → Livro de Registro de Diplomas → Abrir Livros

Para abrir um livro, o usuário deve informar os seguintes atributos:

• **Título**: Tipo - TEXTO e NUMÉRICO. Por identificar o livro, deve ser único.

• **Livro Antigo**: Tipo - LÓGICO. Indica que o livro é anterior à funcionalidade de registro automático de diplomas. Em outras palavras, este livro será utilizado somente para digitação dos registros antigos.

• **Número Sugerido de Páginas**: Formato 9… Tipo - NUMÉRICO. O usuário informa quantas folhas o livro poderá ter. Esse número não é rígido, podendo ter o livro fechado e impresso antes ou após esse valor de folhas. Para os livros antigos, esse valor deve ser **exatamente** o número de folhas do livro.

• **Numero de Registro por Folha**: Tipo - NUMÉRICO. Informa a quantidade de registros por folha. A Pró Reitoria de Pós-Graduação trabalha com livros de 3 ou 4 registros por folha.

O caso de uso é finalizado.

### **Principais Regras de Negócio**

• **RN01** - O livro só poderá ser utilizado no registro de diplomas caso esteja aberto.

• **RN02** - Não deve existir mais de um livro aberto para registro de novos diplomas. Pode-se ter para registro de diplomas antigos.

• **RN03** - Não deve existir dois livros com o mesmo título.

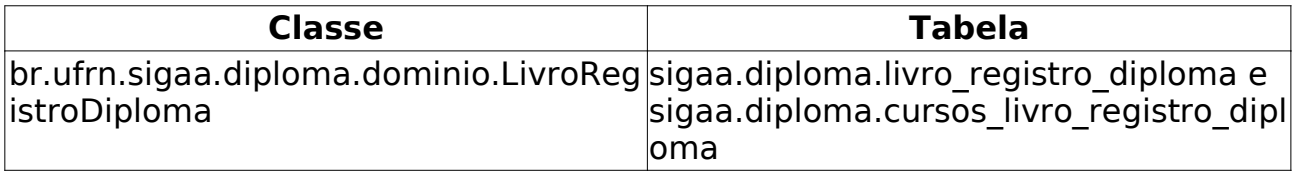

# **Fechar/Imprimir Livro de Registro de Diplomas** (25/05/2010)

O fechamento do livro consiste em mudar de ATIVO para INATIVO. Depois que o livro fica inativo ele não pode mais receber nenhum registro de diploma. fecha-se um livro, geralmente, quando não se deseja incluir mais registros de diplomas.

Esta operação pode ser realizada por qualquer usuário que possua o papel PPG.

### **Descrição do Caso de Uso**

Este caso de uso incia-se quando o usuário acessa a funcionalidade: Diplomas → Livro de Registro de Diplomas → Fechar/Imprimir Livro.

Ao acessar a funcionalidade, são solicitados alguns dados ao usuário:

- **Título**: Formato TÍTULO DO LIVRO. Tipo TEXTO.
- **Situação**: Tipo TEXTO. Situação atual do livro, aberto ou fechado.
- **Forma de Registro**: Tipo TEXTO. Se o livro foi registrado no SIGAA ou se foi registrado em livros (anterior ao SIGAA).

O resultado é exibido em formato de tabela seguindo o modelo abaixo:

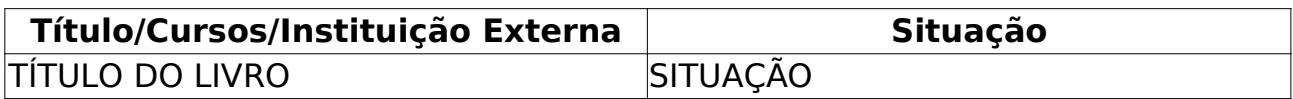

Para cada resultado é possível *gerar um arquivo para impressão*, essa opção gera um arquivo em formato pdf. Também é possível *fechar o livro*, serão então exibidas as seguintes informações:

- • **Título**: Formato TÍTULO DO LIVRO. Tipo TEXTO.
- • **Número sugeridos de folhas**: Formato 9… Tipo NUMÉRICO.
- • **Número de páginas utilizado**: Formato 9… Tipo NUMÉRICO.
- **Número de registros por página**: Formato 9… Tipo NUMÉRICO.
- • **Cursos Registrados**: Formato Tipo TEXTO.
- • **Intituição**: Formato NOME DA INSTITUIÇÃO. Tipo TEXTO.

Bastando apenas confirmar acessando a opção *Fechar livro*.

O caso de uso é finalizado.

#### **Principais Regras de Negócio**

• **RN01** - Um livro fechado não poderá ser utilizado para registrar diplomas.

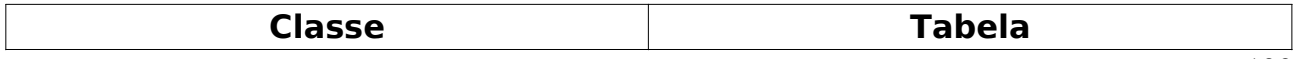

br.ufrn.sigaa.diploma.dominio.LivroReg istroDiploma sigaa.diploma.livro\_registro\_diploma

# **Registrar Diploma Individual**

(25/05/2010)

Utiliza-se esta operação quando a Pro Reitoria deseja registrar o diploma de um aluno.

### **Descrição do Caso de Uso**

Este caso de uso inicia-se quando o usuário acessa a funcionalidade: Diplomas → Registro de Diplomas → Registrar Diploma Individual.

Para registrar um diploma, é necessário realizar uma busca pelo discente através dos seguintes parâmetros:

- **Matrícula**: Formato 9999999999. Tipo NUMÉRICO.
- **CPF**: Formato 99999999999. Tipo NUMÉRICO.
- **Nome do Discente**: Formato NOME DO DISCENTE. Tipo TEXTO.
- **Curso**: Formato NOME DO CURSO. Tipo TEXTO.

Após selecionar o discente, será exibido um formulário onde serão exibidos:

- • **Discente**: Formato MATRÍCULA NOME DO DISCENTE. Tipo TEXTO.
- • **Curso**: Formato NOME DO CURSO. Tipo TEXTO.
- • **Data da Homologação**: Formato DATA POR EXTENSO. Tipo TEXTO.
- • **Livro**: FORMATO XXX99. Tipo TEXTO.

Também serão solicitados dados para o usuário informar:

• **Número do Processo**: Tipo - TEXTO. Ex.: 23077.001234/2003-98. Campo obrigatório.

• **Data do Registro**: Formato - DD/MM/AAAA. Tipo - DATA. Campo obrigatório.

• **Data de Expedição**: Formato - DD/MM/AAAA. Tipo - DATA. Campo obrigatório.

• **Observações**: Tipo - TEXTO. Anotações que será incluídas no livro de registro. Estas observações não são impressas no diploma.

O número do registro será gerado automaticamente.

O caso de uso é finalizado.

#### **Principais Regras de Negócio**

• **RN01** - Não é possível registrar mais de um diploma por discente

• **RN02** - Não é possível registrar o diploma sem que esteja registrado no sistema, a data de homologação do diploma.

• **RN03** - Deve-se ter um livro de registro de diplomas aberto.

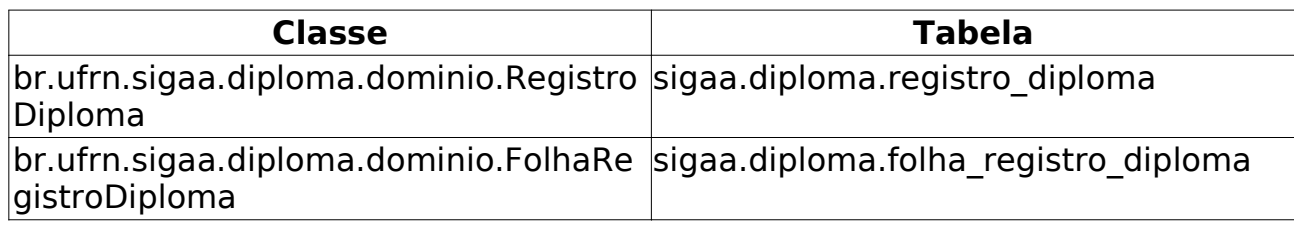

# **Buscar por Registros de Diplomas**

(27/05/2010)

Permite que o usuário da Pro Reitoria de Pós-Graduação possa consultar os dados do registro de um diploma.

#### **Descrição do Caso de Uso**

Este caso de uso inicia-se quando o usuário acessa a funcionalidade: Diplomas → Registro de Diplomas → Buscar por Registros de Diploma.

Para buscar pelo registro de um diploma, o usuário deve informar pelo menos um dos seguintes parâmetros:

• **Matrícula**: Formato – 9999999999. Tipo - NUMÉRICO. Matrícula do discente desejado.

• **Nome**: Formato - NOME DO DISCENTE. Tipo - NUMÉRICO. Nome do discente desejado

• **Número de Registro**: Tipo - NUMÉRICO. Número específico de registro do diploma. Ex.: 345.

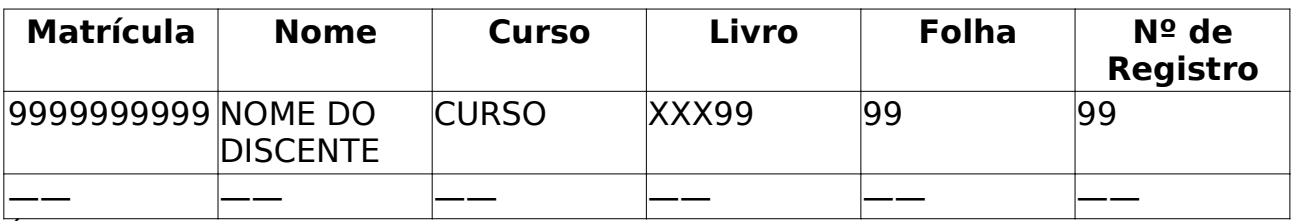

O resultado da busca segue o modelo abaixo:

É possível selecionar cada resultado encontrado, onde serão exibidos os seguintes dados:

- • **Livro**: Formato XXX99. Tipo TEXTO.
- • **Folha**: Formato 99. Tipo NUMÉRICO.
- • **Discente**: Formato NOME DO DISCENTE. Tipo TEXTO.
- • **Número do Registro**: Formato 99. Tipo TEXTO.
- • **Pai**: Formato NOME DO PAI. Tipo TEXTO.
- • **Mãe**: Formato NOME DA MÃE. Tipo TEXTO.
- • **Nascido em**: Formato DATA POR EXTENSO. Tipo TEXTO.

• **Identidade**: Formato - 999999999, ORGÃO DE EXPEDIÇÃO/UF. Tipo - TEXTO e NUMÉRICO.

- • **Naturalidade**: Formato NATURALIDADE. Tipo TEXTO.
- • **Programa**: Formato NOME DO PROGRAMA/CENTRO. Formato TEXTO.

• **Título**: Formato - TÍTULO. Tipo - TEXTO. Título que o discente irá ganhar após a conclusão, Mestrado, Doutorado entre outros.

• **Concluído em**: Formato - DD/MM/AAAA. Tipo - DATA.

- • **Expedido em**: Formato DD/MM/AAAA. Tipo DATA.
- • **Reitor**: Formato NOME DO REITOR. Tipo TEXTO.
- • **Estabelecimento**: Formato NOME DA UNIVERSIDADE. Tipo TEXTO.
- • **Diretor**: Formato NOME DO DIRETOR. Tipo TEXTO.
- • **Data do Registro**: Formato DD/MM/AAAA. Tipo DATA.

• **Registrado por**: Formato - NOME DO USUÁRIO, DATA E HORA DO REGISTRO. Tipo - TEXTO, DATA e NUMÉRICO.

• **Processo**: Formato - NÚMERO DO PROCESSO. Tipo - NUMÉRICO.

• **Observação**: Formato - OBSERVAÇÕES CADASTRADAS PARA O DISCENTE. Tipo - TEXTO.

O caso de uso é finalizado.

#### **Principais Regras de Negócio**

Não se aplica.

#### **Classes Persistentes e Tabelas Envolvidas**

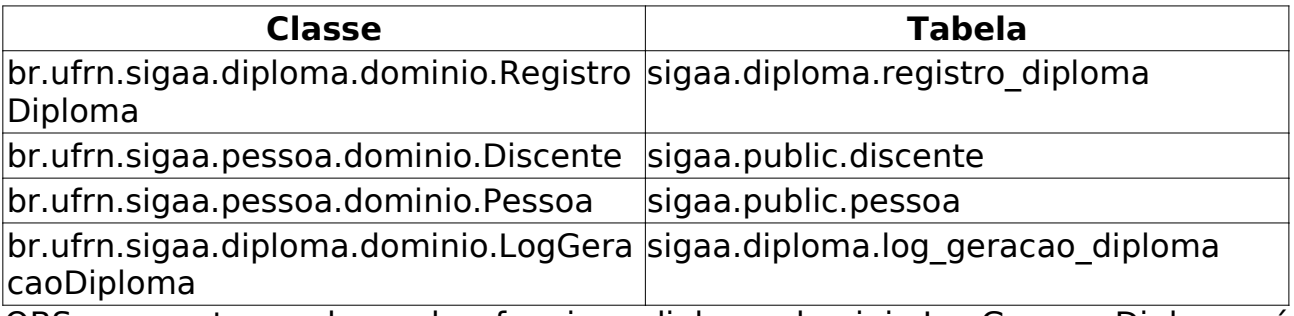

OBS: somente a classe br.ufrn.sigaa.diploma.dominio.LogGeracaoDiploma é persistida. As demais classes são utilizadas na busca.

### **Editar Observação do Registro de Diploma** (26/05/2010)

O registro de diploma no Livro de Registro de Diplomas tem um espaço destinado a anotações e observações acerca do registro ou do diploma. Este caso de uso permite o usuário, com permissão de registrar diplomas, editar estas observações.

#### **Descrição do Caso de Uso**

Este caso de uso inicia-se quando o usuário acessa a funcionalidade: Diplomas → Registro de Diplomas → Editar Observações do Registro de Diploma.

É solicitado para o usuário alguns parâmetros para se realizar uma busca por registro de diploma:

- **Matrícula**: Formato 9999999999. Tipo NUMÉRICO.
- **Nome**: Formato NOME DO DISCENTE. Tipo TEXTO.

• **Número de Registro**: Formato - NÚMERO DO REGISTRO. Tipo - NUMÉRICO.

O resultado da busca é exibido em formato de tabela de acordo com o seguinte modelo:

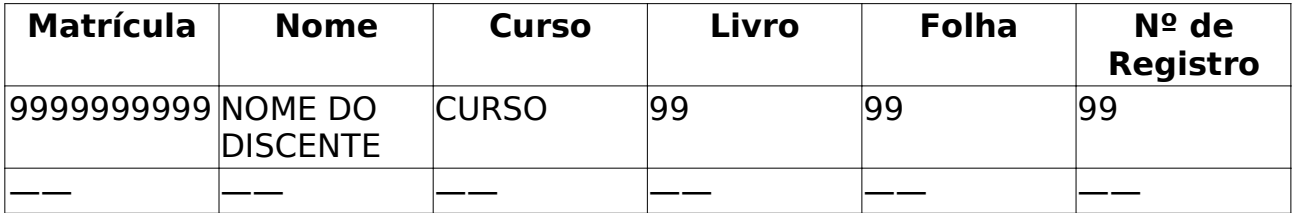

Para cada discente encontrado é possível realizar a edição da observação. São informados:

• **Discente**: Formato - MATRÍCULA NOME DO DISCENTE. Tipo - TEXTO e NUMÉRICO.

- • **Livro**: Formato XXX99. Tipo TEXTO.
- • **Número do Processo**: Formato NÚMERO DO PROCESSO. Tipo TEXTO.
- • **Data da Colação**: Formato DATA POR EXTENSO. Tipo TEXTO.
- • **Data do Registro**: Formato DATA POR EXTENSO. Tipo TEXTO.
- • **Data de Expedição**: Formato DATA POR EXTENSO. Tipo TEXTO.
- • **Nº do Registro**: Formato 9… Tipo NUMÉRICO.

É solictado um campo para se incluir uma observação. A observação, por motivo de histórico, não pode ser editada. O usuário pode excluir (inativar) uma observação incluída anteriormente, ou inserir novas observações.

O caso de uso é finalizado.

### **Principais Regras de Negócio**

• **RN01** - Inativar a observação ao invés de removê-la do banco.

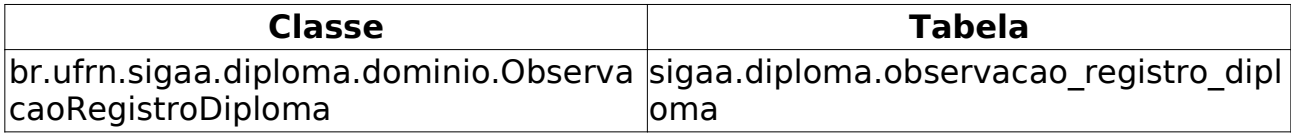

# **Registro de Diploma Antigo** (26/05/2010)

O registro de diplomas antigo destina-se a cadastrar diplomas de alunos que não tem registro de diplomas feitos no SIGAA. Geralmente principalmente destina-se aos alunos que tinham seus registros ainda feitos no Livro de Registro de Diplomas físico.

#### **Descrição do Caso de Uso**

Este caso de uso inicia-se quando o usuário acessa a funcionalidade: Diplomas → Cadastro de Registro de Diplomas Antigos → Registro de Diploma Antigo.

São solicitados alguns parâmetros para o usuário realizar a busca por discentes:

- **Matrícula**: Formato 9999999999. Tipo NUMÉRICO.
- **CPF**: Formato 99999999999. Tipo NUMÉRICO.
- **Nome do Discente**: Formato NOME DO DISCENTE. Tipo TEXTO.
- **Curso**: Formato CURSO. Tipo TEXTO.

Os parâmetros podem ser combinados para uma busca mais refinada. O resultado é exibido em formato de tabela com o seguinte formato:

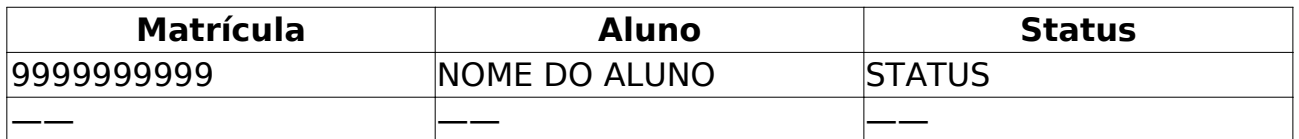

Para cada discente encontrado, é possível selecioná-lo. Serão solicitados alguns dados para a realização do registro do diploma:

• **Folha**: Tipo - TEXTO. Qual página o regitro será efetuado, serão mostradas a quantidade de páginas sugeridas em "Número sugerido de páginas" no caso de uso Abrir Livro.

• **Ordem do Registro na Folha**: Tipo - TEXTO. Da quantidade de registros por folha, o usuário escolhe em qual posição o registro ficará na folha(página) escolhida acima. **Esta ordem deve ser igual a ordem que do livro físico existente**.

• **Número do Registro**: Formato – 9999999999. Tipo - NUMÉRICO. Número de registro do diploma.

• **Número do Protocolo**: Formato - NÚMERO DO PROTOCOLO. Tipo - NUMÉRICO. Número do protocolo que deu origem ao diploma.

• **Data da Homologação**: Formato - DD/MM/AAAA. Tipo - DATA.

• **Data do Registro**: Formato - DD/MM/AAAA. Tipo - DATA. Data na qual o diploma foi registrado originalmente.

• **Data de Expedição**: Formato - DD/MM/AAAA. Tipo - DATA.

O caso de uso é finalizado.

### **Principais Regras de Negócio**

- **RN01** Apenas discentes com status "concluído" irão ser buscados.
- **RN02** O discente deve ter data de homologação de diploma registrada.

• **RN03** - Não é possível registrar um diploma de um discente que já teve o diploma registrado.

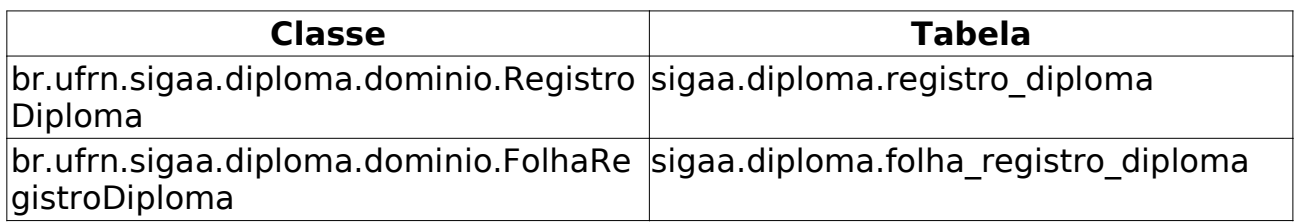

# **Impressão de Diplomas Coletivo**

(25/05/2010)

Este caso de uso permite ao usuário da Pro Reitoria de Pós-Graduação gerar um arquivo PDF para impressão do diploma de um grupo de discentes.

### **Descrição do Caso de Uso**

Este caso de uso inicia-se quando o usuário acessa a funcionalidade: Diplomas → Impressão de Diplomas → Impressão de Diplomas Coletivos

São solicitados ao usuário os seguintes dados para se realizar a busca por diplomas:

• **Curso**: Tipo - TEXTO. Lista com todos os cursos do módulo stricto sensu. Campo obrigatório.

• **Ano/Semestre de Conclusão**: Formato - AAAA/9. Tipo - NUMÉRICO. Ano e período de conclusão. Campo obrigatório.

O resultado da busca é exibido em formato de tabela seguindo o modelo:

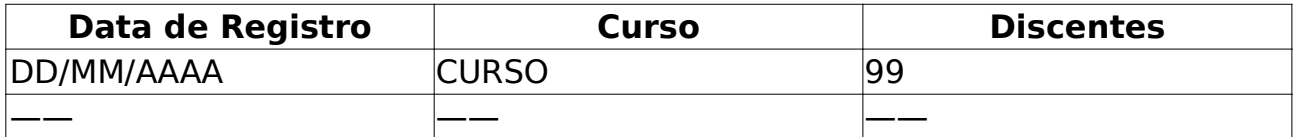

Para cada registro encontrado é possível escolher a opção "Gerar diploma", um arquivo pdf será gerado.

O caso de uso é finalizado.

#### **Principais Regras de Negócio**

• **RN01** - Deve-se registrar a geração do arquivo PDF do diploma para fins de posterior auditoria.

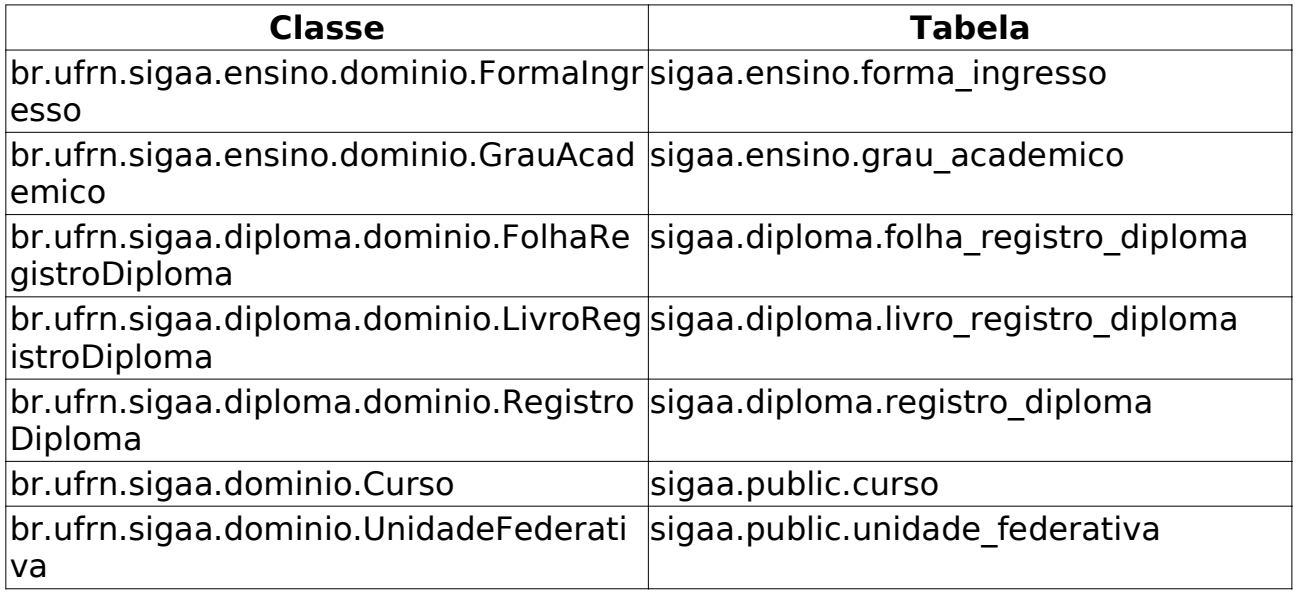

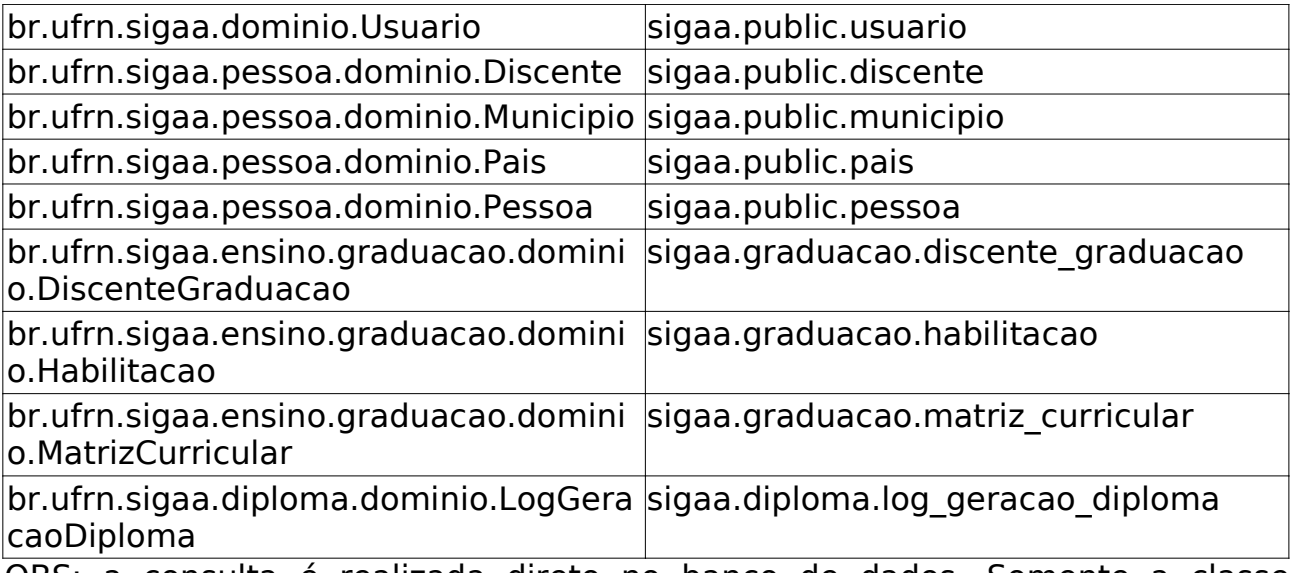

OBS: a consulta é realizada direto no banco de dados. Somente a classe br.ufrn.sigaa.diploma.dominio.LogGeracaoDiploma é persistida

# **Impressão de Diplomas Individual**

#### (25/05/2010)

Esse caso de uso é utilizado quando a Pro Reitoria de Pós-Graduaçao deseja gerar um PDF do diploma de um determinado aluno.

#### **Descrição do Caso de Uso**

Este caso de uso inicia-se quando o usuário acessa a funcionalidade: Diplomas → Impressão de Diplomas → Impressão de Diplomas Individual.

Para gerar o arquivo PDF, é necessário realizar uma busca pelo discente através dos seguintes parâmentros:

- **Matrícula**: Formato 9999999999. Tipo NUMÉRICO.
- **CPF**: Formato 99999999999. Tipo NUMÉRICO.
- **Nome do Discente**: Formato NOME DO DISCENTE. Tipo TEXTO.
- **Curso**: Formato NOME DO CURSO. Tipo TEXTO.

O resultado é exibido em formato de tabela no seguinte modelo:

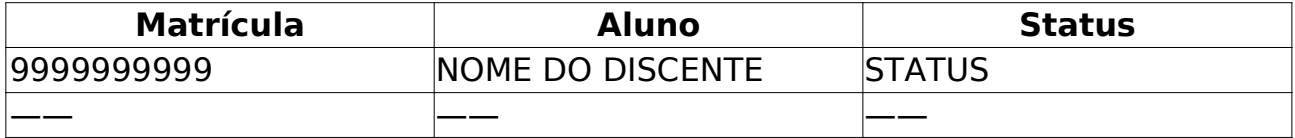

Os discentes são agrupados pelo programa. Para cada discente encontrado é possível seleciná-lo para a geração do diploma.

O diploma será gerado em duas páginas (frente e verso). A primeira constará as informações do curso, data de defesa, e espaços para assinaturas do diplomado, reitor e diretor. Na segunda página, constarão os "carimbos" que informam os dados do registro (livro, folha, nº do processo) e se o diploma é uma segunda via.

O caso de uso é finalizado.

#### **Principais Regras de Negócio**

• **RN01** - Deve-se registrar a geração do arquivo PDF do diploma para fins de posterior auditoria.

• **RN02** - O discente deve ter registro de diploma.

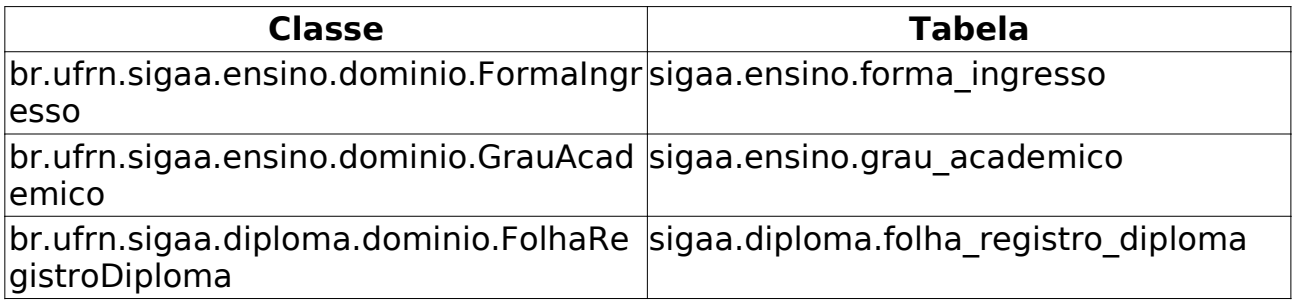

br.ufrn.sigaa.diploma.dominio.LivroReg istroDiploma sigaa.diploma.livro\_registro\_diploma

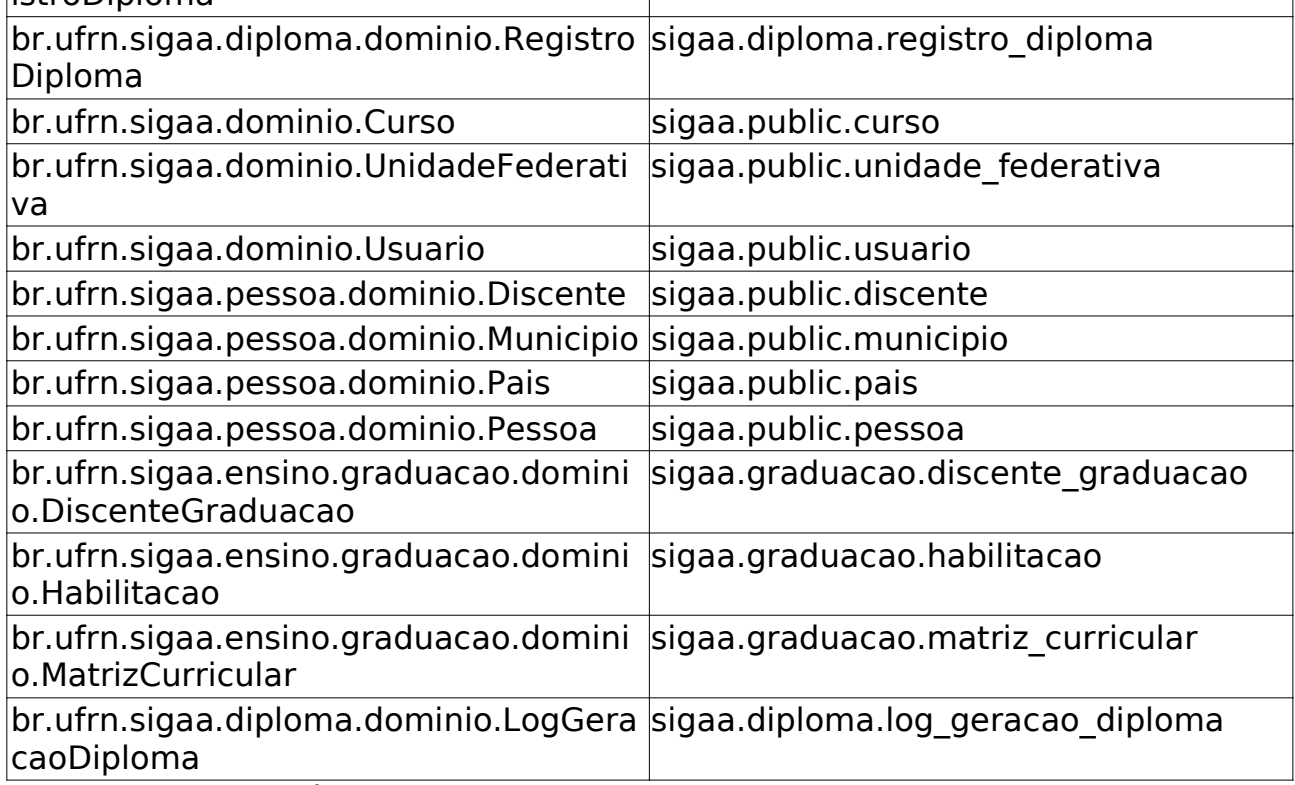

OBS: a consulta é realizada direto no banco de dados. Somente a classe br.ufrn.sigaa.diploma.dominio.LogGeracaoDiploma é persistida

# **Impressão de Segunda Via** (25/05/2010)

Este caso de uso Gera um PDF do diploma de um discente, acrescentando um "carimbo" de segunda via no verso do diploma. Geralmente é utilizado quando o discente extravia a primeira via e solicita uma segunda via.

#### **Descrição do Caso de Uso**

Este caso de uso inicia-se quando o usuário acessa a funcionalidade: Diplomas → Impressão de Diplomas → Impressão de Segunda Via.

Para registrar um diploma, é necessário realizar uma busca pelo discente através dos seguintes parâmetros:

- **Matrícula**: Formato 9999999999. Tipo NUMÉRICO.
- **CPF**: Formato 99999999999. Tipo NUMÉRICO.
- **Nome do Discente**: Formato NOME DO DISCENTE. Tipo TEXTO.
- **Curso**: Formato NOME DO CURSO. Tipo TEXTO.

Os parâmetros podem ser combinados para uma busca mais refinada.

O resultado é exibido em formato de tabela de acordo com o seguinte modelo:

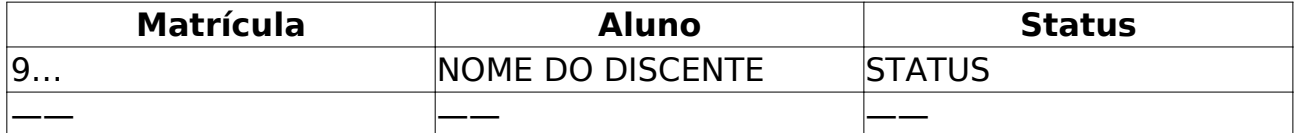

Para gerar o arquivo PDF, o usuário deve selecionar o discente desejado na lista de resultados.

O caso de uso é finalizado.

#### **Principais Regras de Negócio**

• **RN01** - Deve-se exigir o número do processo de requisição da segunda via do diploma.

• **RN02** - Deve-se registrar a geração do arquivo PDF do diploma para fins de posterior auditoria.

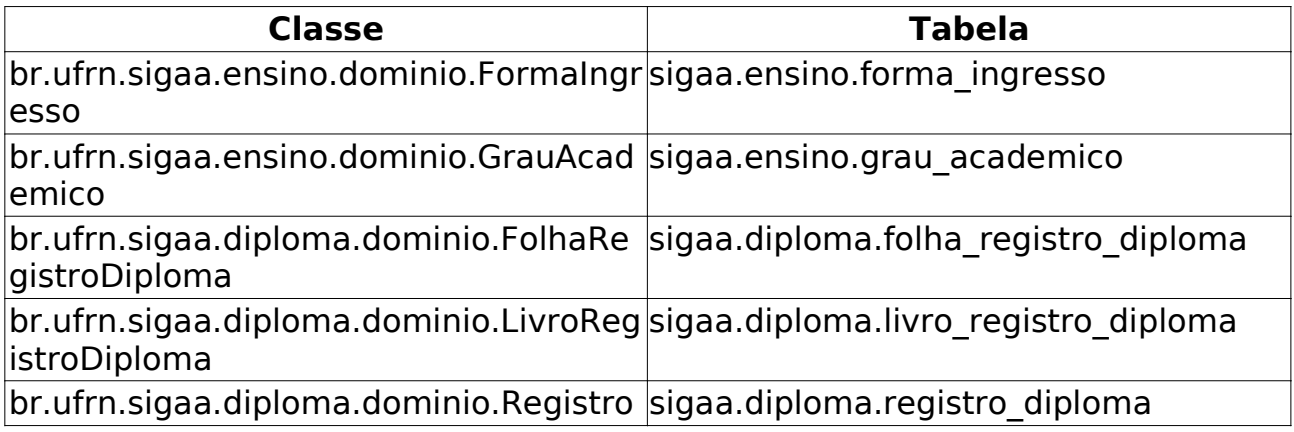

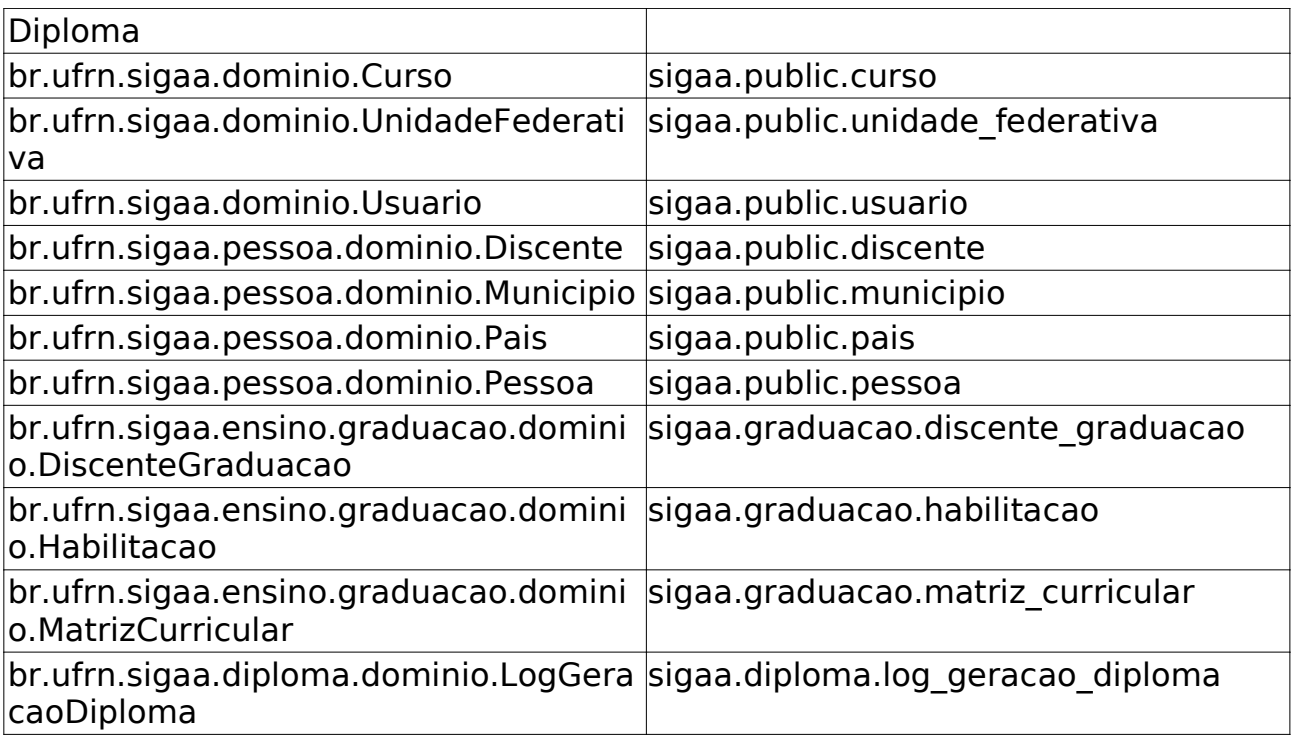

OBS: a consulta é realizada direto no banco de dados. Somente a classe br.ufrn.sigaa.diploma.dominio.LogGeracaoDiploma é persistida

# **Emitir Histórico** (25/05/2010)

O Histórico mostra um resumo das disciplinas e atividades matriculadas pelo discente, com o resultado, bem como as disciplinas e atividades pendentes para a conclusão do curso, além de outras informações.

Em particular, no caso de discentes de cursos de stricto sensu, o histórico faz parte do processo de homologação da dissertação ou tese.

#### **Descrição do Caso de Uso**

Este caso de uso inicia-se quando o usuário acessa a funcionalidade: Diplomas → Dados de Alunos → Emitir Histórico.

Para emitir o histórico, o usuário deve selecionar um discente da lista de resultados, no formulário de busca de discentes.

São informações exibidas no histórico:

#### **Dados Pessoais**

Na primeira parte do histórico, são exibidos os dados pessoais do discente:

- • **Nome**.
- • **Matrícula**.
- • **Data de nascimento**.
- • **Local de nascimento**.
- • **Nome do pai**.
- • **Nome da mãe**.
- • **Endereço**.
- • **Bairro**.
- • **Município**.
- **UF** .

#### **Dados do Curso**

A segunda parte do histórico traz os dados do curso do discente:

• **Programa**: o programa de pós-graduação é a forma institucional que assegura, para docentes e discentes, a associação regular e sistemática entre atividades de ensino de pós-graduação e atividades de pesquisa. O programa de pós graduação é regido por regimento próprio, aprovado por seu órgão colegiado, pela Comissão de Pós-Graduação da Pró-Reitoria de Pós-Graduação, pela Câmara de Pós-Graduação do CONSEPE e pelo CONSEPE.

- • **Coeficiente de Rendimento**
- • **Curso**: (Mestrado Profissional, Mestrado Acadêmico ou Doutorado)
- • **Currículo: código da estrutura curricular do curso do discente**.

• **Status do discente**: (Concluído, Trancado, Ativo, Em Homologação, ou Defendido)

- **Área de Concentração do Programa**.
- • **Linha de Pesquisa**.
- • **Orientador**: (professor-orientador) que supervisionou o discente.
- • **Mês e ano inicial**: (do ingresso do discente no programa)

• **Mês atual**: quantidade de meses contados a partir do ano/mês inicial até o mês atual, descontando-se os períodos em que o discente efetuou trancamentos

#### • **Trancamentos e Prorrogações do curso**.

#### • **Prazo para Conclusão**.

• **Tipo Saída**: forma que se deu a saída do discente (conclusão, cancelamento, etc.)

• **Mês/Ano de Saída**: o mês e ano de saída são definidos pela data em que o discente mudou o status para "EM HOMOLOGAÇÃO".

• **Data da Defesa**: data em que o discente apresentou/defendeu a dissertação/tese.

#### **Coeficiente de Rendimento (CR)**

O Coeficiente de Rendimento é um valor numérico relativo aos conceitos de cada disciplina concluída. Para o cálculo do Coeficiente de Rendimento, os conceitos A, B, C, D e E são convertidos, respectivamente, nos seguintes valores numéricos: 5, 4, 3, 2 e 1. Utiliza-se a seguinte fórmula no cálculo:

CR = Σ (Ni x Ci) / Σ Ci

onde Ni é o conceito convertido em valor numérico e Ci o número de créditos da disciplina i.

O Discente será considerado aprovado na disciplina que, necessariamente, apresentar frequência igual ou superior a 75% (setenta e cinco por cento) das atividades desenvolvidas e conceito igual ou superior a "C".

#### **Prazo Máximo para Conclusão**

O prazo máximo de duração do curso stricto sensu, incluídas a elaboração e a defesa da dissertação ou tese, deverá ser definido pelo respectivo regimento do programa, e não poderá exceder 03 (três) anos para cursos de mestrado e 05 (cinco) para doutorado, quando cursados regularmente.

O discente pode requerer mais de uma vez o trancamento da matrícula no curso, desde que a soma dos períodos sob trancamento não exceda o limite de 06 (seis) meses para o mestrado e 12 (doze) meses para o doutorado.

O período sob trancamento não conta para o prazo de duração do curso.

#### **Disciplinas/Atividades Cursadas/Cursando**

Nesta terceira parte do histórico, é mostrado, em formato tabular, as disciplinas cursadas, bem como as disciplinas que o discente está cursando. A tabela exibida possui o seguinte formato:

- • **Inicio**: data inicial (mês e ano) da matrícula no componente curricular;
- • **Fim**: data de conclusão (mês e ano) da atividade;

• **Componente Curricular**: código e nome do componente curricular matriculado

- **CR** : quantidade de créditos do componente curricular.
- • **% Frequencia**: percentual de aulas que o discente se ausentou.
- • **Conceito**: conceito, de 'A' a 'E', na disciplina. O conceito 'F' é aplicado quando o discente é reprovado por falta.
- • **Situação**: situação da matrícula (Matriculado, Aprovado, etc.)

#### **Disciplinas/Atividades Obrigatórias Pendentes**

A última parte do histórico traz os componentes curriculares pendentes (não pagos) obrigatórios do currículo do curso.

O Caso de Uso é finalizado.

### **Principais Regras de Negócio**

• **RN01** - O discente só pode emitir o próprio histórico.

• **RN02** - Coordenadores de curso pode emitir históricos somente de discentes do programa que coordenam.

• **RN03** - Gestor Stricto Sensu pode emitir histórico de qualquer discente stricto sensu.

### **Atualizar Dados Pessoais** (25/05/2010)

Este caso de uso tem como finalidade permitir a alteração dos dados do caso de uso Cadastrar Discente. Essa funcionalidade é utilizado pela Pró-Reitoria de Pós-Graduação.

#### **Descrição do Caso de Uso**

Este caso de uso inicia-se quando o usuário acessa a funcionalidade: Diplomas → Dados de Alunos → Atualizar Dados Pessoais.

Esse caso de uso está especificado em Atualizar dados pessoais da Graduação.

#### **Principais Regras de Negócio**

• **RN01** - Só poderão ser atualizados os alunos de Pós-Graduação.